<span id="page-0-0"></span>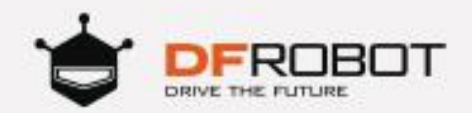

# MAX:BOT 机器人探索之旅

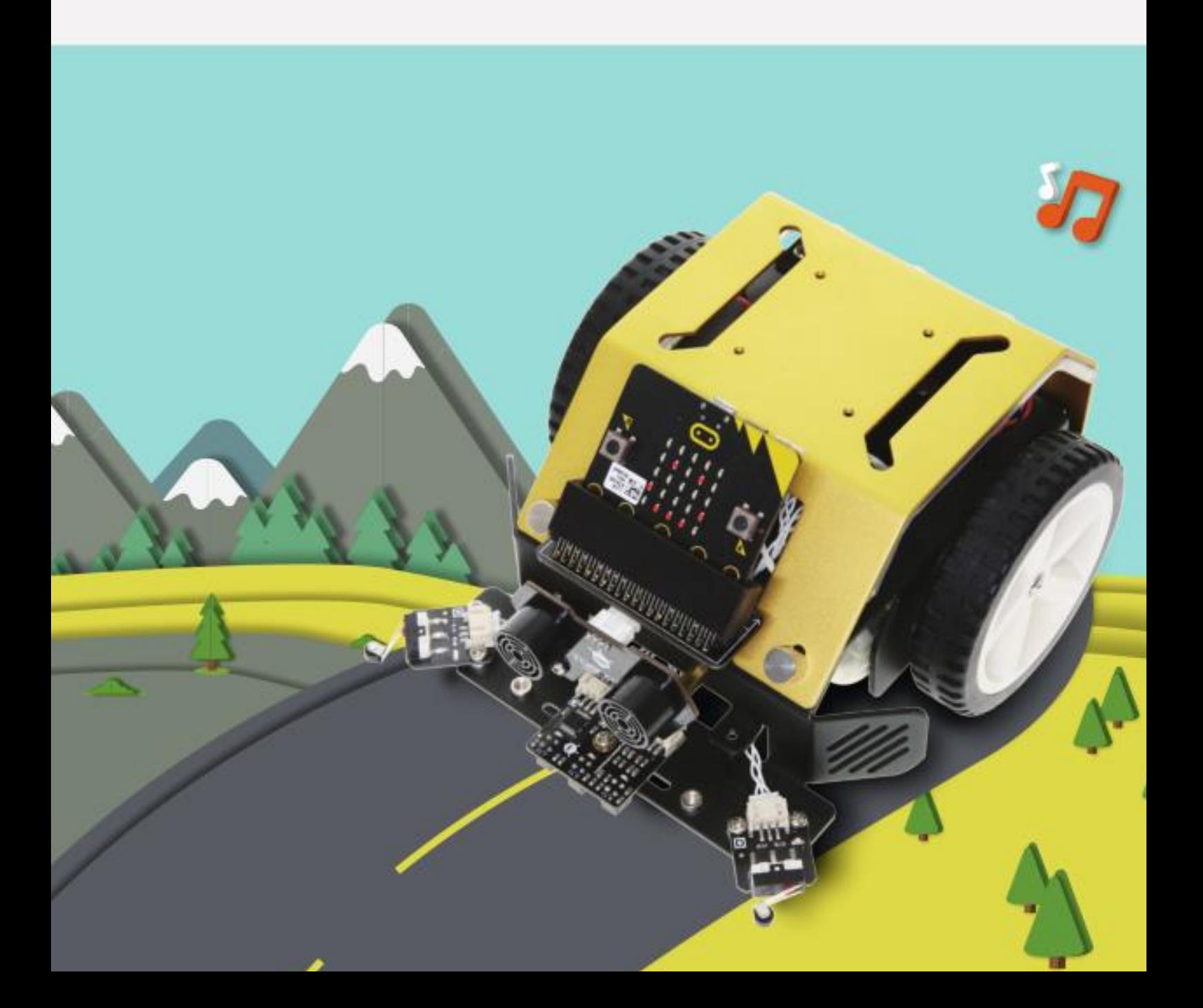

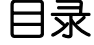

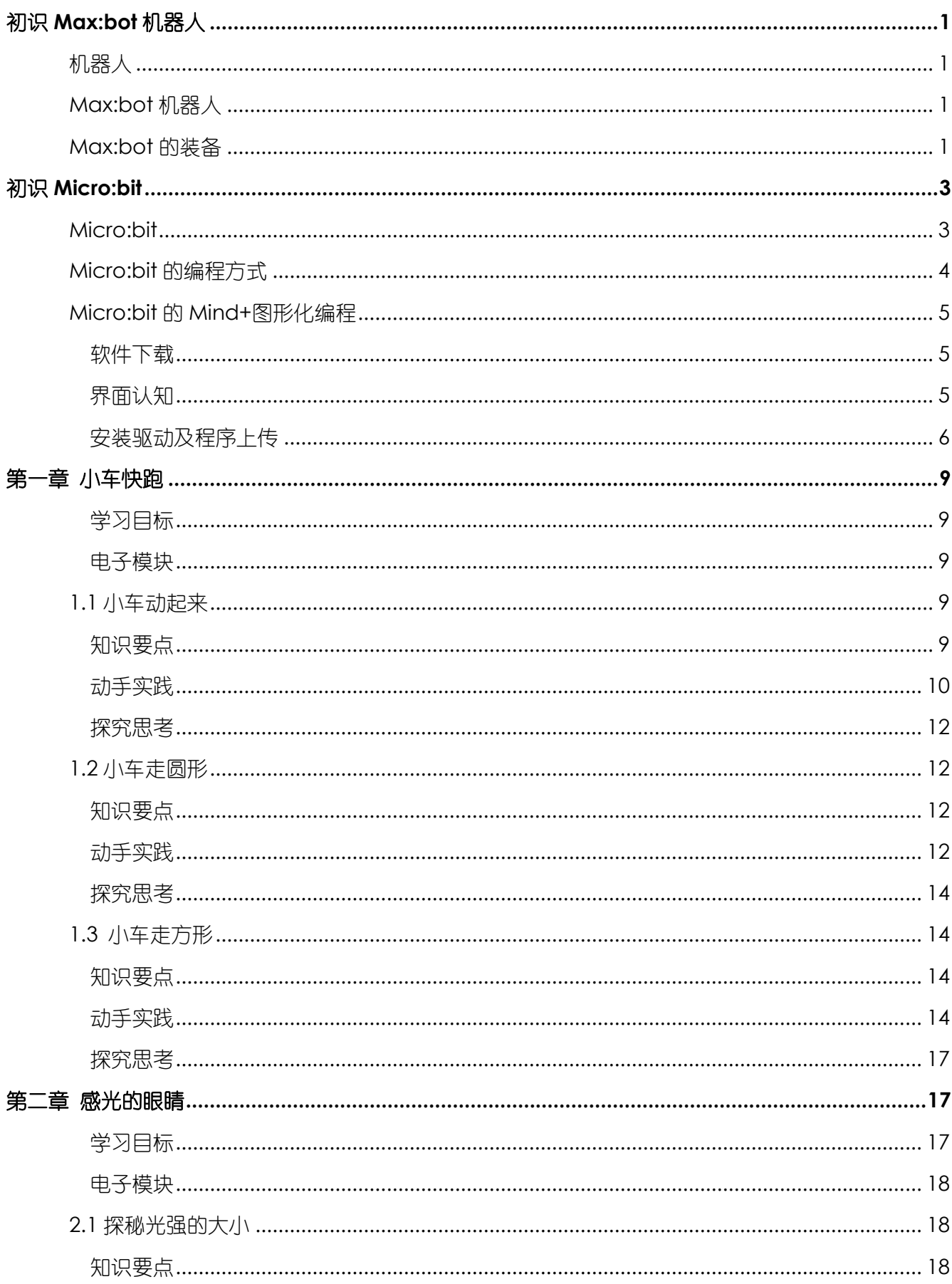

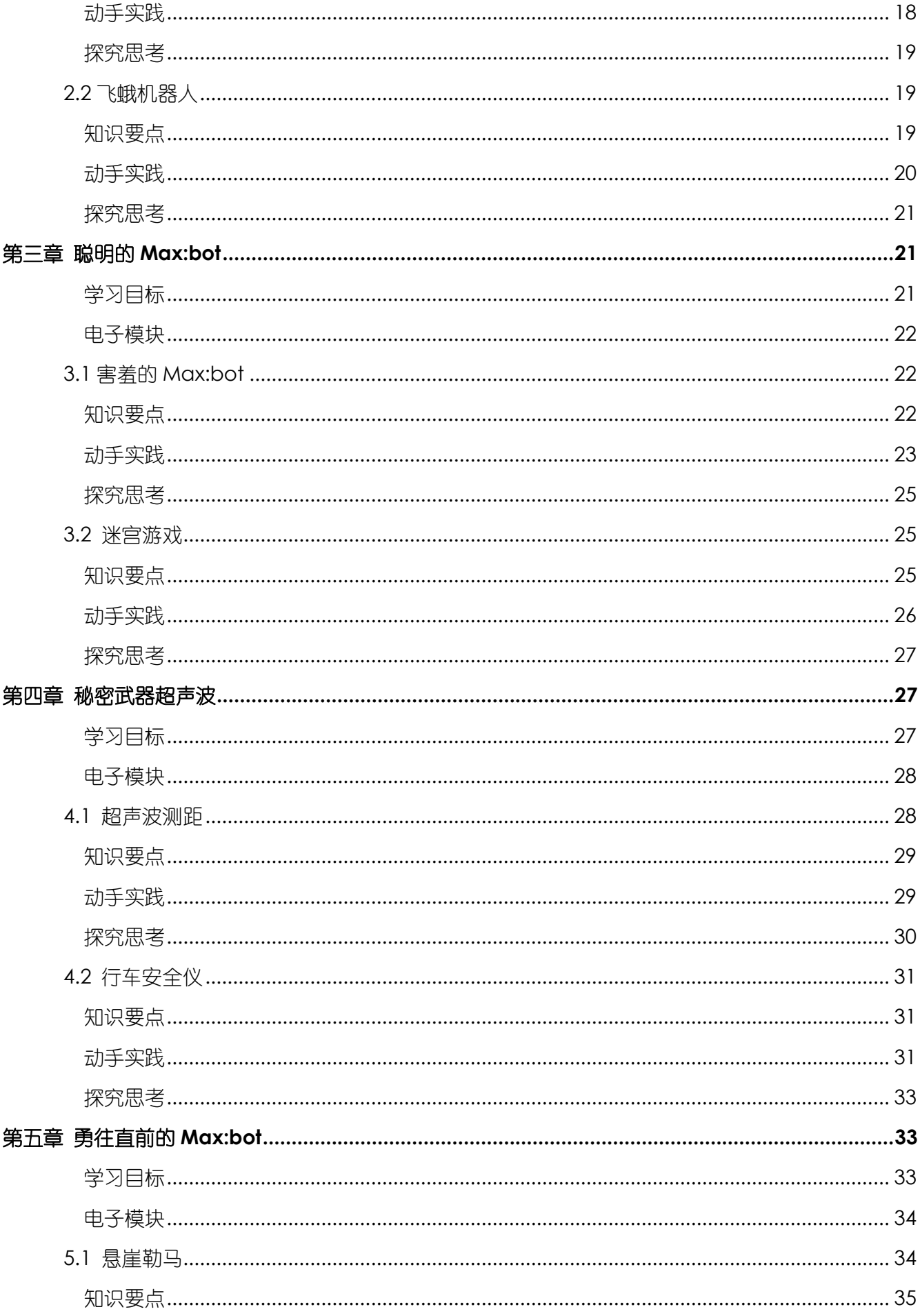

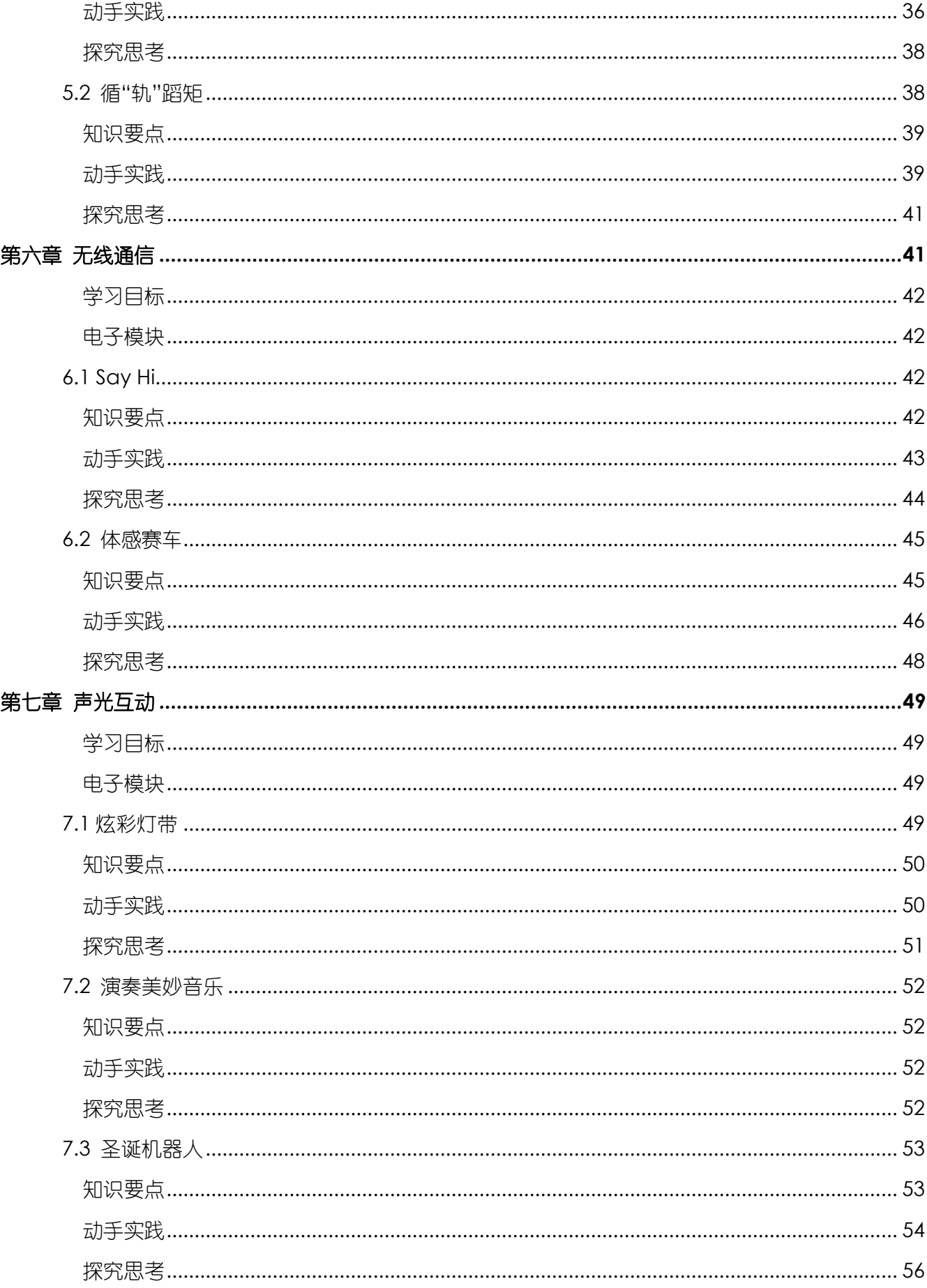

\*点击页面左上角 DF 创客社区,有意外惊喜哦!

# 初识 **Max:bot** 机器人

# <span id="page-5-1"></span><span id="page-5-0"></span>机器人

在介绍新朋友 Max:bot 机器人之前,先来了解一下什么是机器人吧!

机器人是具备一些与人或生物相似的智能能力的自动化机器。和人体一样,机器人也由几大"器 官"构成:

机器人的大脑——主控制器:主控制器是机器人的核心部件,具有逻辑能力,用于处理接收到的信 息与发送控制指令。

机器人的感知系统——传感器:就像人可以通过眼睛和耳朵感受世界,机器人也有自己的"眼睛和 耳朵",各种不同的传感器可以接收不同的外部信息,例如光线传感器可以感知环境光强度。

机器人的执行系统——驱动器和执行器:机器人的执行系统就像人体的手足,可以用于改造外部环 境或向外部发送信息。例如喇叭模块可以发出声音。

# <span id="page-5-2"></span>**Max:bot** 机器人

Max:bot 机器人是一款与 Micro: bit 搭配使用的低门槛, 功能丰富的移动平台, 它的外形是如同金 色甲壳虫的酷炫小车。通过编程它可以实现很多功能哦,例如,光线感知,躲避障碍等等。从现在开始, 和 Max:bot 成为好朋友,一起来学习吧!

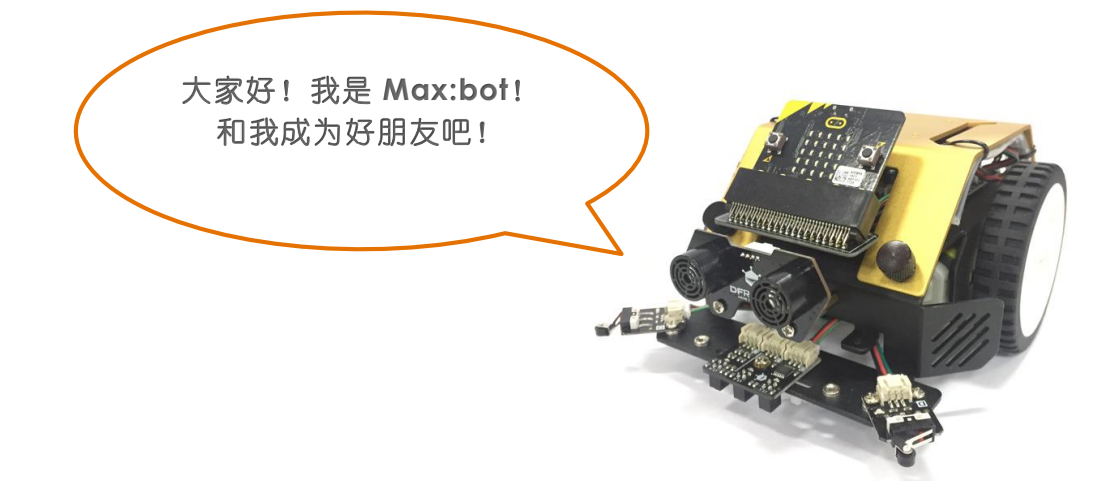

### <span id="page-5-3"></span>**Max:bot** 的装备

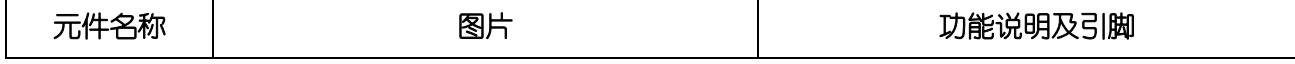

Τ

 $\Gamma$ 

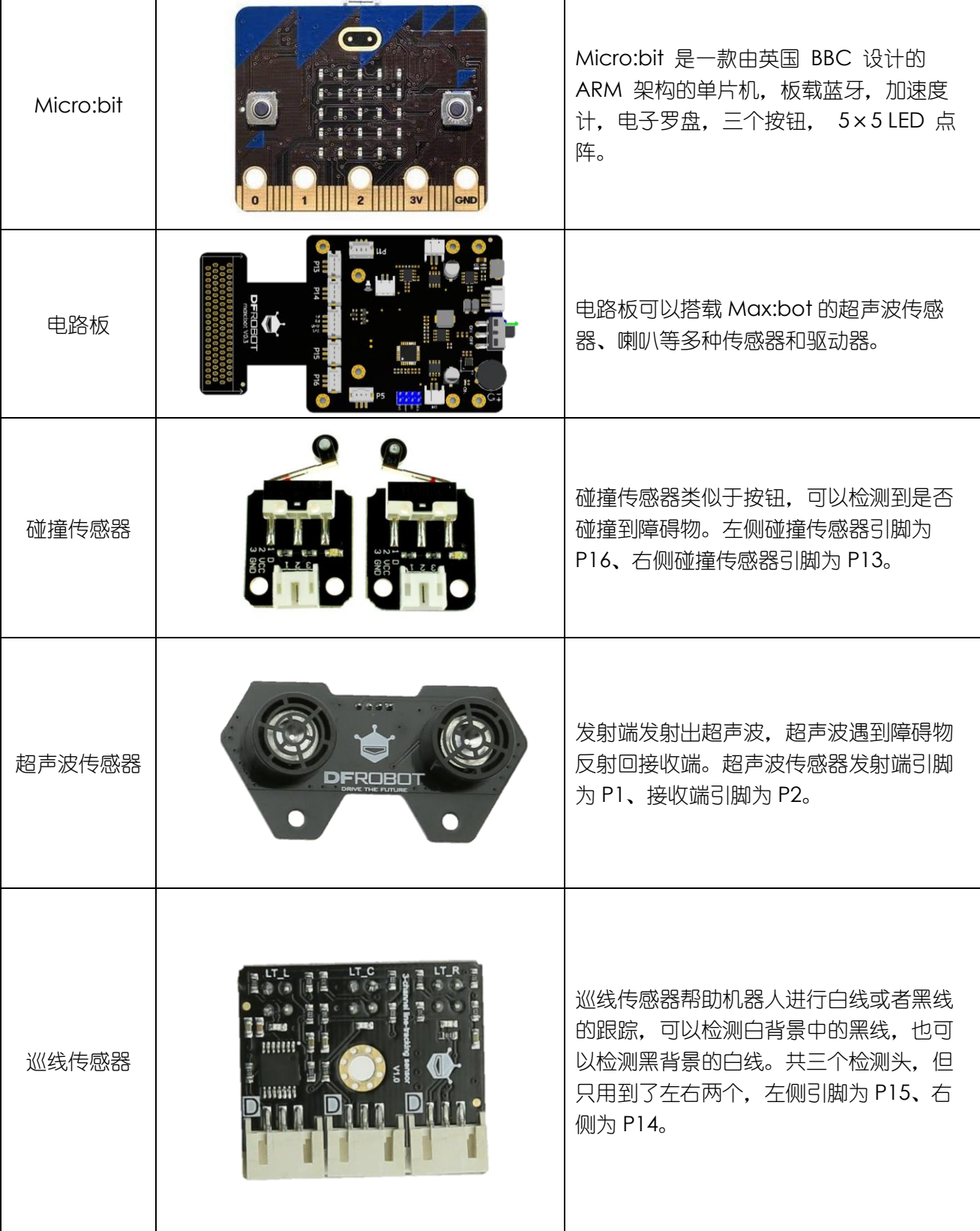

 $\overline{\phantom{a}}$ 

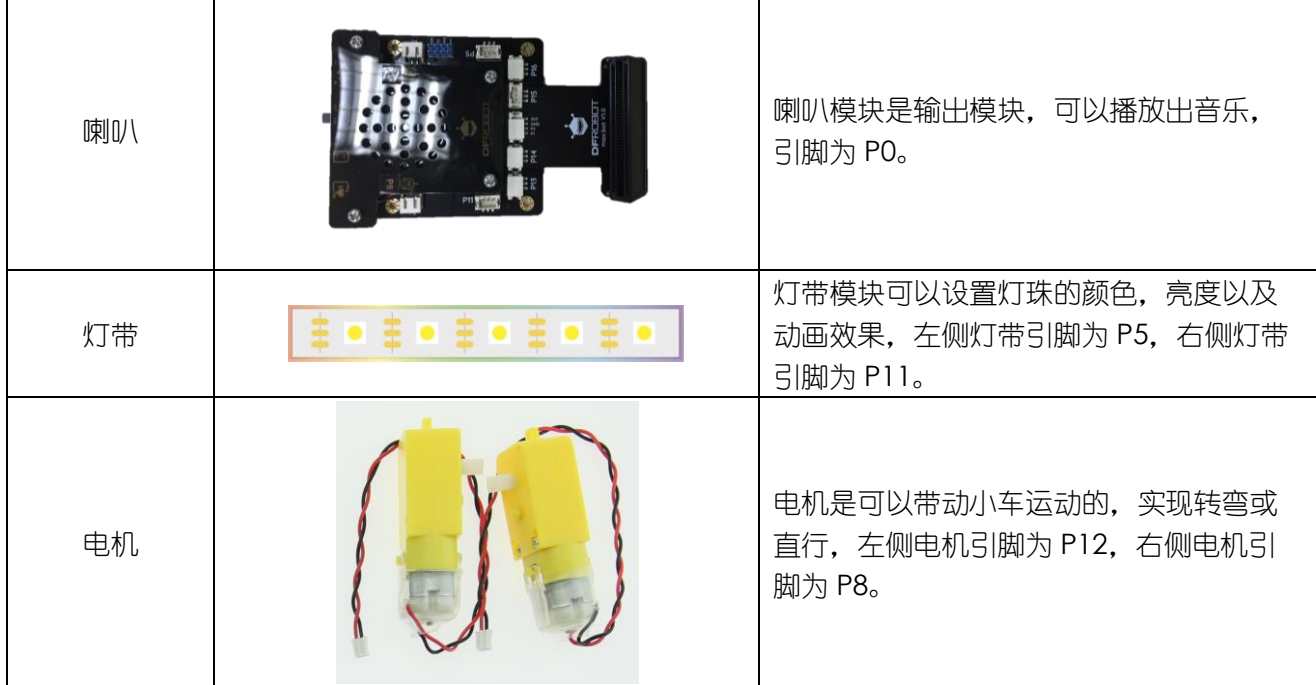

# 初识 **Micro:bit**

# <span id="page-7-1"></span><span id="page-7-0"></span>**Micro:bit**

Micro:bit 是一款操作简单, 功能强大, 价格低廉, 为初学者设计的微型电脑。

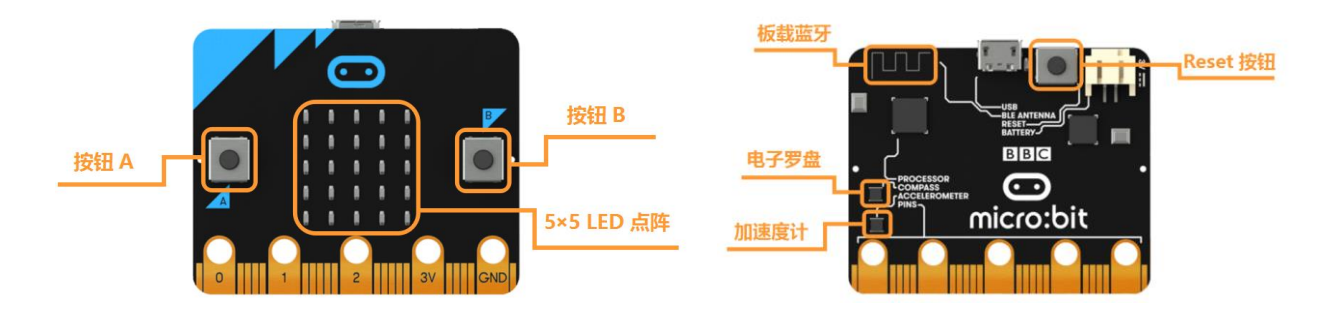

- 一块 4cm x 5cm 的小板子
- 可以塞进口袋的超迷你计算机
- 内嵌的加速度计、磁力计和低功耗蓝牙
- 集成了 5X5 的 LED 灯点阵
- 集成了温度和光敏传感器

Micro:bit 搭载的处理器能满足绝大多数机器人相关学习和开发场景。

# <span id="page-8-0"></span>**Micro:bit** 的编程方式

Mind+是一款基于 Scratch 3.0 开发的图形化编程软件,不仅适合中小学生的学习,而且还能为想 提高自身技能的"创客"提供 python、c、c++等高级编程语言的学习。支持 Micro:bit 等各种开源 硬件,只需要拖动程序块即可完成编程,让大家轻松体验创造的乐趣。

首次打开 Mind+软件界面如下图所示(实时模式下):

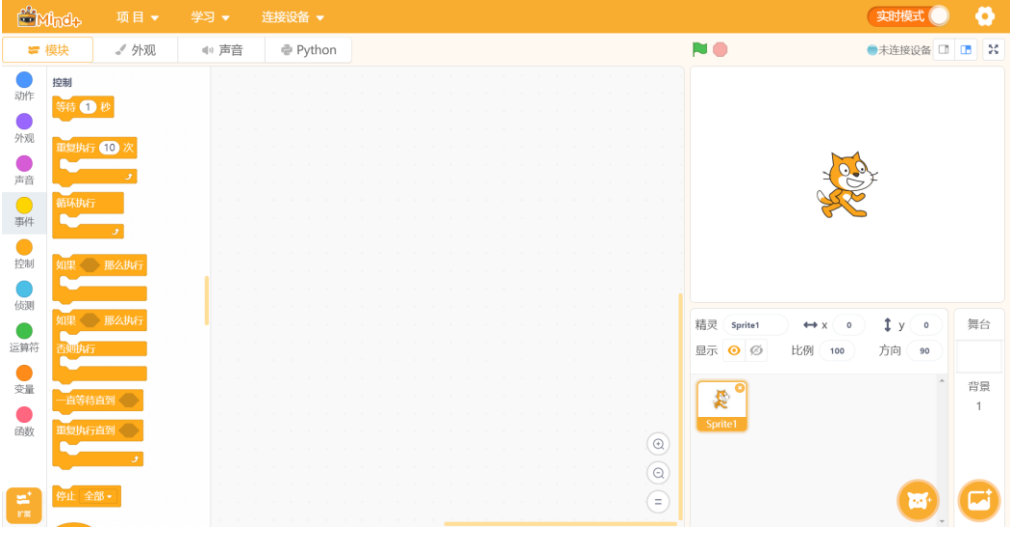

Mind+软件同样支持使用 Python 语言编程。

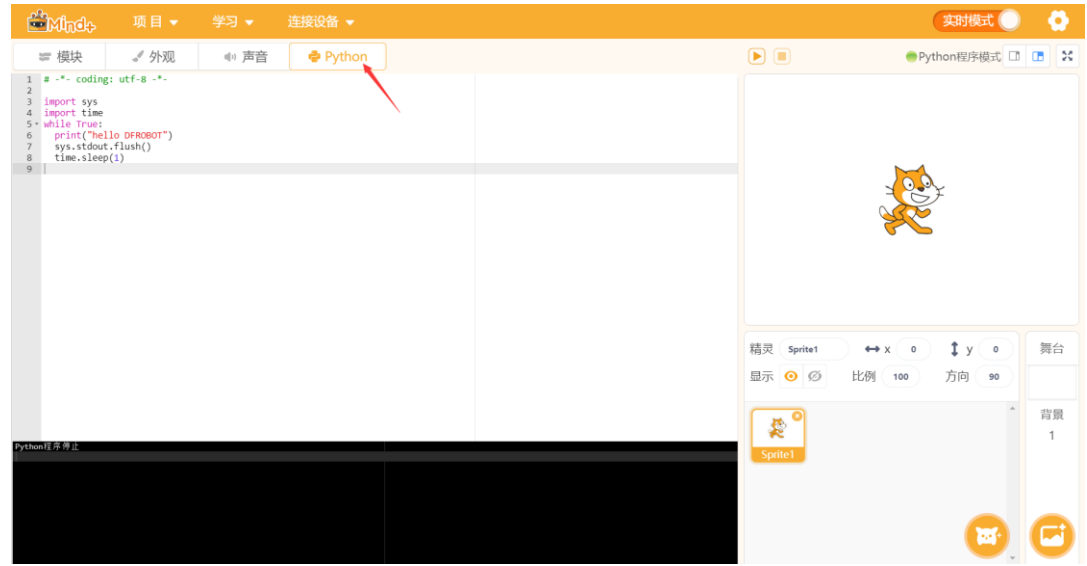

本教程均是在"上传模式"下进行的,点击按钮,切换上传模式。

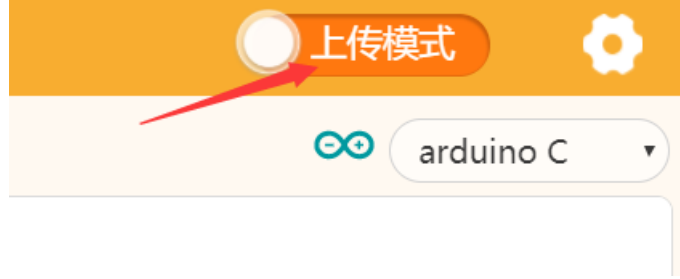

本教程中,使用的是 Mind+的图形化编程。

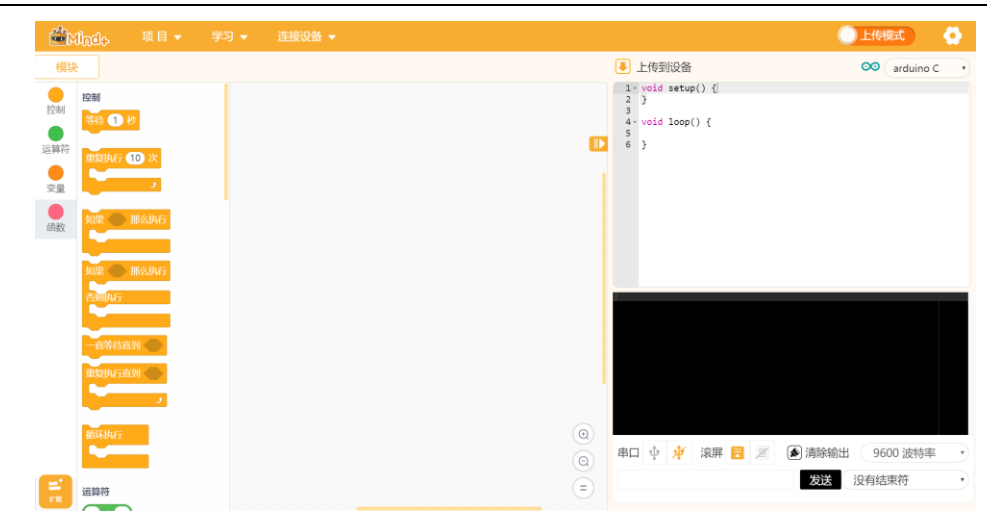

# <span id="page-9-0"></span>**Micro:bit** 的 **Mind+**图形化编程

### <span id="page-9-1"></span>软件下载

在浏览器中输入以下网址,进入下载界面,点击下载即可。

下载地址: [http://mindplus.cc](http://mindplus.cc/)

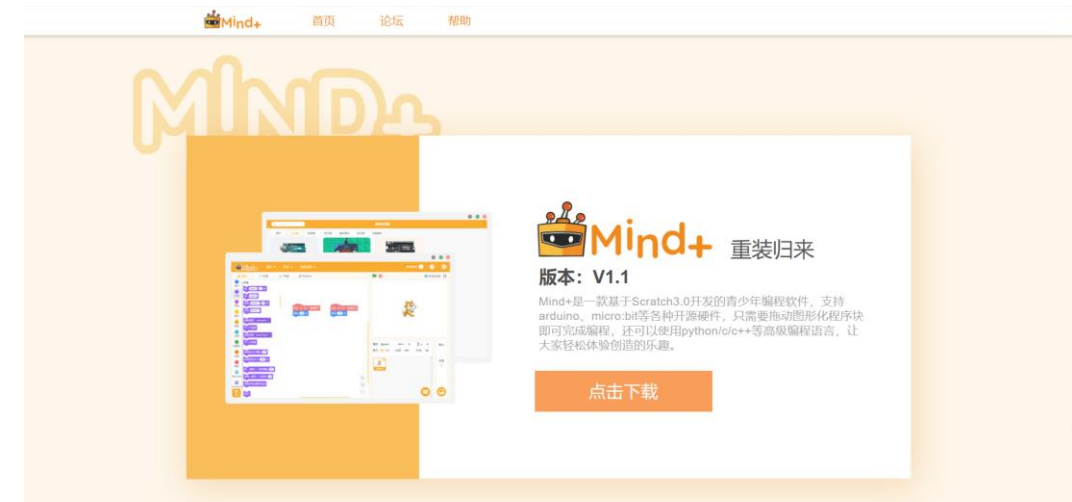

### <span id="page-9-2"></span>界面认知

按照功能划分, Mind+界面可分为以下几个部分 (上传模式):

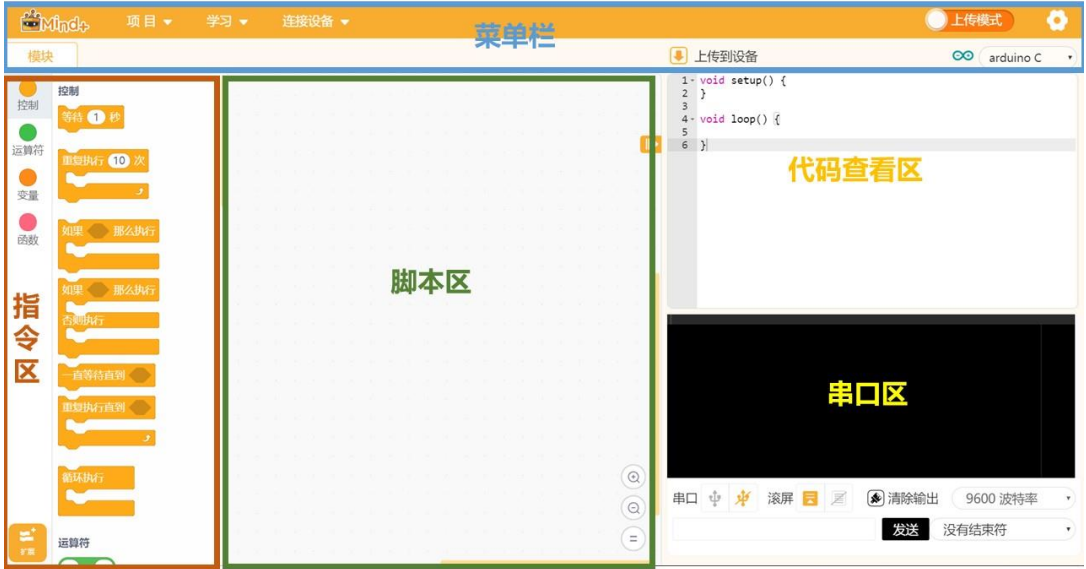

菜单栏:包括设置软件的各项功能,学习资料等。

"项目"菜单:可以新建项目、打开项目、保存项目等。

"学习"菜单:在这里能找到很多使用教程和示例程序哦!

"连接设备"菜单:能检测到连接的设备,显示串口,可以选择连接或是断开设备。

"上传模式/实时模式"按钮: 切换程序执行的模式。 "上传模式"是将程序上传到硬件设备 中执行;"实时模式"是将脚本区可执行的程序在硬件和 Mind+舞台中实时执行。

本教材都是在"上传模式"下进行的。

(设置)"按钮:用于设置软件主题、语言、学习基本案例,在线或加群寻求帮助。 指令区:这里包括编程需要的许多模块和指令,将不同指令按一定逻辑结合就能实现各种各样的功 能。在"扩展"里,可以选择更多额外的道具,支持各种硬件编程。

脚本区:组合指令进行图形化编程的区域。通过鼠标拖拽就可以将需要的指令移动到脚本区适当位 置进行组合。

代码查看区:显示图形化指令相对应的代码。

串口区:这里能显示下载状况,比如可以看到程序运行状况,显示串口通信数据等。这里还有:串 口开关、滚屏开关、清出输出、波特率口、串口输入框、输出格式控制。

<span id="page-10-0"></span>安装驱动及程序上传

1、安装驱动

点击"学习"菜单下的"视频教程"。

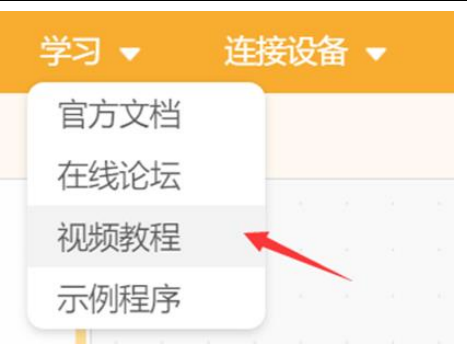

点击"安装驱动"教程视频,打开课程视频悬浮窗,根据课程视频一步一步完成驱动安装,只需安 装一次,再次打开 Mind+无需安装。

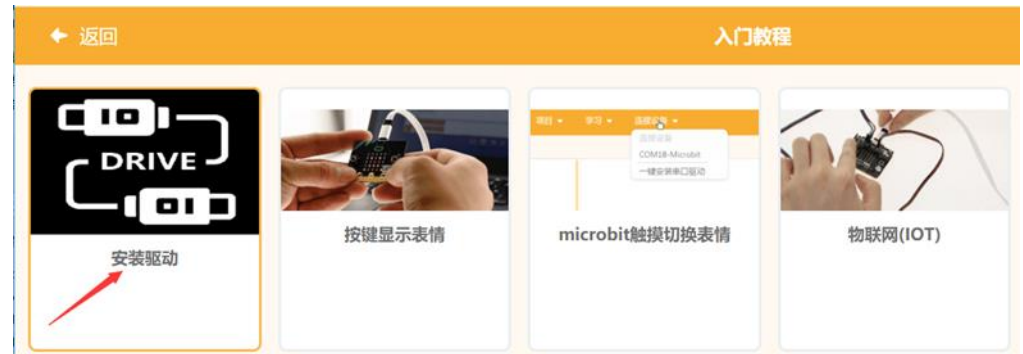

### 2、上传程序到设备

通过 USB 连接线将 Micro:bit 和电脑相连接。

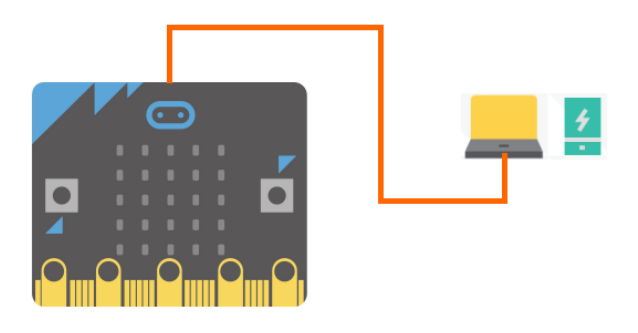

### 点击菜单栏"项目"菜单一一新建项目

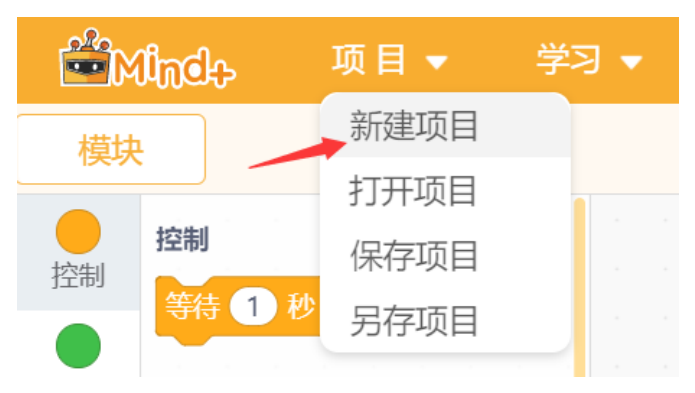

选择界面左下角"扩展"——"套件"——"Max:bot 小车"

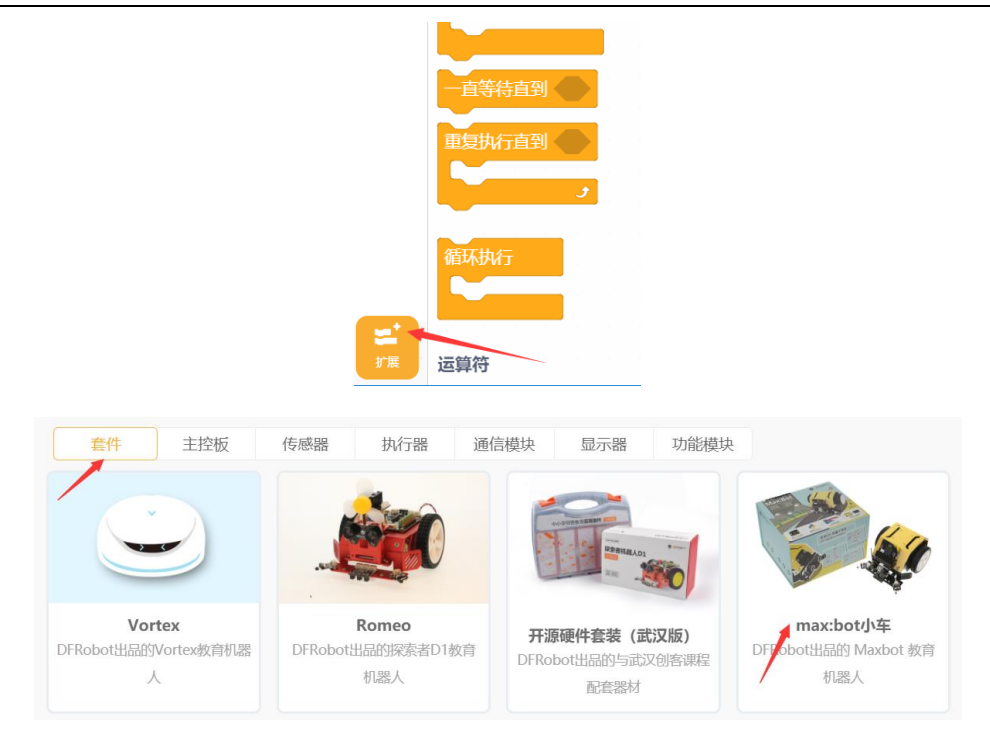

点击菜单栏上"连接设备",找到并且点击串口号"COM-Microbit",软件连接到设备。

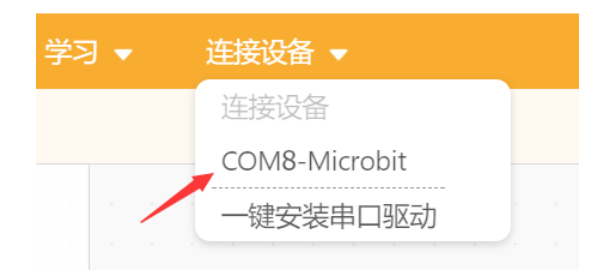

编程完成后,再点击"上传到设备"(如果此时未连接设备,会提示"没有连接到设备"),上传 过程中会显示上传进度,上传成功后,提示框自动消失。

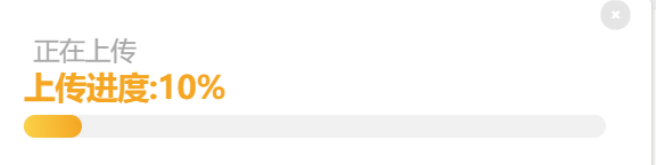

上传过程中 Micro:bit 主板背面的电源信号灯会闪烁,当上传完成后电源信号灯停止闪烁,保持常

亮。

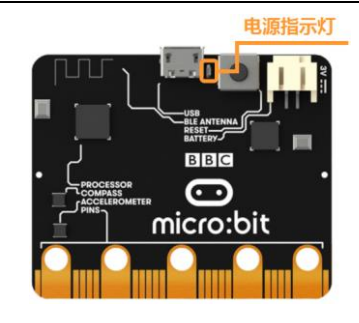

第一章 小车快跑

<span id="page-13-0"></span>金灿灿的 Max:bot 机器人, 好神奇呀!是不是已经迫不及待的要和 Max:bot 玩游戏了, 那么先让 Max:bot 动起来吧!

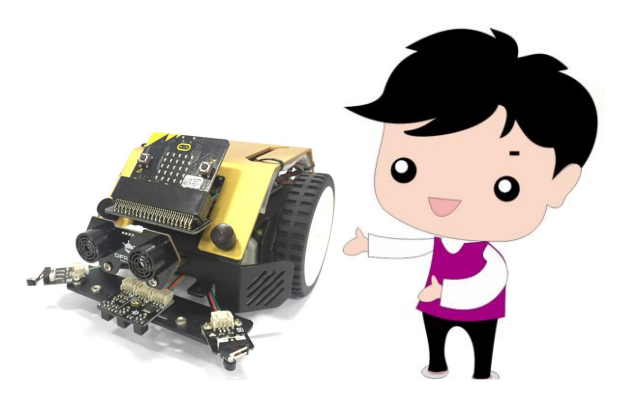

<span id="page-13-1"></span>学习目标

1.学习让轮子动起来

2.学习差速转向的原理

<span id="page-13-2"></span>电子模块

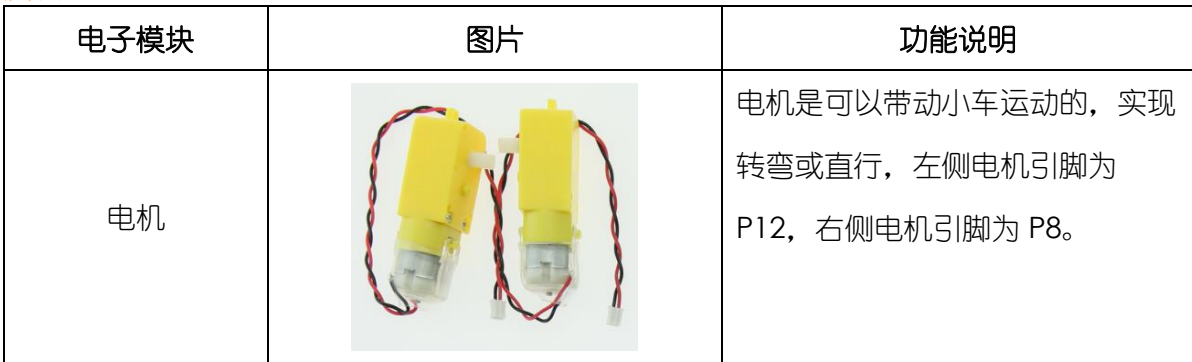

# <span id="page-13-3"></span>**1.1** 小车动起来

<span id="page-13-4"></span>知识要点

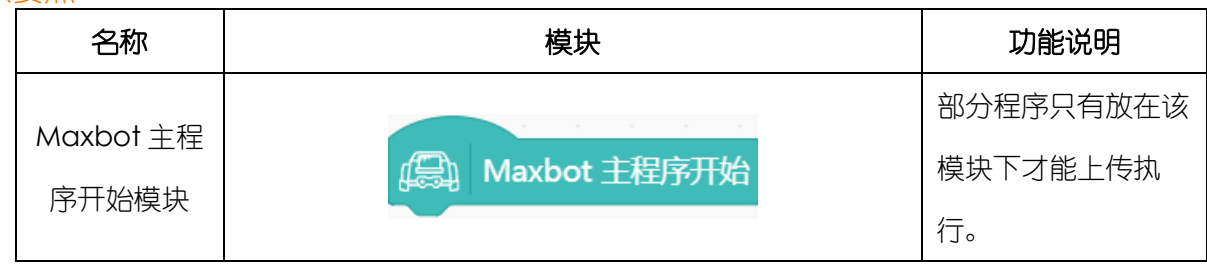

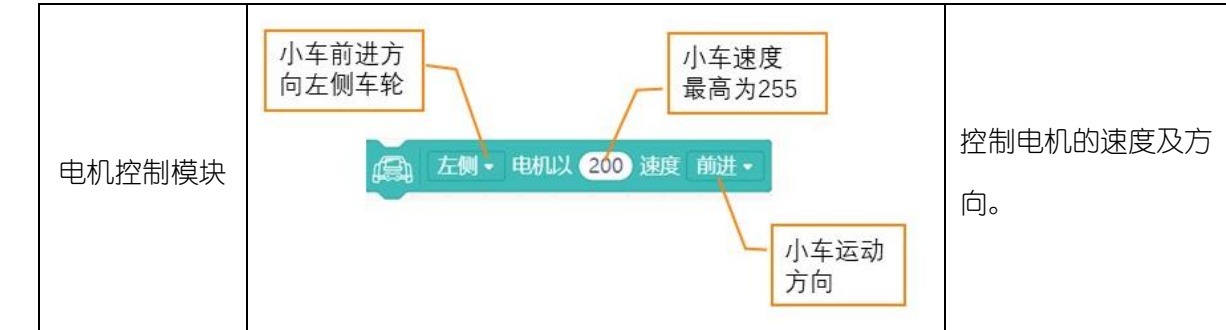

<span id="page-14-0"></span>动手实践

- (1) 打开 Mind+软件,新建一个项目。
- (2) 删掉不需要的"循环执行"模块。

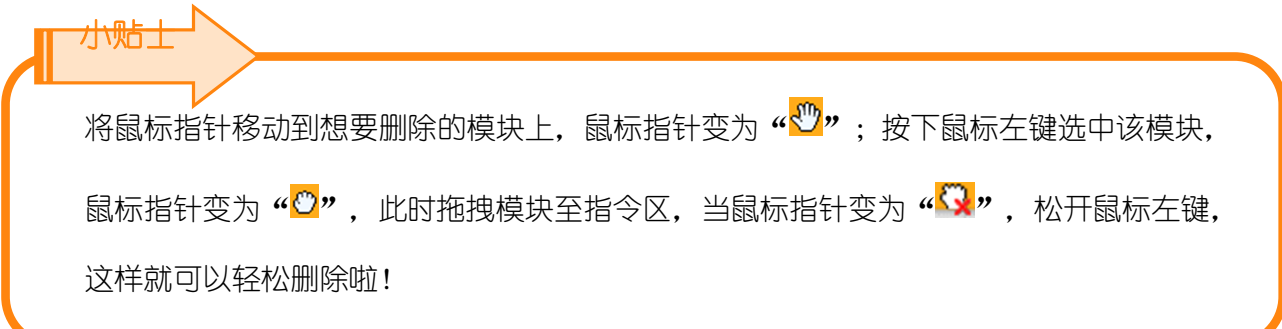

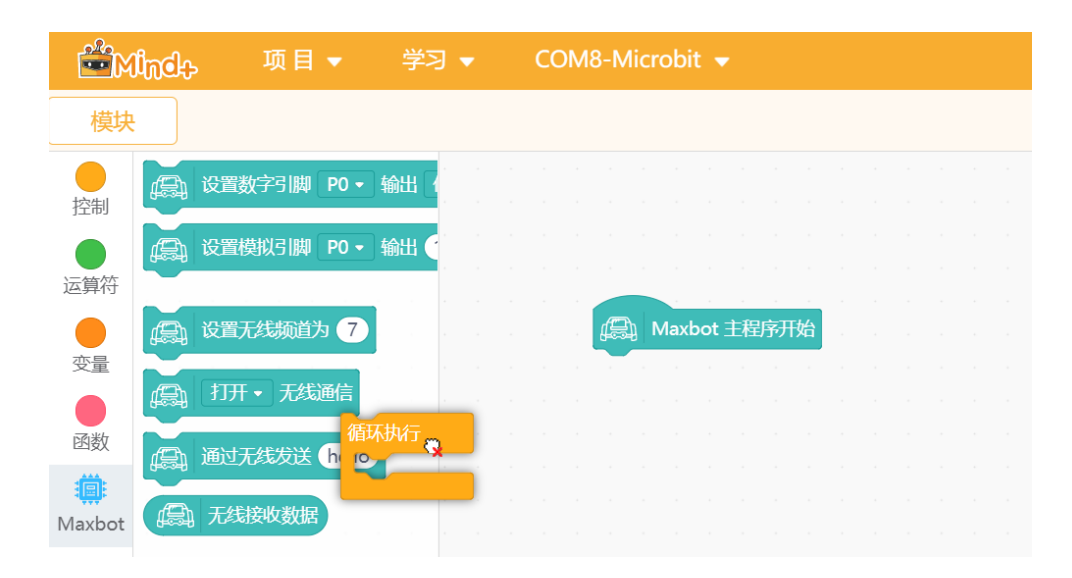

(3) 将电机控制模块拖至"Maxbot 主程序开始"下。

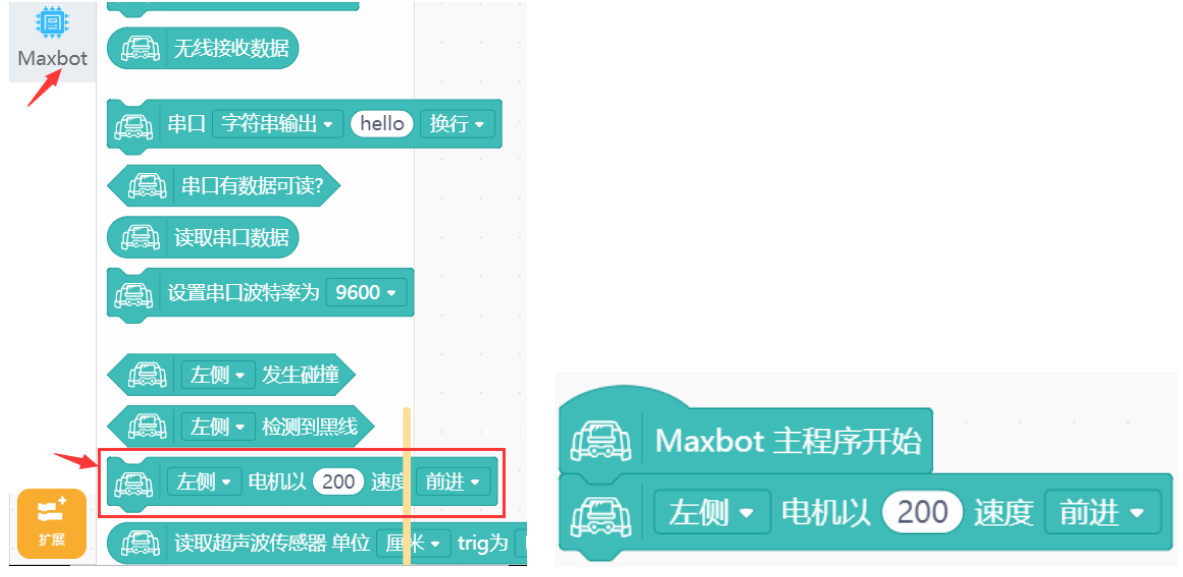

(4) 重复步骤(3), 将"左侧"改为"右侧"。

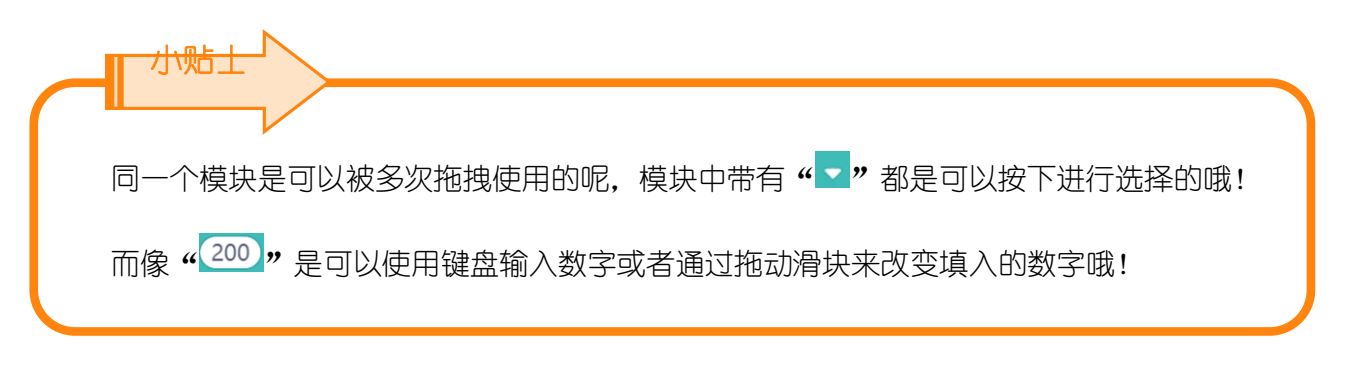

(5) 最终程序如下图所示, 保存项目, 命名为"小车动起来"。

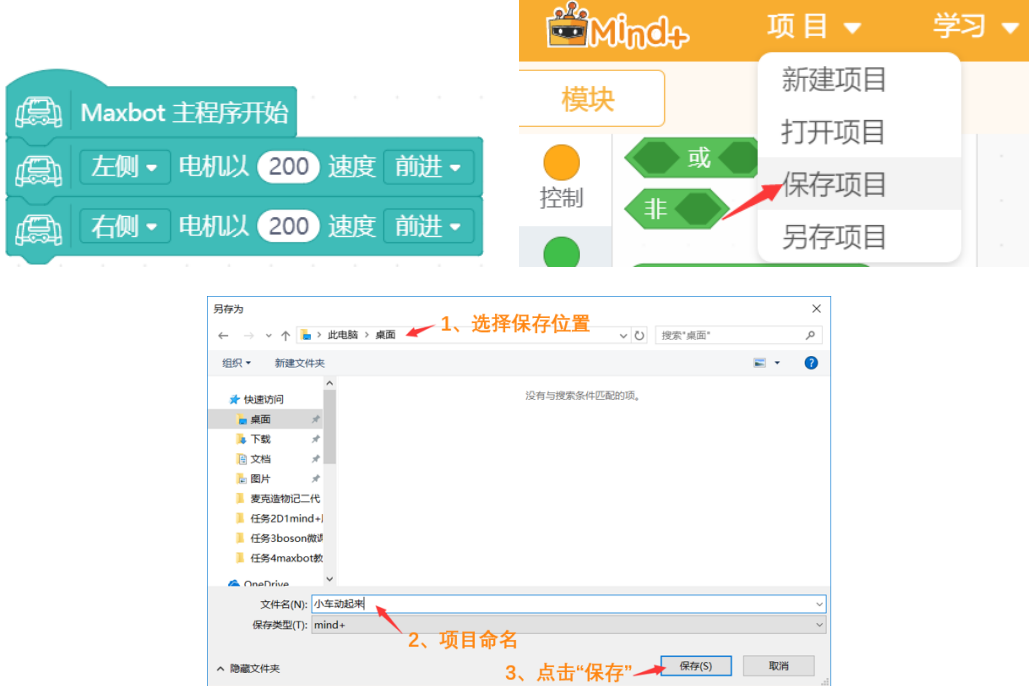

(7)将程序上传到 Max:bot 中。

上传程序完成后拔掉接在电脑上数据线,将电池的线接好,打开电路板开关。

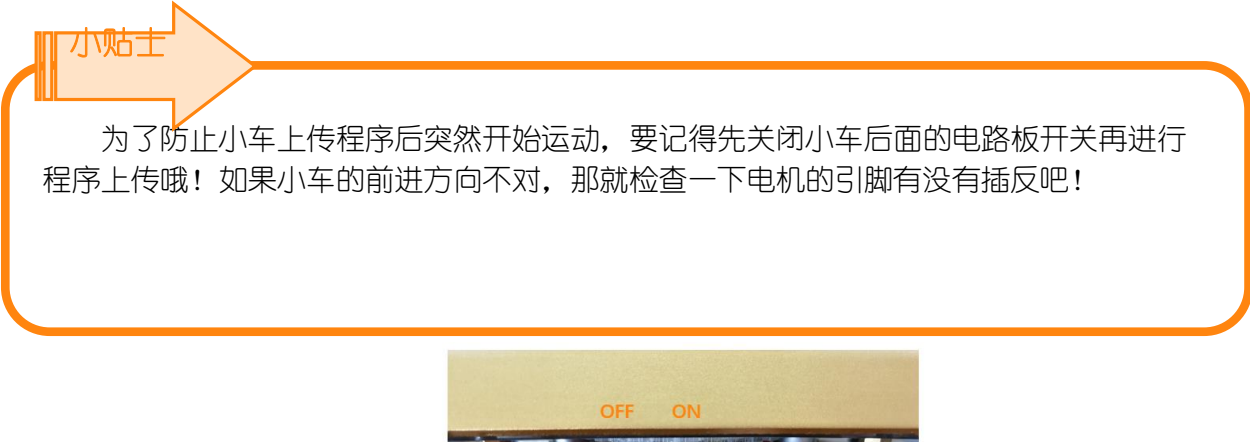

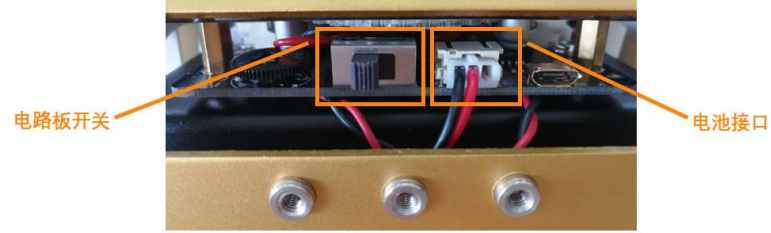

### <span id="page-16-0"></span>探究思考

怎么让小车一直低速后退呢?试一试吧。

提示:需要改变电机控制模块的方向和速度,可参考知识要点中对于该名称功能说明。

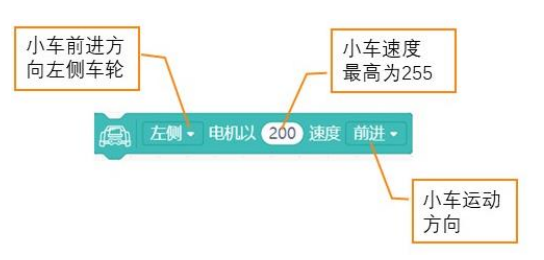

# <span id="page-16-1"></span>**1.2** 小车走圆形

### <span id="page-16-2"></span>知识要点

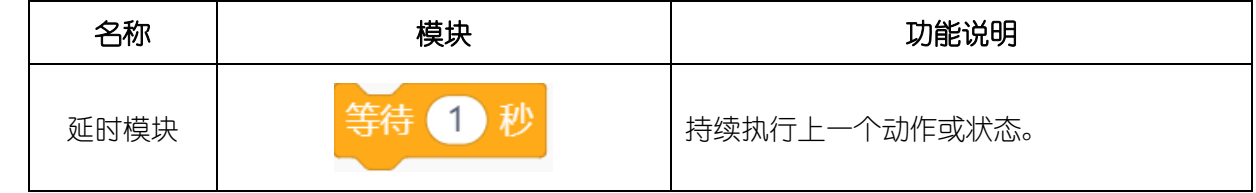

### <span id="page-16-3"></span>动手实践

- (1) 打开 Mind+软件,新建项目。
- (2) 小车顺时针移动

根据差速转向原理,设置左侧电机速度为 200,方向为前进;右侧电机速度为 100,方向为前 进。

# 小贴士

差速转向原理 通过控制左右两个驱动轮的转速实现小车转向。当小车左右两个车轮的 转速与转动方向均相同时,小车能够前进或者后退;两个车轮的转速相同而方向相反时,小 车就会原地转圈;两个车轮转动方向相同转速不同时,小车的行驶方向就会发生变化,当某 一侧车轮的转动速度比另一侧的慢时,小车的行驶方向就会偏向这一侧。

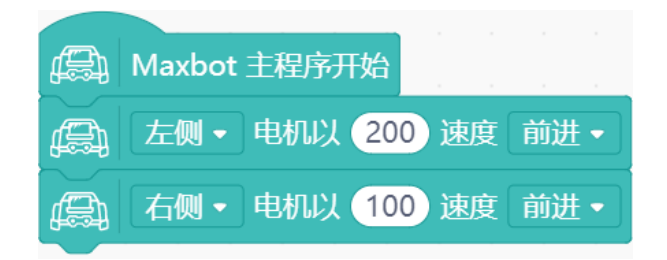

(3) 小车走圆形

通过延时模块设置等待时间,使得小车行进路线为一个完整的圆形。

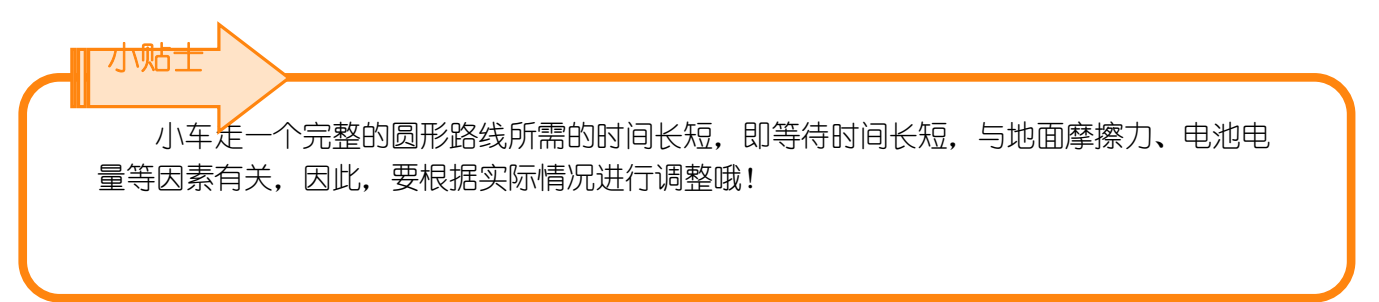

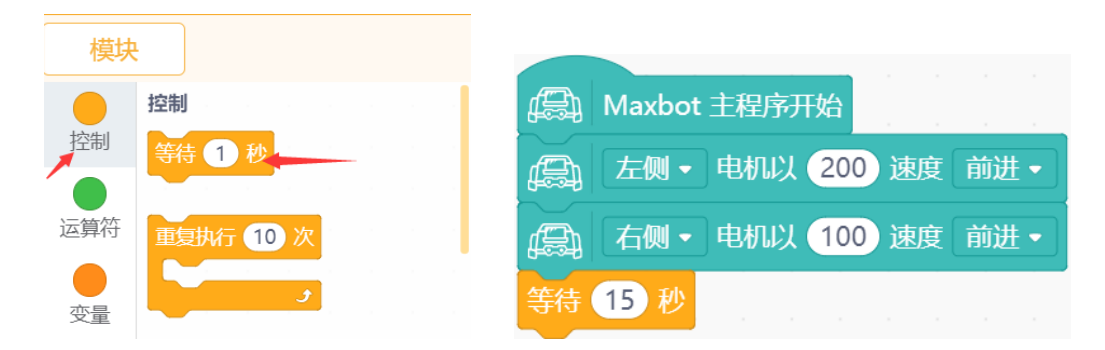

(4)小车停止

设置左侧电机速度为 0, 方向为前进; 右侧电机速度为 0, 方向为前进。完整程序如下。

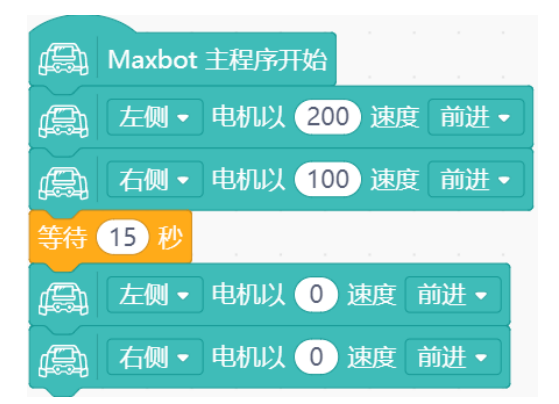

(5) 保存项目, 命名为"小车走圆形", 将程序下载到 Max:bot。

### <span id="page-18-0"></span>探究思考

小车的左右两个电机在不同速度差和不同方向下,小车的运动状态应该如何呢?不同速度差下的小 车行进路线是否有变化呢?按照第1组的例子,动手编写程序完成下面表格吧!

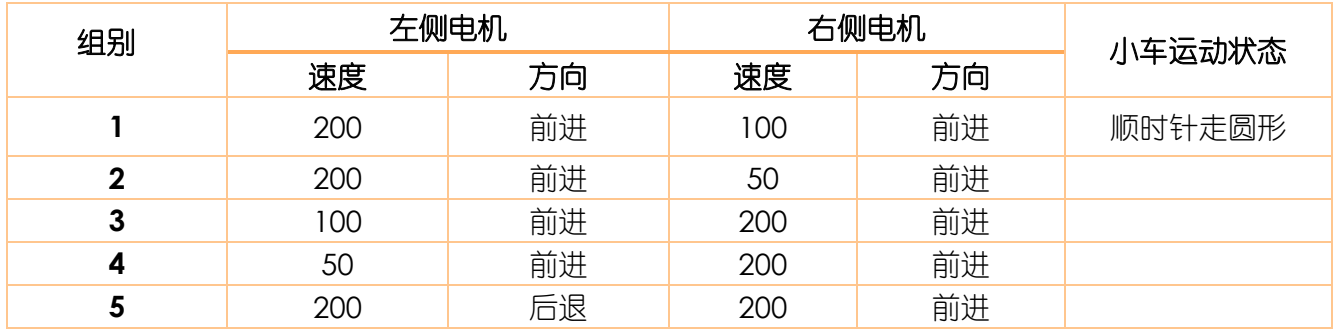

# <span id="page-18-1"></span>**1.3** 小车走方形

<span id="page-18-2"></span>知识要点

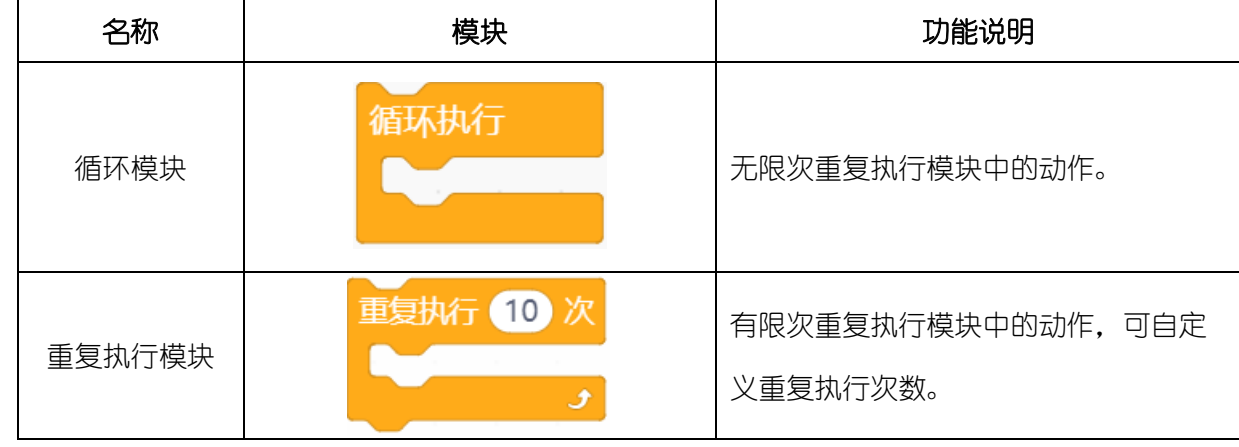

<span id="page-18-3"></span>动手实践

(1) 打开 Mind+软件,新建项目。

(2) 下图是小车的行进路线,我们可以将小车走方形的过程分成两部分:小车直行和小车转 90 度 角,通过观察路线我们可以发现小车只要完成 4 次直行转 90 度就可以走一个完整的方形啦!

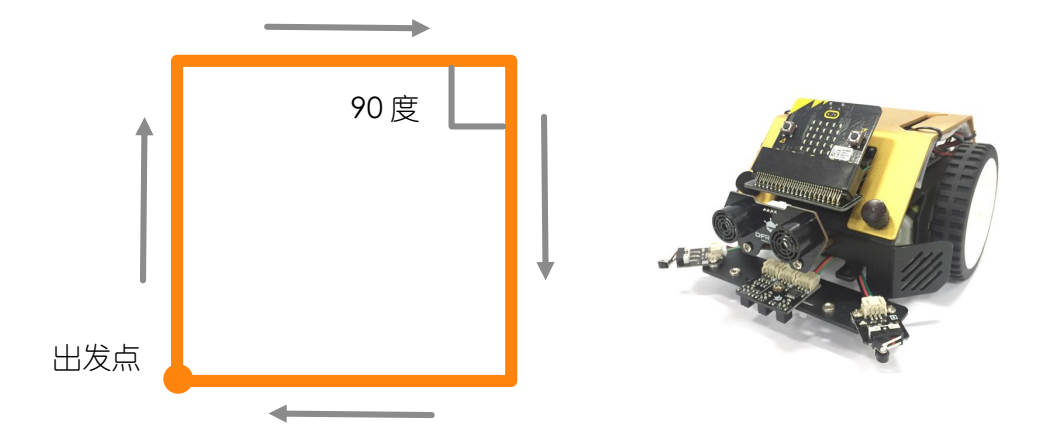

小车直行的程序在前面已经介绍过了,大家有没有写出来呢?根据差速转向原理,要想让小车原地 顺时针转过 90 度角,需要小车右轮不转,左车轮转动,小车实现转弯。

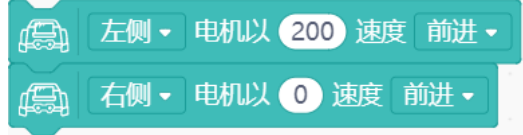

(3) 添加延时模块使小车实现直行转弯。

小贴士

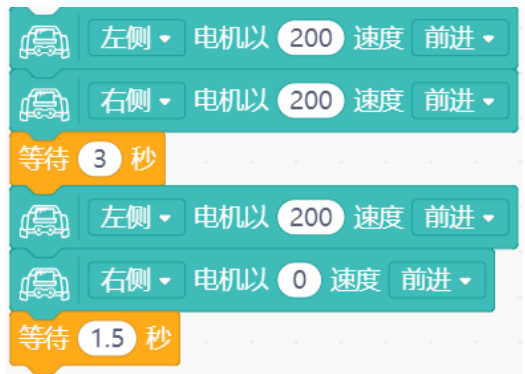

第一个延时模块是设置小车直行的时间,调整等待时间可以控制小车前进的距离;第二 个延时模块是设置小车转过 90 度, 调整等待时间可以控制小车转过的角度。小车转过 90 度 所需的时间长短, 即等待时间长短, 与地面摩擦力、电池电量等因素有关, 因此, 要根据实 际情况进行调整哦!

(4) 添加重复执行模块,重复执行 4 次上面的直行转弯程序。

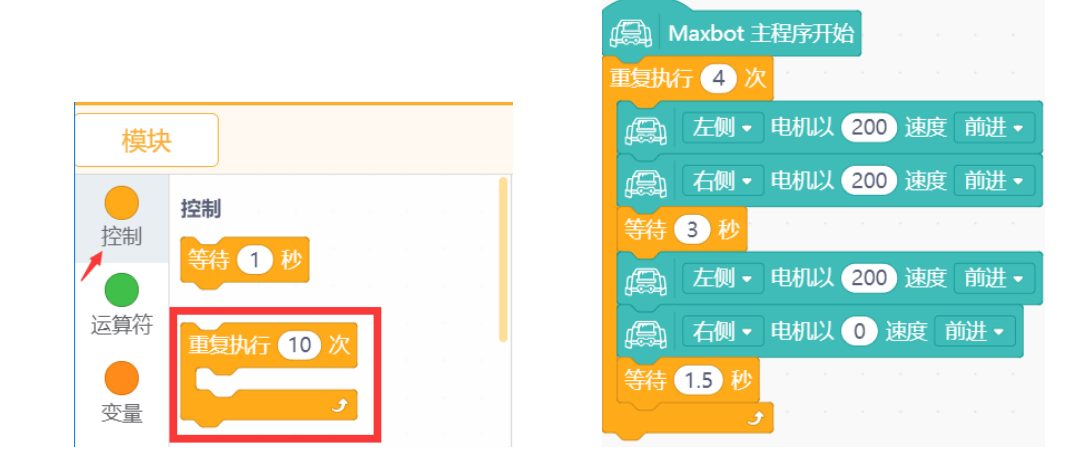

(5) 在重复执行模块外加入使左轮右轮停止的模块指令。

小贴士 为什么要加入使左轮右轮停止的模块?这是因为在重复 4 次直行转弯后, 将跳出重复执 行模块,而重复执行模块外面没有其他模块指令,所以小车状态保持在最后执行的转弯命 令,这时上传程序我们会看到小车在最后一直原地转圈哦!

最终完整程序如下:

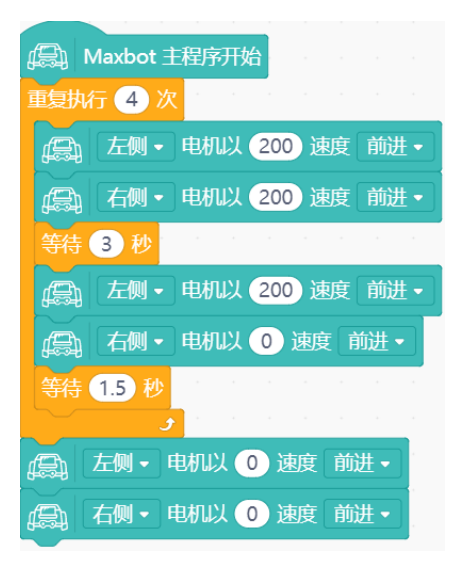

(6) 保存项目, 命名为"小车走方形", 将程序下载到 Max:bot。 尝试一下使用循环模块代替重复执行模块后,观察小车是怎么运动的呢?

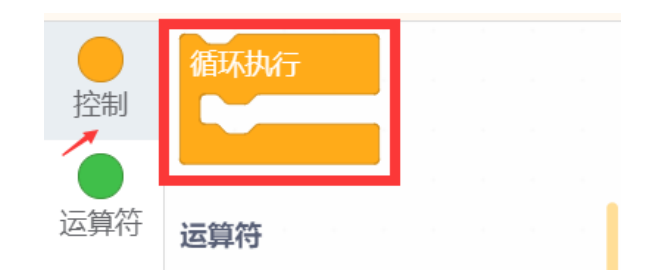

### <span id="page-21-0"></span>探究思考

怎么让小车可以走三角形呢?

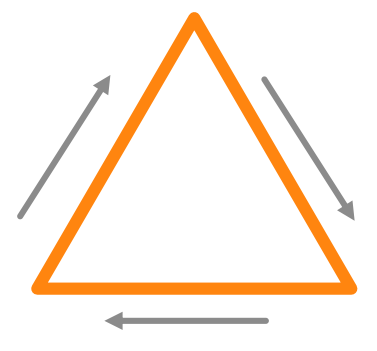

# 第二章 感光的眼睛

<span id="page-21-1"></span>眼睛是心灵的窗户,眼睛不仅可以让我们看清这个美好的世界,还可以帮助我们表达喜怒哀乐。 Max:bot 也有一双眼睛,但是和我们的有一些不同,那么它的这双眼睛到底有什么神奇之处呢?

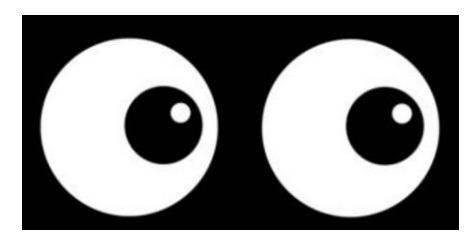

Max:bot 的眼睛可以感知光,并且可以准确知道光的强度,一起来探索这个功能吧!

### <span id="page-21-2"></span>学习目标

- 1. 学习光线传感器
- 2. 运用数字显示模块
- 3. 运用流程图辅助编程

### <span id="page-22-0"></span>电子模块

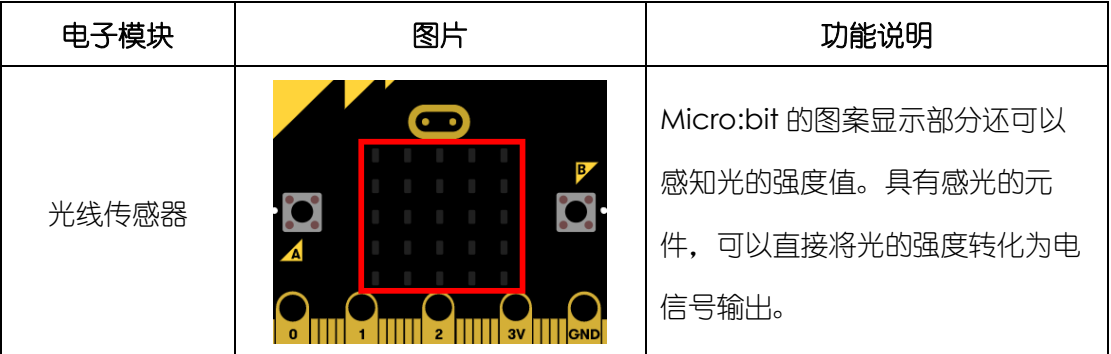

# <span id="page-22-1"></span>**2.1** 探秘光强的大小

人类的眼睛在很强的光照下,会通过眯眼来保护眼睛,而在光照比较弱的情况下,会看不清东西。 那么我们怎么知道光的强度的变化呢?

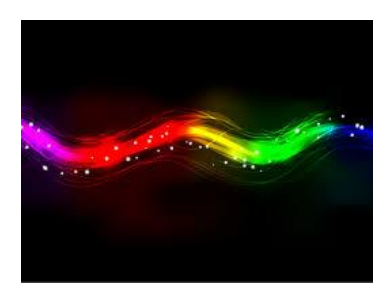

这就需要 Max:bot 来帮忙了, 先来试试使用 Micro:bit 把光强用数字表达出来吧!

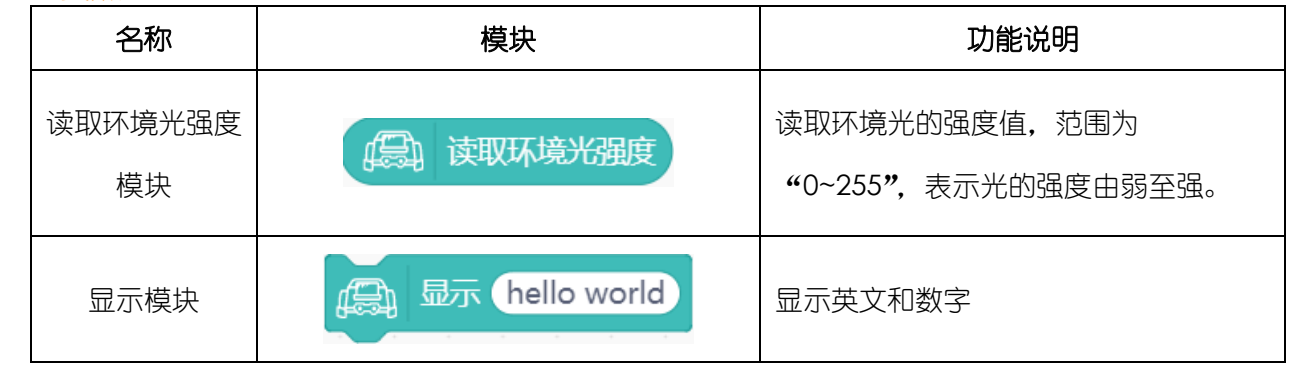

<span id="page-22-2"></span>知识要点

<span id="page-22-3"></span>动手实践

- (1) 打开 Mind+软件,新建项目。
- (2) 将显示模块放入循环模块中,这样 Max:bot 的眼睛就可以一直读取光强值啦,显示模块默认显

示 "hello world"。

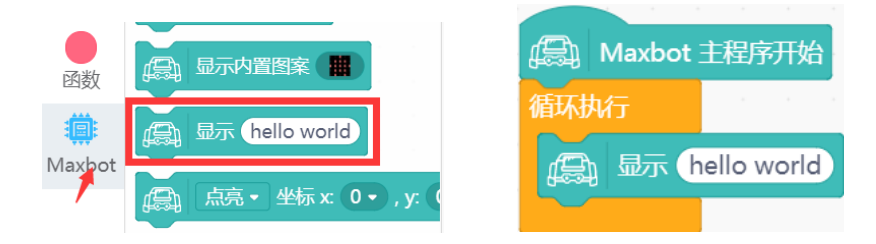

### (3) 获取环境光强度的值

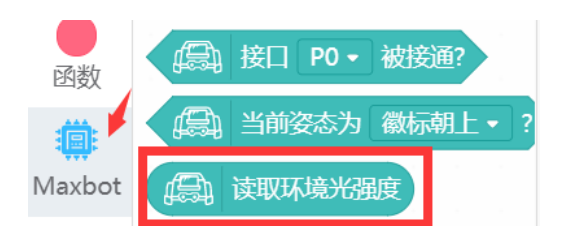

(4) 保存项目,命名为"感光眼睛",将程序下载到 Max:bot,就可以观察到光强的大小啦!

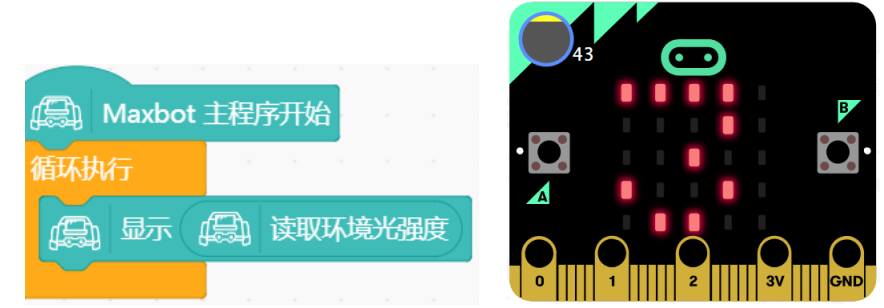

### <span id="page-23-0"></span>探究思考

去探究一下每个房间的光照强度是多少呢?思考,各个环境的光强设计合适吗?

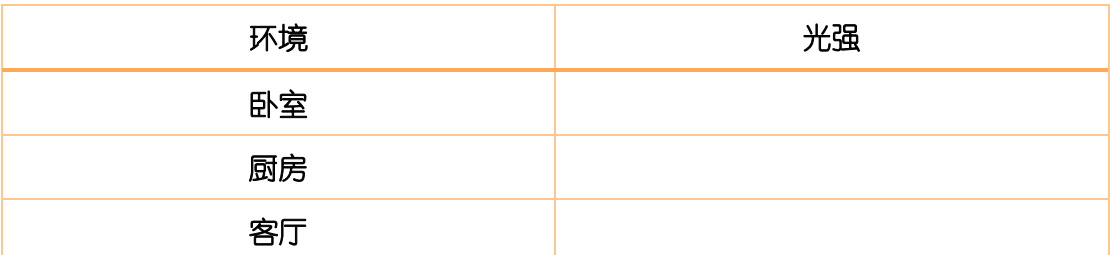

## <span id="page-23-1"></span>**2.2** 飞蛾机器人

<span id="page-23-2"></span>知识要点

你听过飞蛾扑火的故事吗?飞蛾是一种喜光的昆虫,它在夜晚会聚集在光亮的地方。利用 Max:bot 可以感知光强大小的"眼睛"来制作一个飞蛾机器人吧!

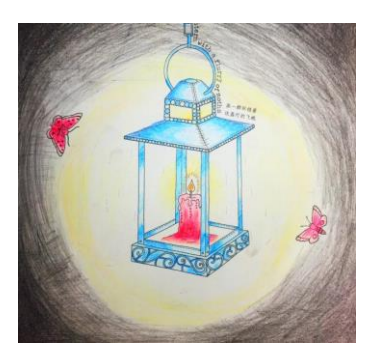

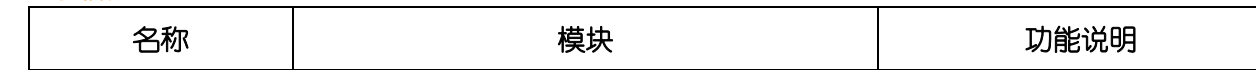

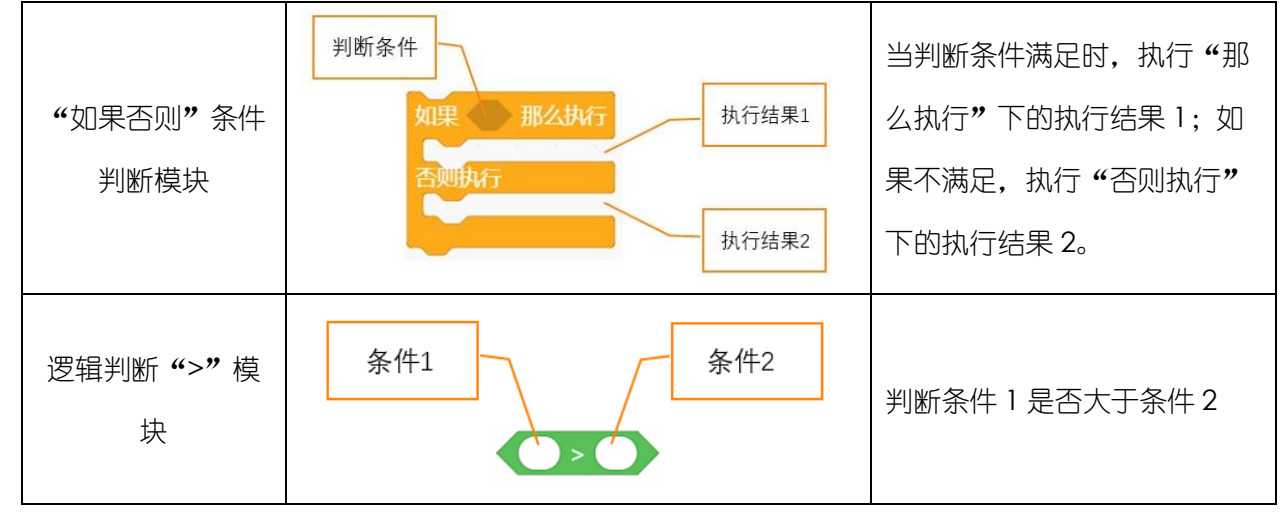

### <span id="page-24-0"></span>动手实践

(1) 打开 Mind+软件,新建项目。

当光强度达到一定值(样例中为 100)的时候,飞蛾机器人就可以向光运动(前进);当光强度 小于一定值(100)的时候,飞蛾机器人原地旋转。根据上面所描述的功能可以画出对应的流程 图来帮助我们进行编程哦!

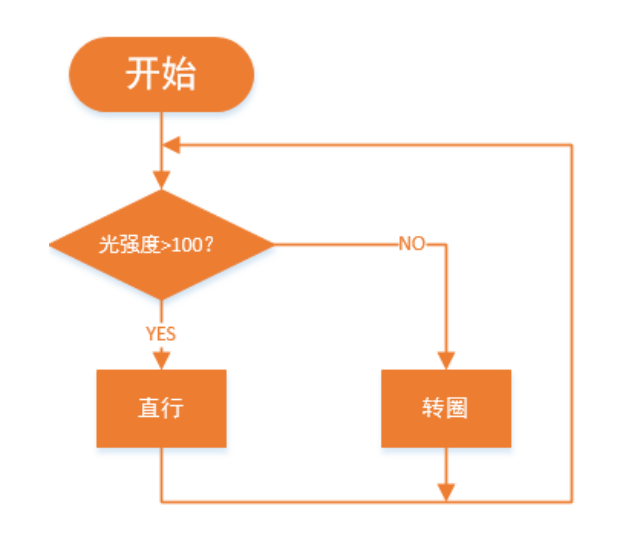

(2) 需要用到条件判断模块和逻辑判断">"模块。

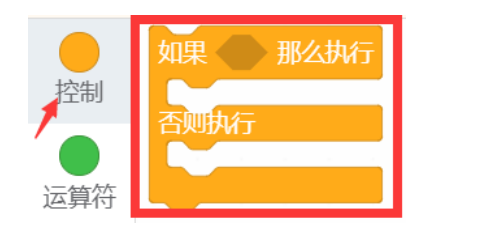

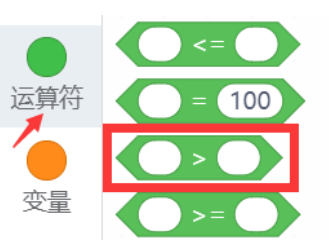

完整程序如下图所示:

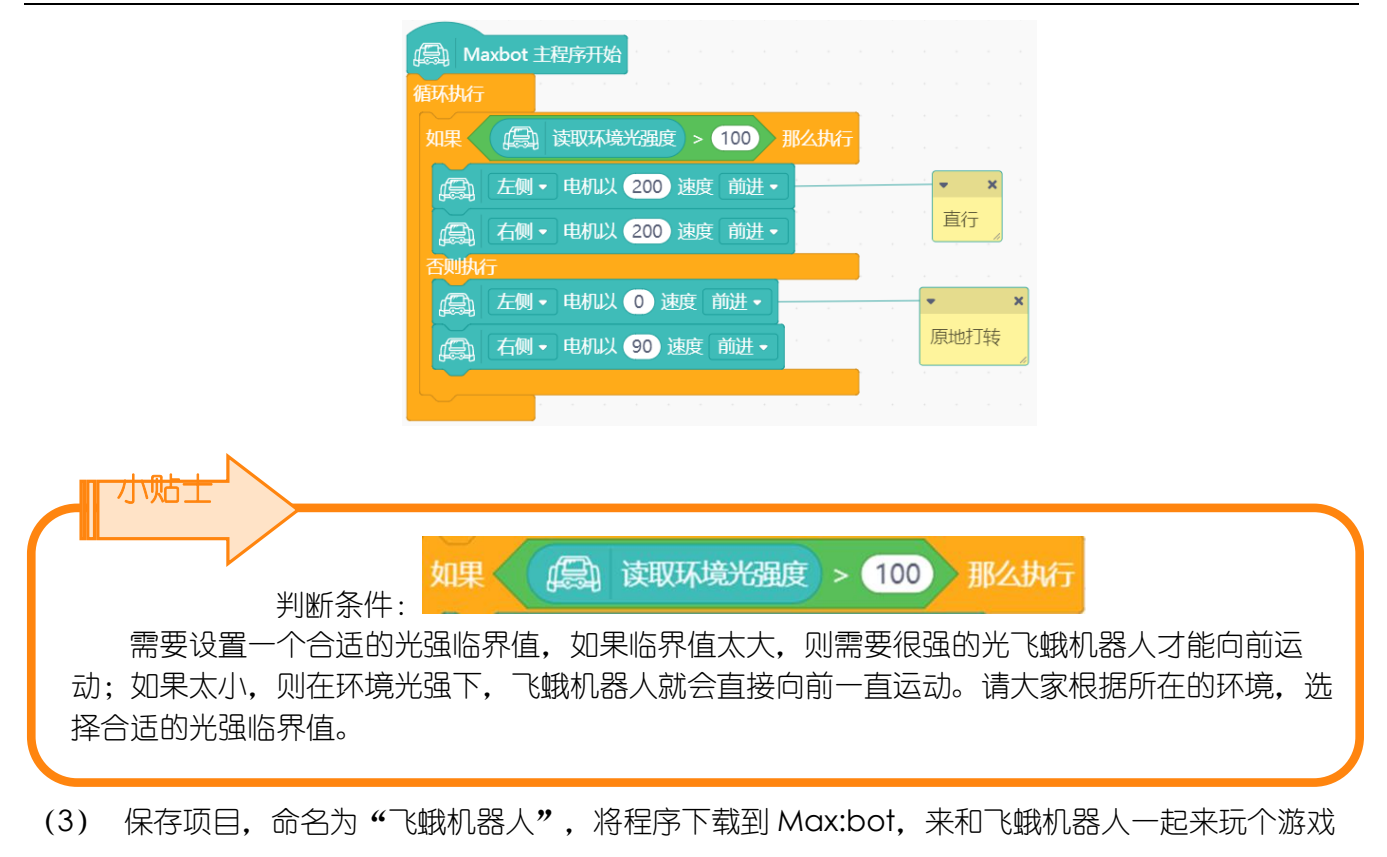

吧。

### <span id="page-25-0"></span>探究思考

一起玩飞蛾竞赛跑吧!和小伙伴比一比,用手电筒引导 Max:bot 前进,谁能在最短的时间从起点 出发到达终点吧!不允许压线哦!

<span id="page-25-1"></span>提示:调节速度,会让你的飞蛾机器人更加听话哦。如果转圈的速度很快,就很难控制 Max:bot 听你指挥哦!

# 第三章 聪明的 **Max:bot**

Max:bot 虽然有一双感光的"眼睛"但是这双"眼睛"不能让它躲开障碍物, Max:bot 一直会撞 在桌子上或者衣橱上,这可怎么办呢?有没有什么办法帮助一下 Max:bot 呢?

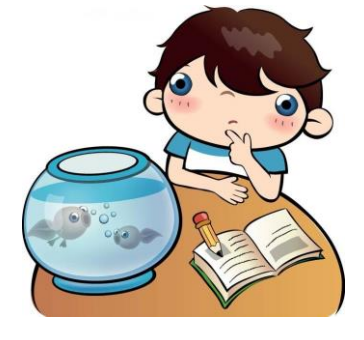

<span id="page-25-2"></span>学习目标

1. 学习碰撞传感器的使用

- 2. 运用条件判断模块
- 3. 运用流程图辅助编程

### <span id="page-26-0"></span>电子模块

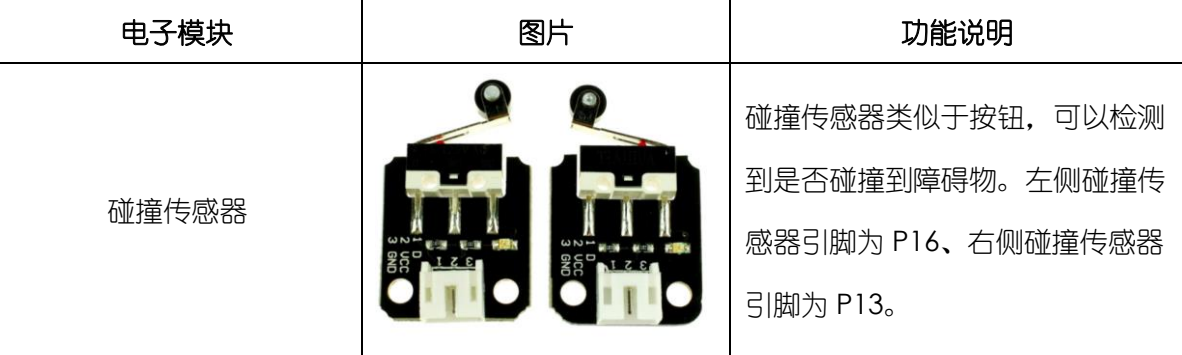

# <span id="page-26-1"></span>**3.1** 害羞的 **Max:bot**

Max:bot 是个很可爱的机器人,它也是可以感受到你的触碰的。

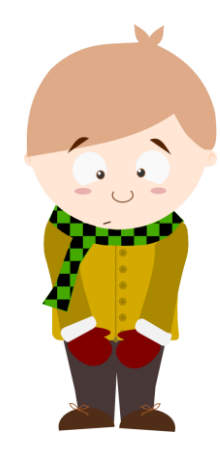

### <span id="page-26-2"></span>知识要点

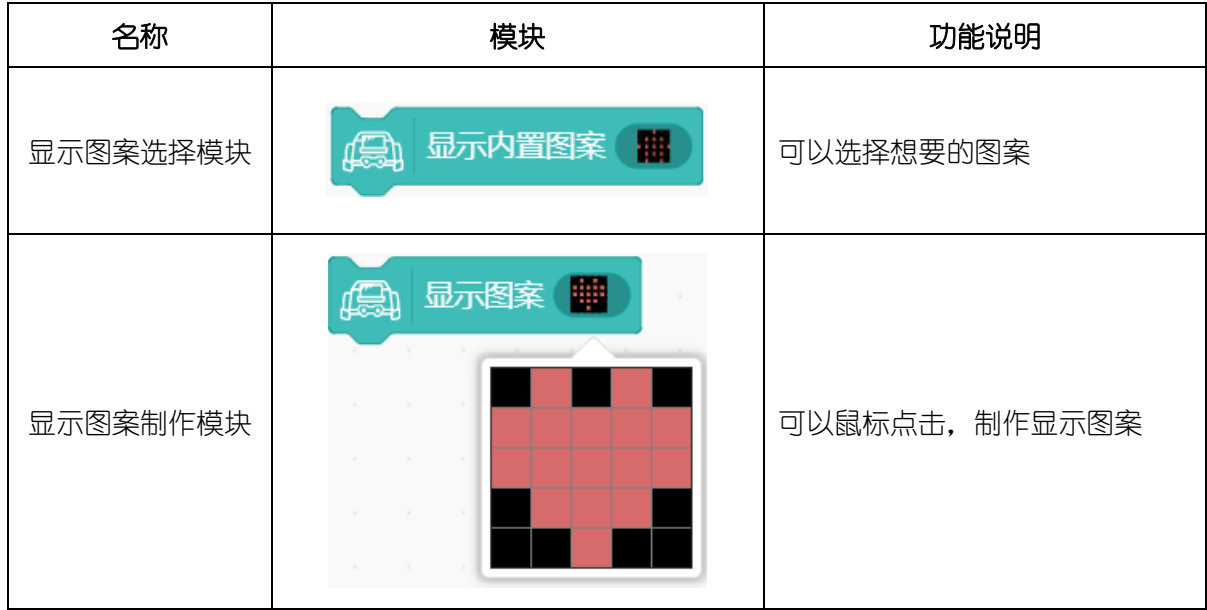

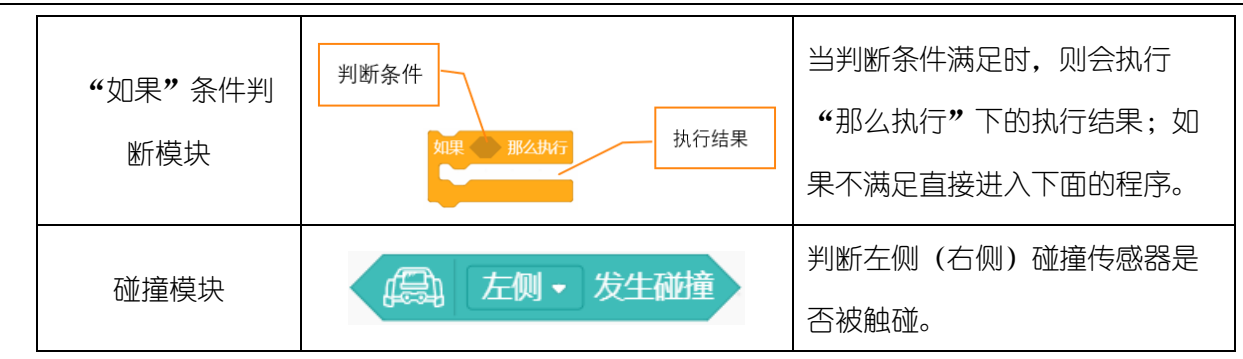

<span id="page-27-0"></span>动手实践

- (1) 打开 Mind+软件,新建项目。
- (2) 将"如果"条件判断模块, 拖入到循环模块中。

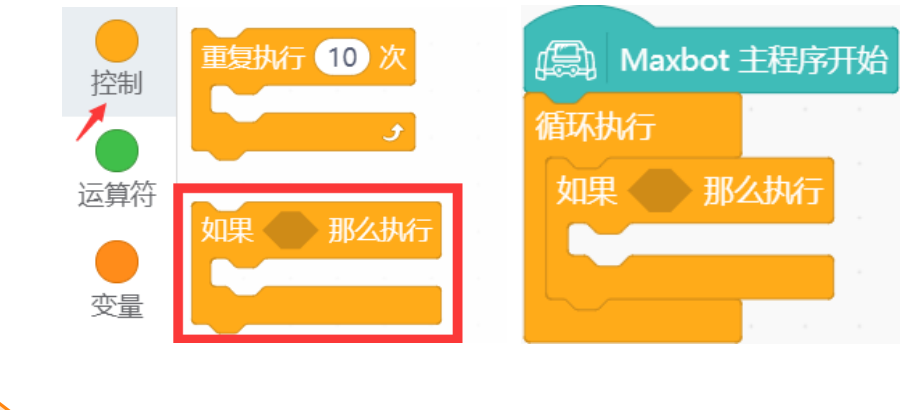

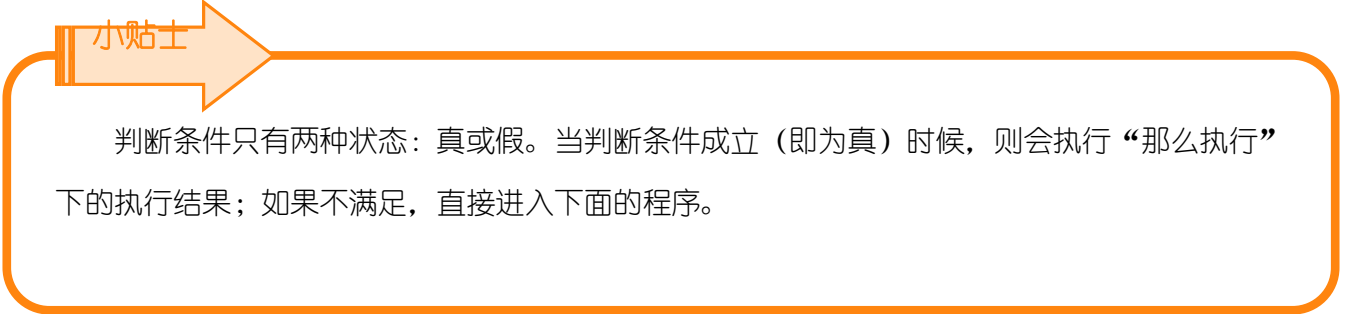

(3) 判断碰撞传感器的状态

当 Max:bot 受到触碰的时候,它会紧张害羞,也就是需要判断碰撞传感器的状态,以左侧碰撞 传感器为例。

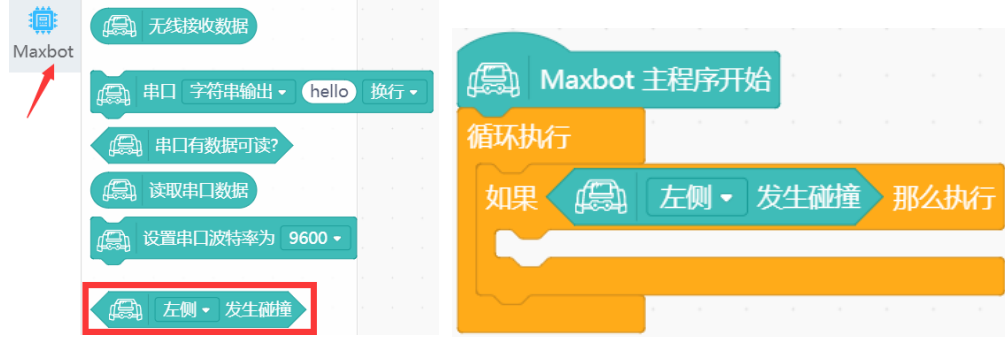

### (4) 制作心跳的显示效果

当 Max:bot 接收到触碰的时候, 就会害羞紧张, 心跳加速, 运用图案显示模块, 制作一个心跳 的效果吧!

点击图案后会出现一个下拉菜单,选择两个大小不同的心形。

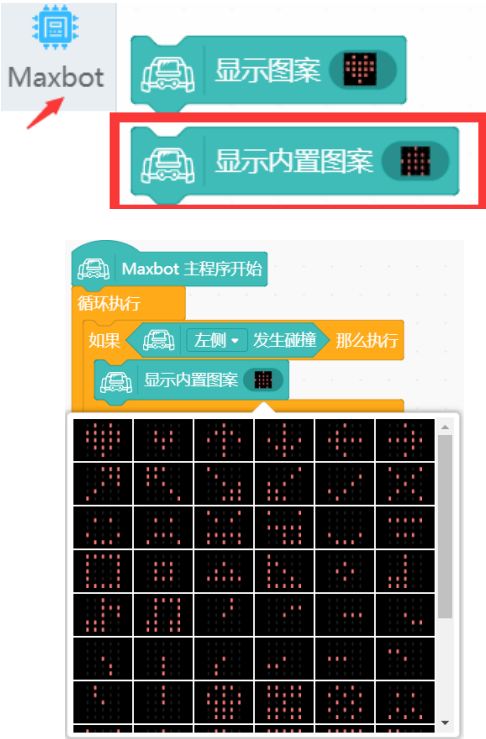

加入一个延时模块,就可以有心跳的效果啦。

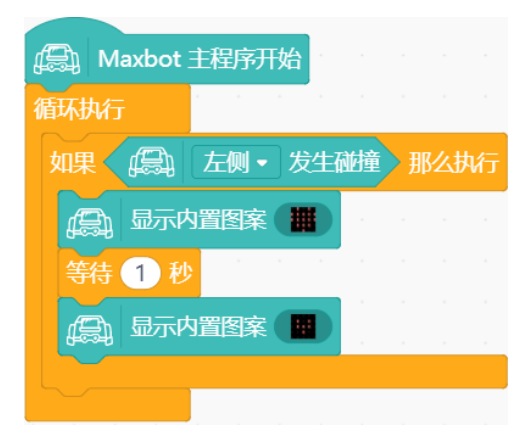

(5) 保存项目,命名为"害羞的 Max:bot", 将程序下载到 Max:bot。

当你碰触到左侧碰撞传感器就会发现 Max:bot 心跳加速啦! Max:bot 是不是一个非常可爱的机 器人呢?

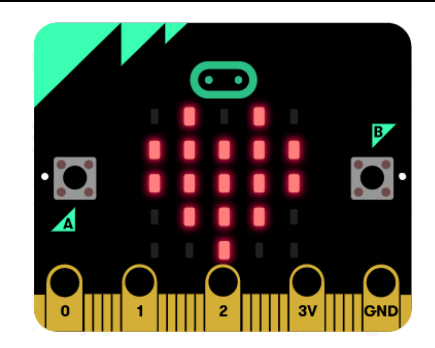

### <span id="page-29-0"></span>探究思考

Max:bot 是个很友好的小伙伴,当你不触碰 Max:bot 的时候,它会对你露出笑脸。这个功能该怎 么实现呢?

提示:需要用到"如果否则"条件判断模块

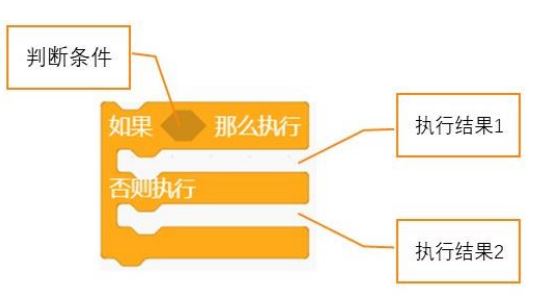

### <span id="page-29-1"></span>**3.2** 迷宫游戏

搭配了碰撞传感器的 Max:bot 机器人可以感知触碰了, 如果把 Max:bot 放在迷宫中, 它能顺利的 走出来吗?

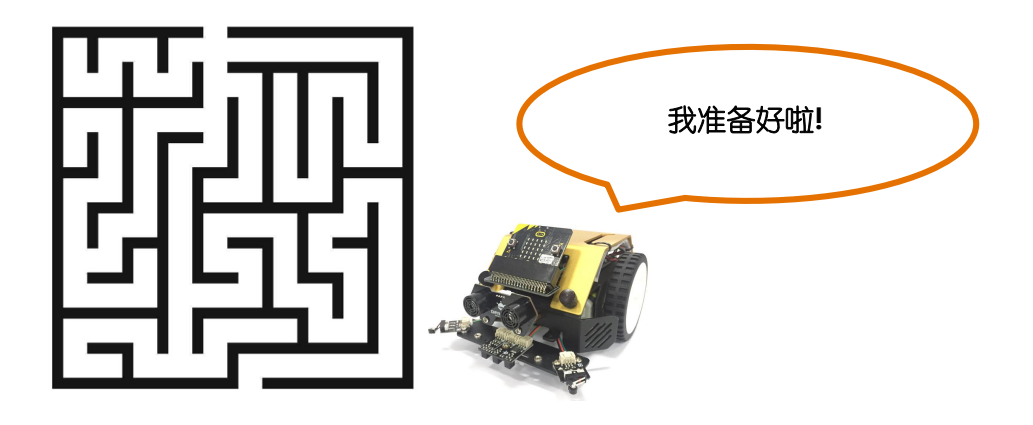

<span id="page-29-2"></span>知识要点

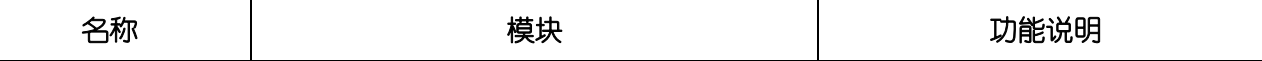

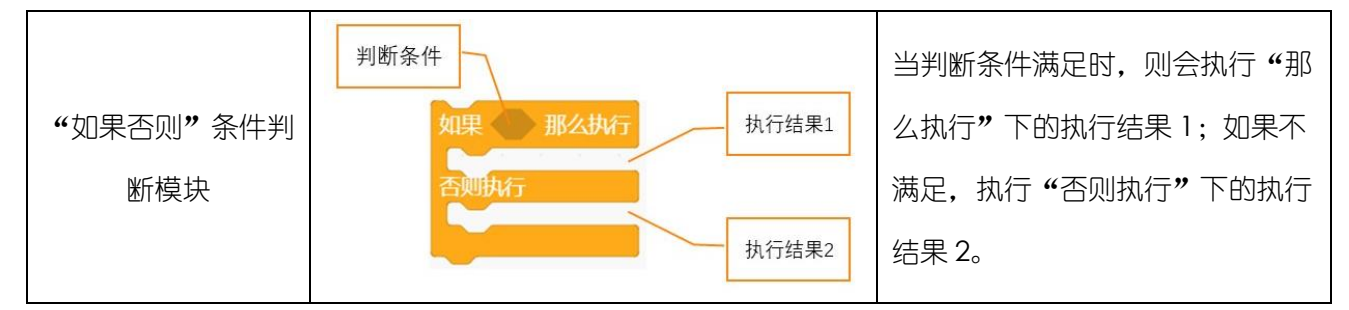

### <span id="page-30-0"></span>动手实践

- (1) 打开 Mind+软件,新建项目。
- (2) Max:bot 走迷宫

Max:bot 要怎样才能在迷宫中躲开障碍物成功走出去呢?让我们和 Max:bot 一起来思考: 如果 Max:bot 左侧遇到障碍物的话,需要向右侧转向,躲开障碍物; 如果 Max:bot 右侧遇到障碍物的话,需要向左侧转向,躲开障碍物; 程序编写流程图如下, 根据流程图, 同学们试一试编写对应的程序吧!

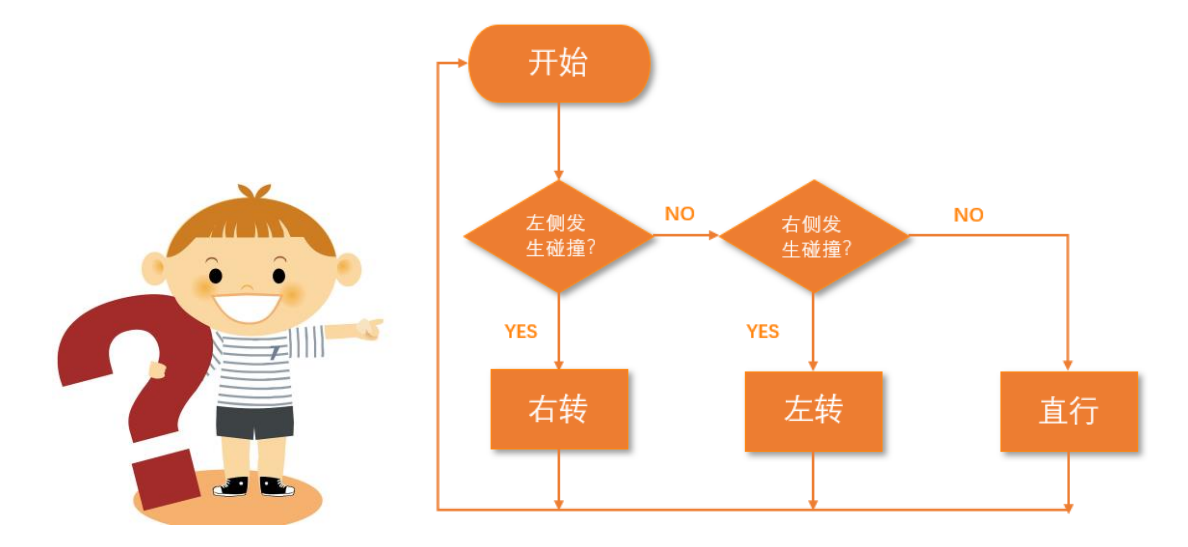

(3) 保存项目,命名为"害羞的 Max:bot",将程序下载到 Max:bot。完整程序如下图所示。

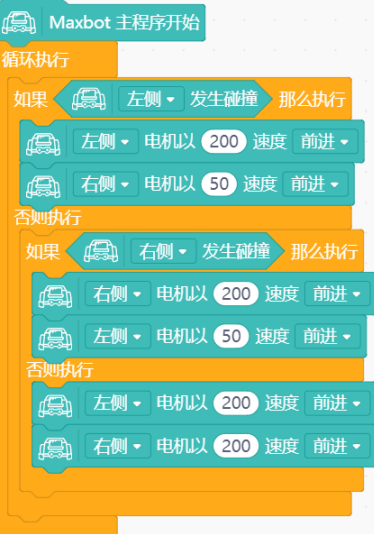

<span id="page-31-0"></span>探究思考

Max:bot 已经聪明地走出了迷宫, 那么怎样来同步显示 Max:bot 的运动方向呢?

提示:需要用到显示图案制作模块或者显示图案选择模块

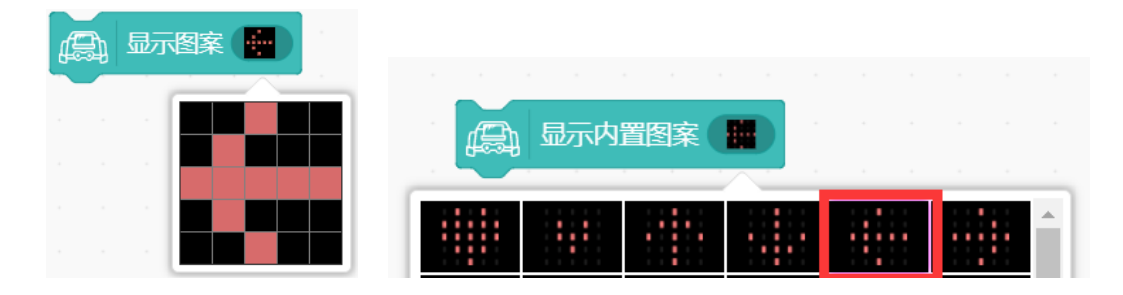

# 第四章 秘密武器超声波

<span id="page-31-1"></span>Max:bot 可不只有感光的"眼睛"哦,你是不是在想小车前面这对"大眼睛"能够帮助 Max:bot 做些什么呢?

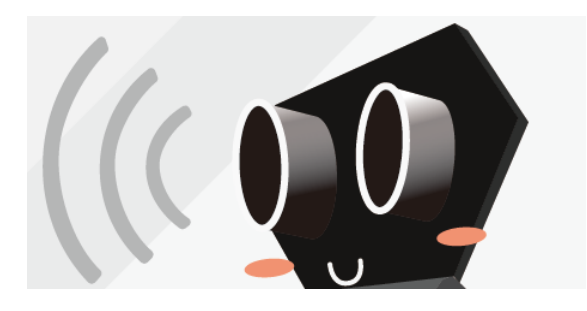

这可是 Max:bot 的秘密武器,一起来探索这个功能吧!

### <span id="page-31-2"></span>学习目标

1. 学习超声波的工作原理

### 2. 学习使用串口读值

<span id="page-32-0"></span>3. 学习使用变量模块

### 电子模块

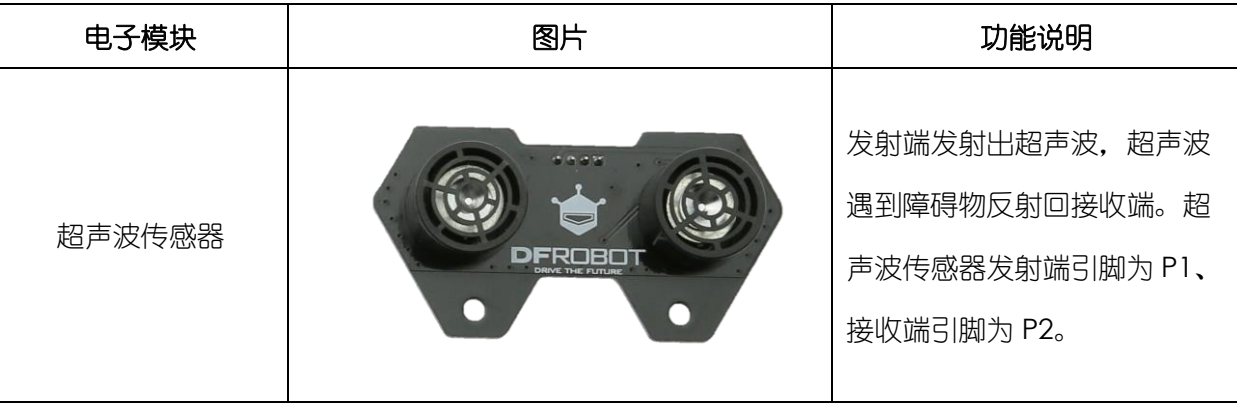

### <span id="page-32-1"></span>**4.1** 超声波测距

Max:bot 的秘密武器超声波能够帮助解决一些实际问题。当你还在拿尺子测量距离的时候, Max:bot 已经可以轻松帮你测量距离了。

### 什么是超声波呢?

我们知道,当物体振动时会发出声音。科学家们将每秒钟振动的次数称为声音的频率,它的单位是 赫兹。我们人类耳朵能听到的声波频率为 20~2000 赫兹。

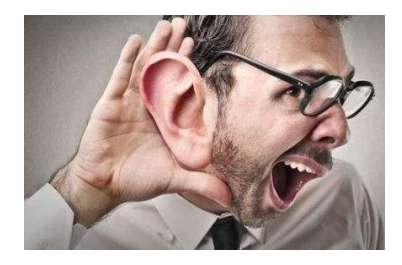

当声波的振动频率大于 20000 赫兹或小于 20 赫兹时, 我们便听不见了。因此, 我们把频率高于 20000 赫兹的声波称为"超声波"。

超声波怎么测距?

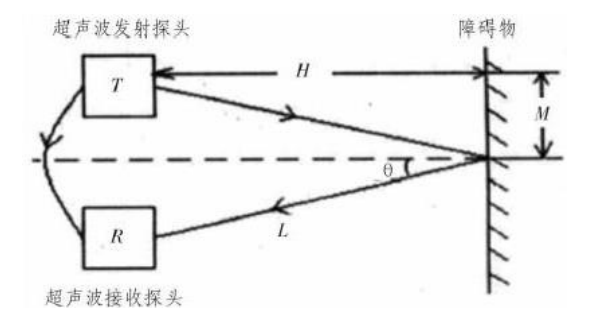

超声波发射器向某一方向发射超声波,超声波在空气中传播,途中碰到障碍物就立即返回来,超声 波接收器收到反射波。通过转换计算, 就得到了距离 H。

同学们,想不想试试使用超声波传感器轻松测量距离?

### <span id="page-33-0"></span>知识要点

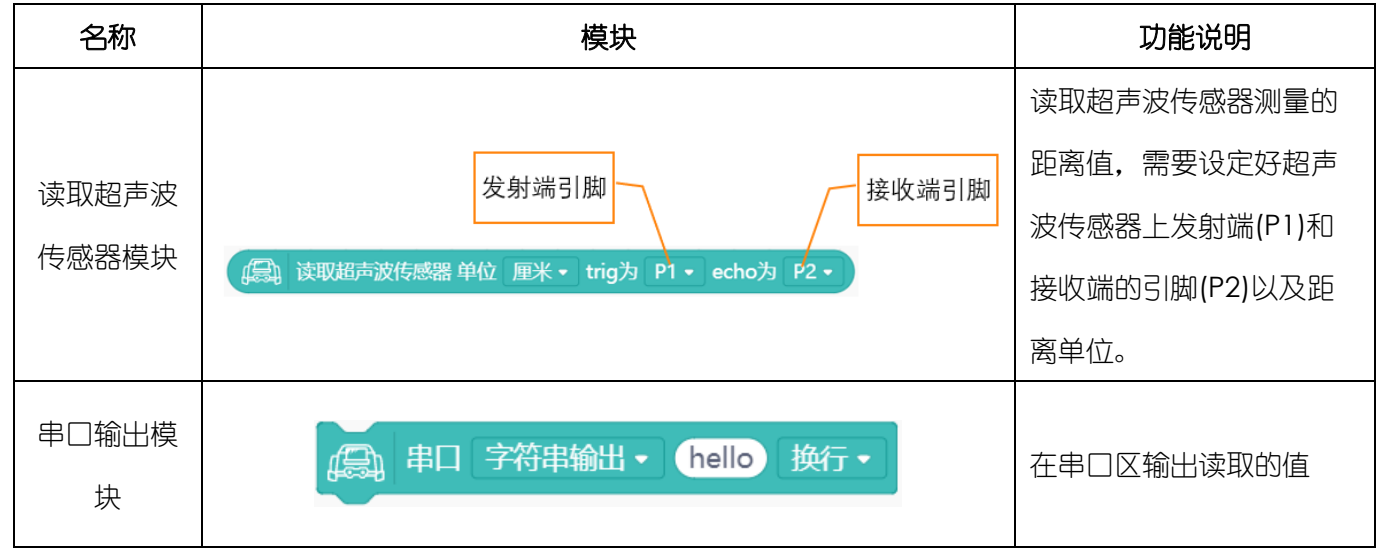

### <span id="page-33-1"></span>动手实践

(1) 打开 Mind+软件,新建项目。

(2) 读取超声波传感器测量的距离值。

在 2.1 探秘光强的大小一节中我们使用显示模块在 Micro:bit 的点阵屏上读取到了光强值,其实 通过串口也可以进行读值。以超声波传感器为例,选择读取超声波传感器模块和串口输出模块 组合后放入循环模块中。

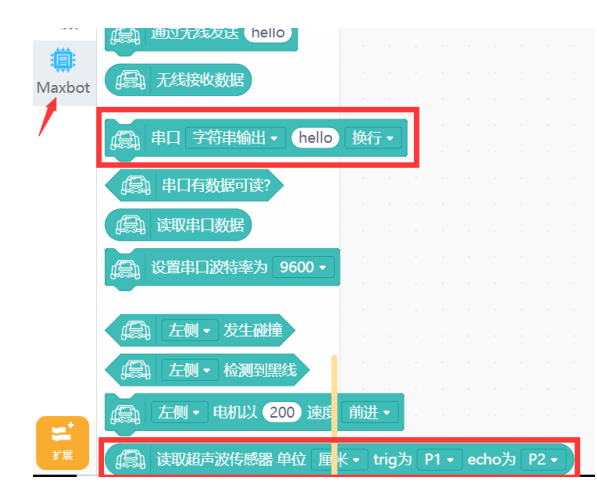

加入延时模块防止串口区读值过快。

小贴士

"trig"对应的是超声波发射端引脚, "echo"对应的是超声波接收端引脚。这两个引脚也与 超声波传感器上的标志统一, 在 Max:bot 上, "trig"对应的是"P1", "echo"对应的是 "P2",这里显示的单位(unit)为距离单位"cm"。注意使用 Max:bot 上的超声波传感器测距 时要打开开关,前方距障碍物 5cm~300cm 范围内的测距结果比较准确。

- (3) 保存项目,命名为"超声波测距",将程序下载到 Max:bot。
- (4) 打开串口开关查看超声波传感器测量的距离值。

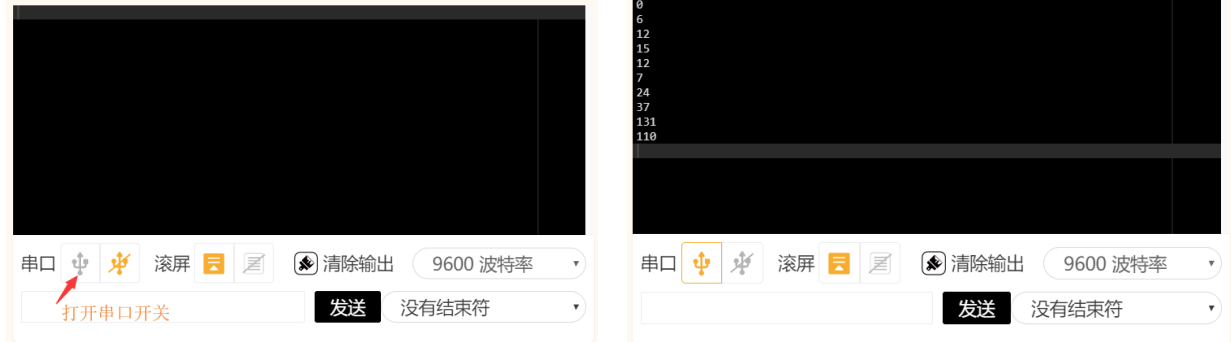

### <span id="page-34-0"></span>探究思考

利用超声波传感器怎么测量身高呢?

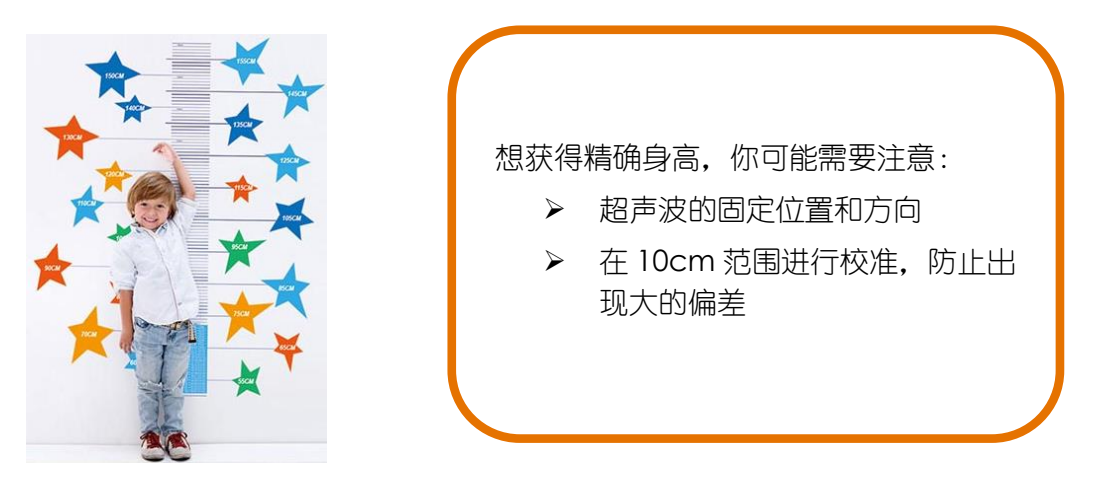

# <span id="page-35-0"></span>**4.2** 行车安全仪

在川流不息的马路上,交通事故的发生总是那么的不可预测,如果可以帮助汽车在行驶过程中判断 危险的存在,就会有效地避免事故,保证人身安全。

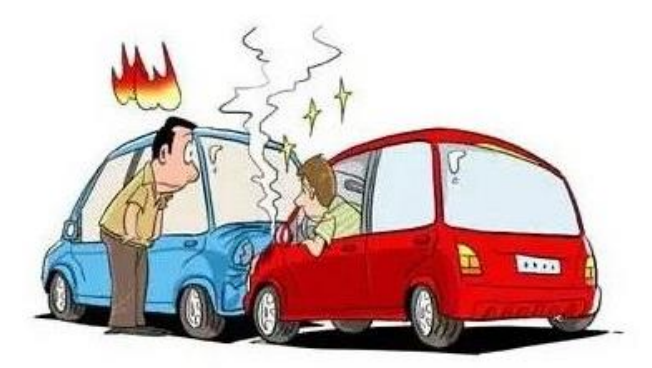

### <span id="page-35-1"></span>知识要点

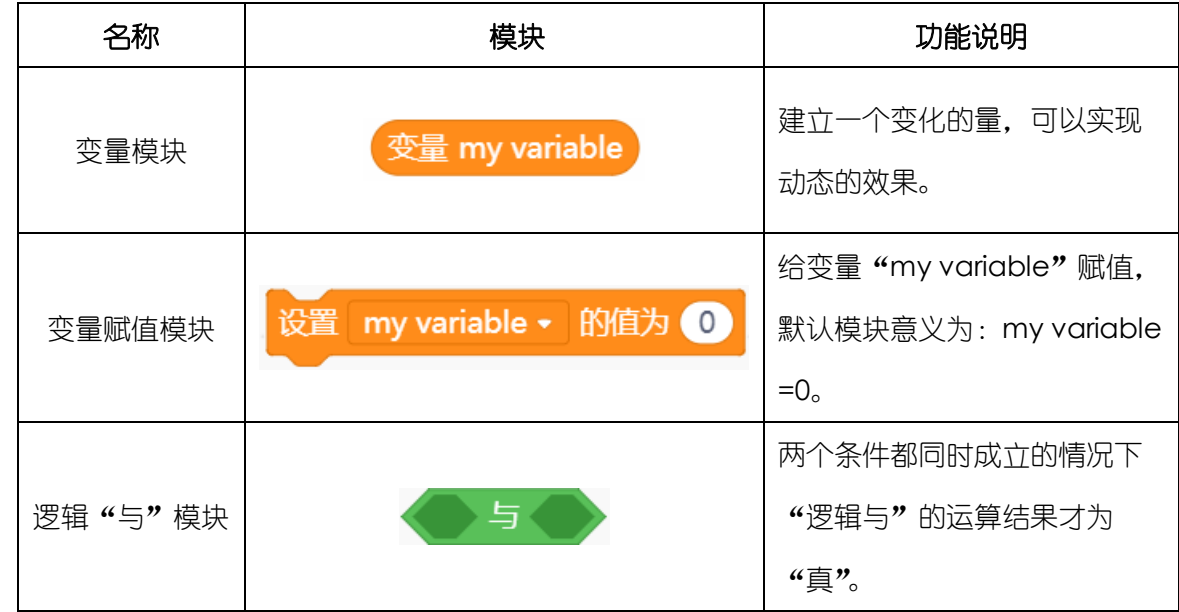

### <span id="page-35-2"></span>动手实践

- (1) 打开 Mind+软件,新建项目。
- (2) 使用变量

感知系统可以实时地检测外界环境,如环境光传感器会实时监测到变化的光的强度值。在程序 编写过程中我们可能要多次用到这一值,因此,通常把这类经常需要存储和调用的值赋给一个 变量。 "my variable" 是变量名, 为了方便区分不同的变量, 我们可以用不同的名字为变量命 名。

鼠标右击选中变量模块,选择"重命名变量",将变量名改为"distance"。

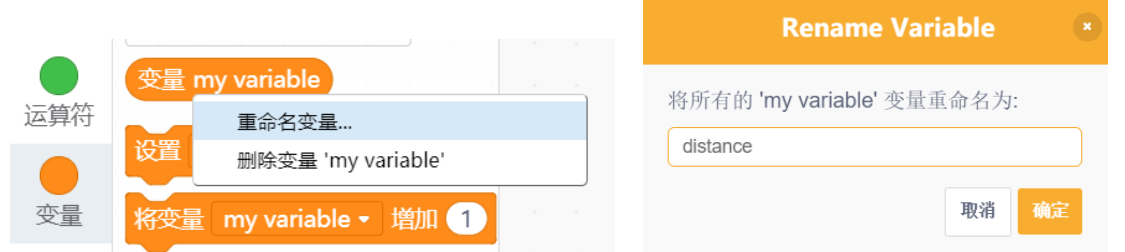

在行车安全仪项目中,我们需要实时监测超声波传感器测量的距离值,将超声波传感器测量的 距离值赋值给变量"distance"。

设置 distance ▼ 的值为 (2) 读取超声波传感器 单位 厘米 ▼ trig为 P1 ▼ echo为 P2 ▼

当需要调用超声波距离值时, 直接使用变量"distance"就可以了。

变量 distance

(3) 当小车前方的距离障碍物(前车)比较近时,小车会自动停下来,防止追尾;如果前方有足够 的距离, 那么就可以放心的向前行驶啦!

要怎么实现功能呢?编辑程序之前,先来写个流程图,梳理下思路吧。

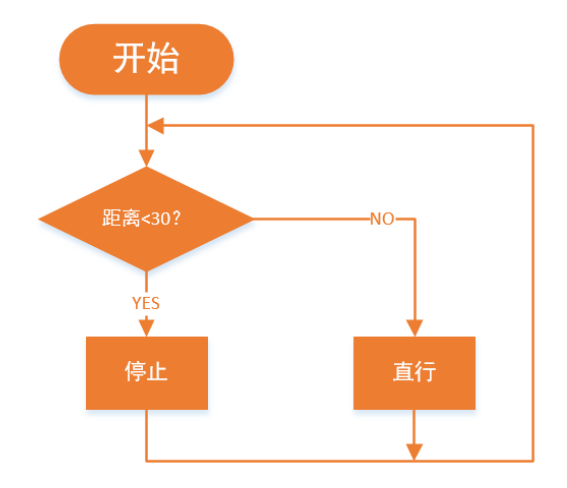

(4) 保存项目,命名为"行车安全仪",将程序下载到 Max:bot, 小车就可以安全的向前行驶啦!

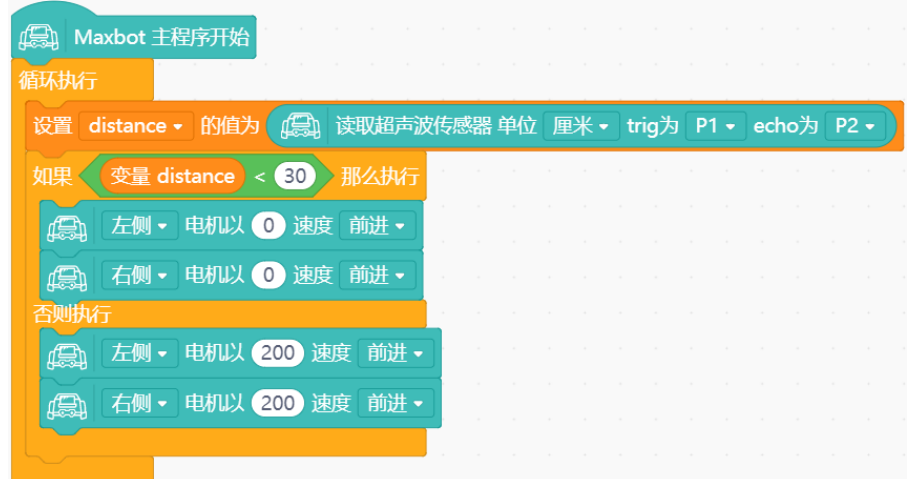

### <span id="page-37-0"></span>探究思考

在实际生活中,正在行驶的车辆是不会一下子就停下的,而是会慢慢地降低速度直到停下。也就是 说随着距离变小,速度也慢慢降低。你能实现吗?

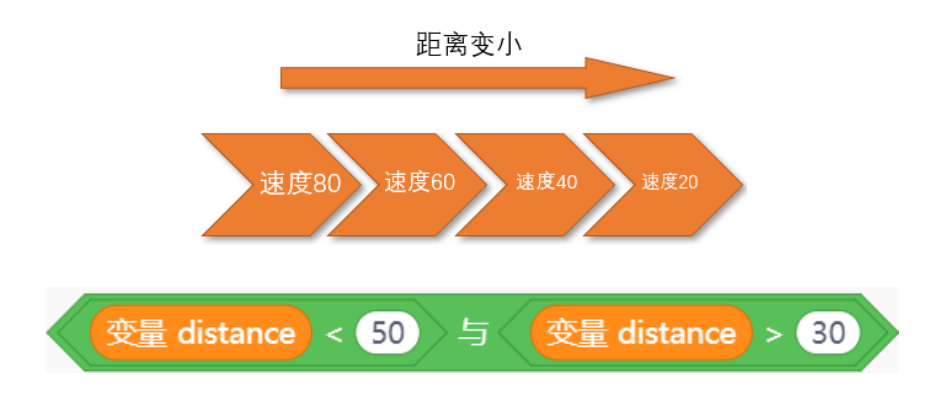

# 第五章 勇往直前的 **Max:bot**

<span id="page-37-1"></span>Max:bot 机器人是个勇往直前的勇者,除了能够及时的判断前面是否有障碍物,它还有个神奇的 技能: 其实它有个朝向地面的"眼睛",可以帮助它避免从高处跌落, 实现沿着固定轨迹行走。快来了 解一下吧。

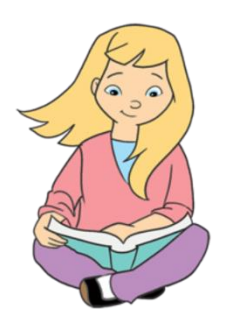

### <span id="page-37-2"></span>学习目标

- 1. 学习巡线传感器的工作原理
- 2. 学习使用函数模块

### <span id="page-38-0"></span>电子模块

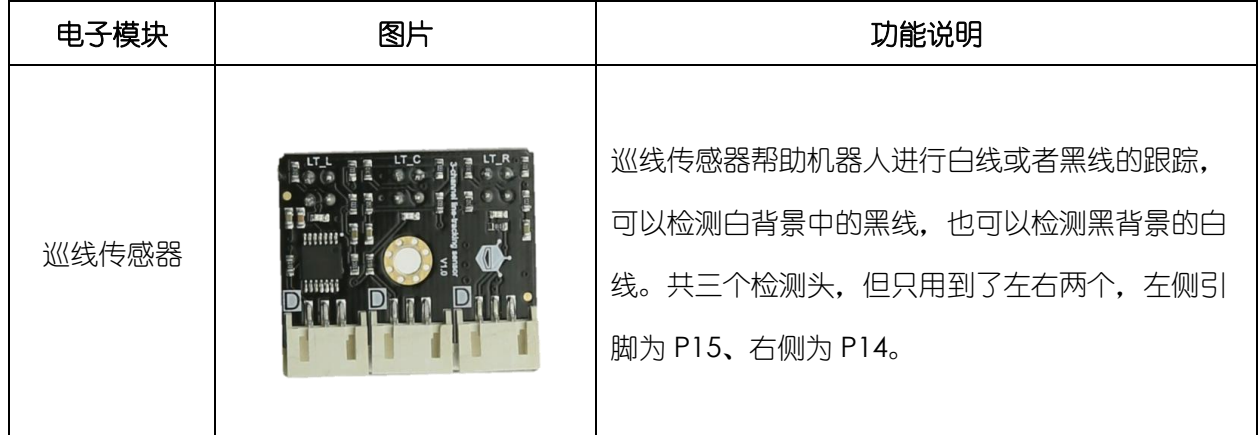

# <span id="page-38-1"></span>**5.1** 悬崖勒马

看! 前面有个悬崖, 可是 Max:bot 并没有掉下去, 它可以自动后退, 成功的避免 "机"毁 "车" 亡,这多亏了巡线传感器!

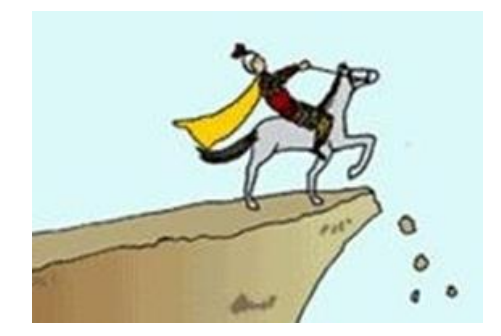

巡线传感器是怎么工作的呢?

巡线传感器上面有三个检测头,但是只有左右两个被启用了,分别连接在接口 P15、P14。

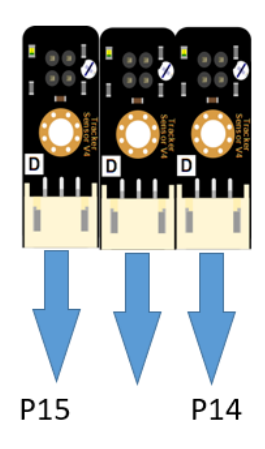

每个检测头是成对出现的红外探头。

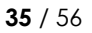

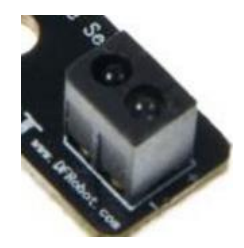

其中一个红外发射传感器发射出红外线,另外一个接收红外线。巡线传感器工作原理与超声波传感 器类似,但其得到的结果并不会转化成距离,只能判断有没有障碍物。

巡线传感器工作原理

当安装了巡线传感器的 Max:bot 在桌面上时,红外线发射端发射出的红外线被桌面反射回来,红 外线接收端接收到信号,指示灯亮,返回高电平"1";

当安装了巡线传感器的 Max:bot 在桌面边缘时,红外线发射端发射出的红外线不能被桌面反射回 来,红外线接收端接收不到信号,指示灯灭,返回低电平"0"。

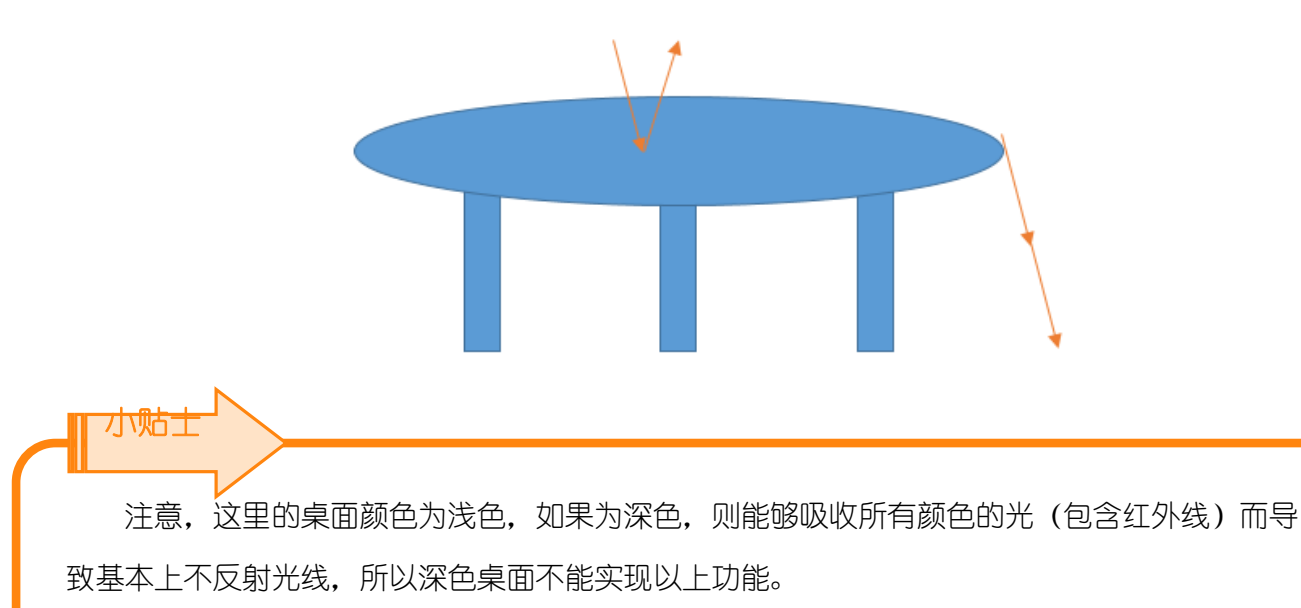

<span id="page-39-0"></span>知识要点

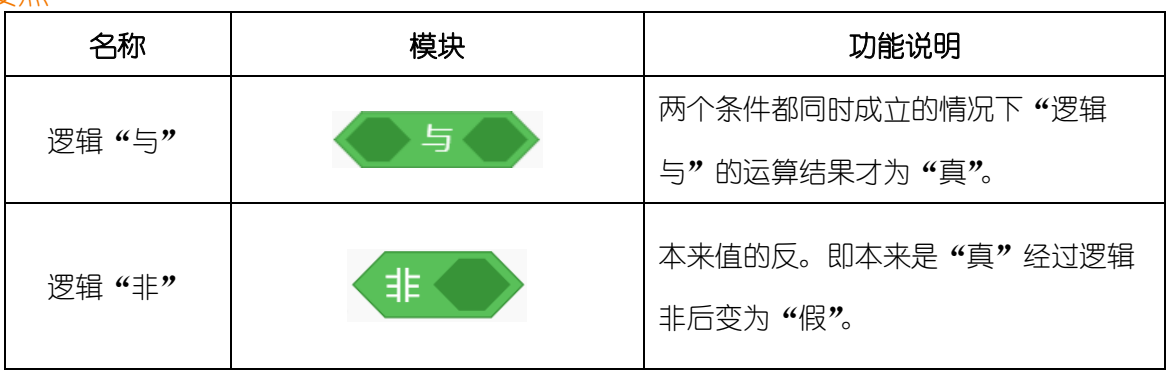

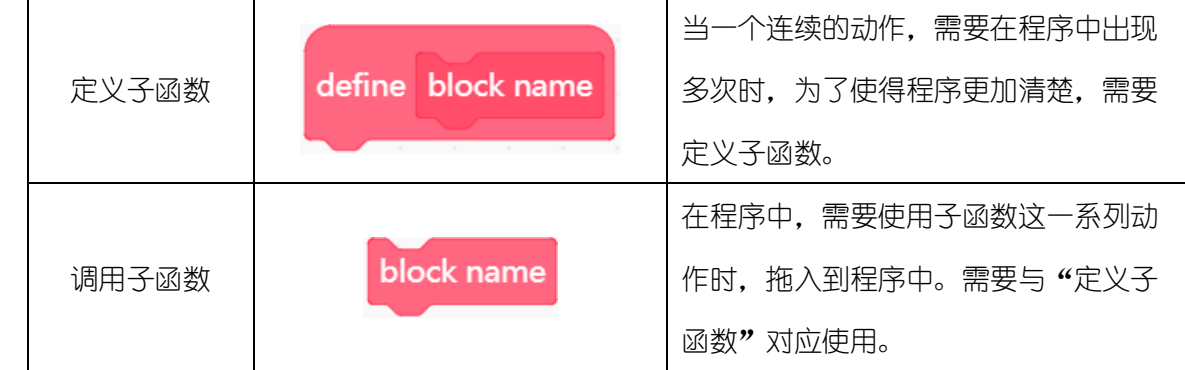

<span id="page-40-0"></span>动手实践

- (1) 打开 Mind+软件,新建项目。
- (2) 在悬崖勒马项目中,需要用到两个巡线传感器,左侧传感器连接在 P15,右侧传感器连接在 P14。Max:bot 在桌面上的运动状态有如下几种:

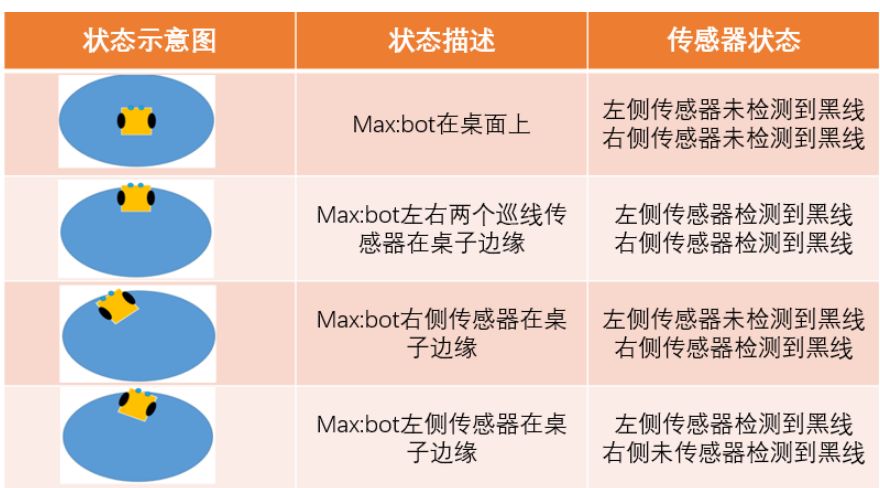

(3) 根据上表所分析的 Max:bot 可能出现的状态,需要为编程制作流程图。

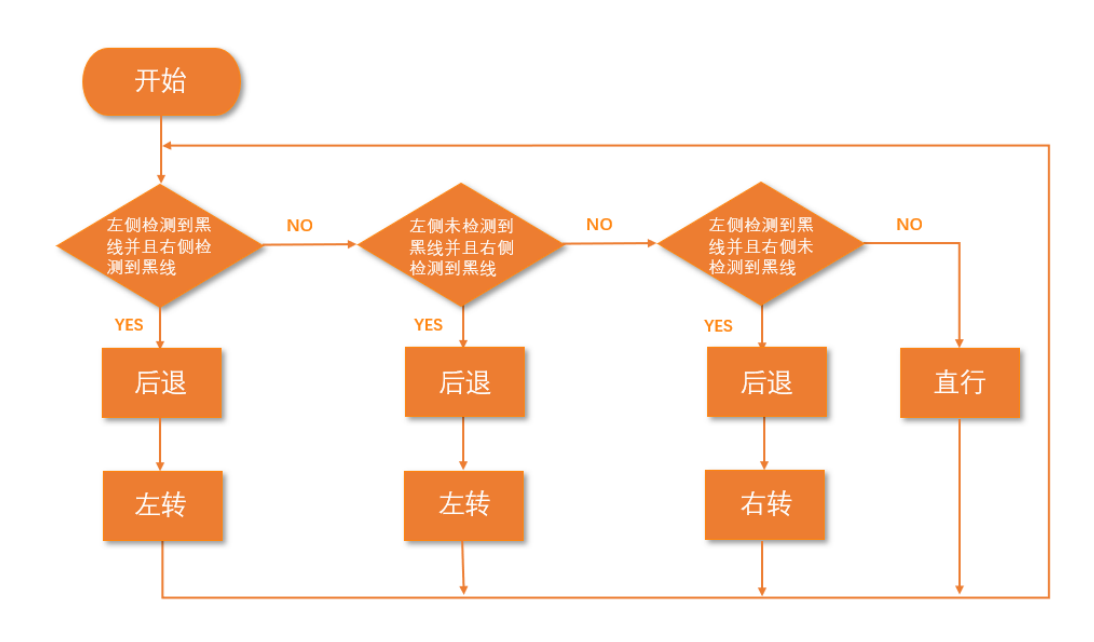

通过流程图可以看出,在悬崖勒马项目中需要多次使用"后退"和"左转",为简化主程序, 添加"后退"和"左转"两个自定义模块。

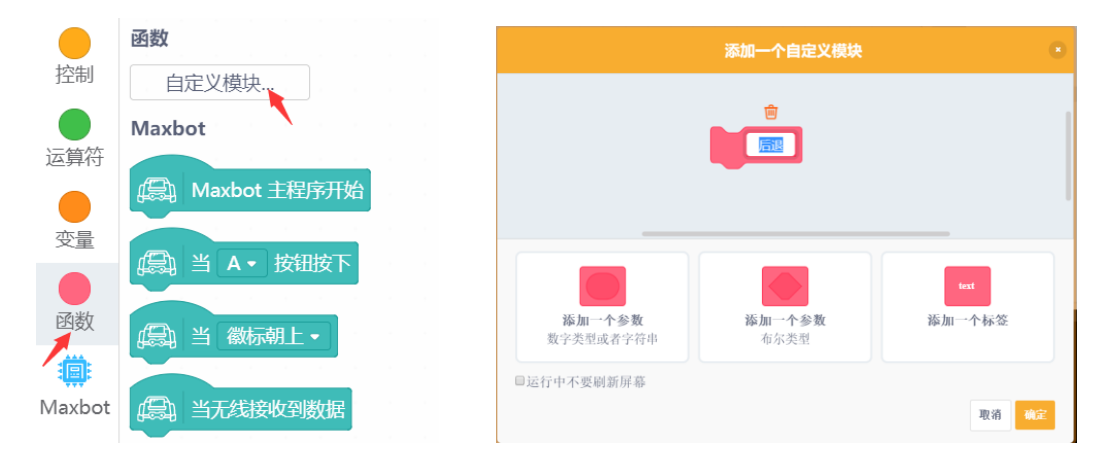

定义"后退"和"左转"两个函数。调用函数时只需将定义后的子函数模块拖入主程序中适当 位置即可。

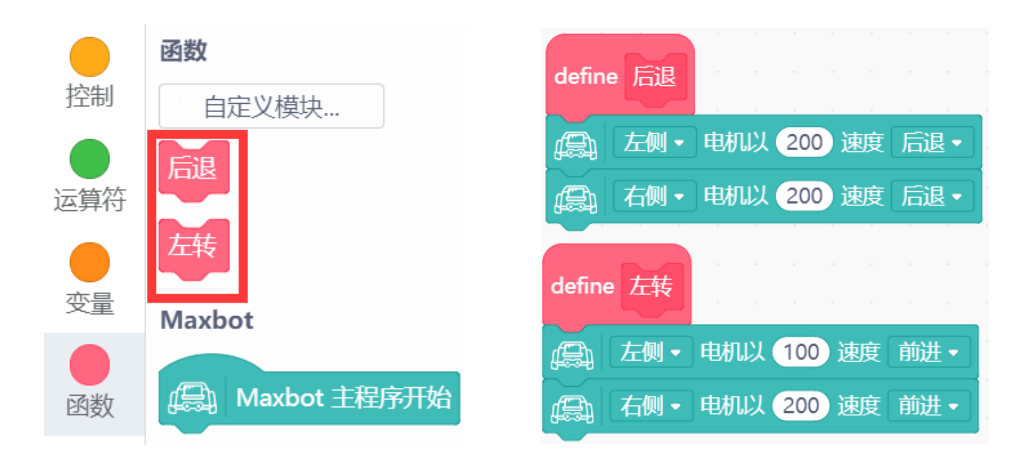

(5) 根据流程图完善程序,保存项目,命名为"悬崖勒马",将程序下载到 Max:bot 小车,小车就 可以安全的在桌面上行驶啦!

小贴士 注意:为了防止小车失误掉落桌面,因此,小车速度不宜设置的太快。

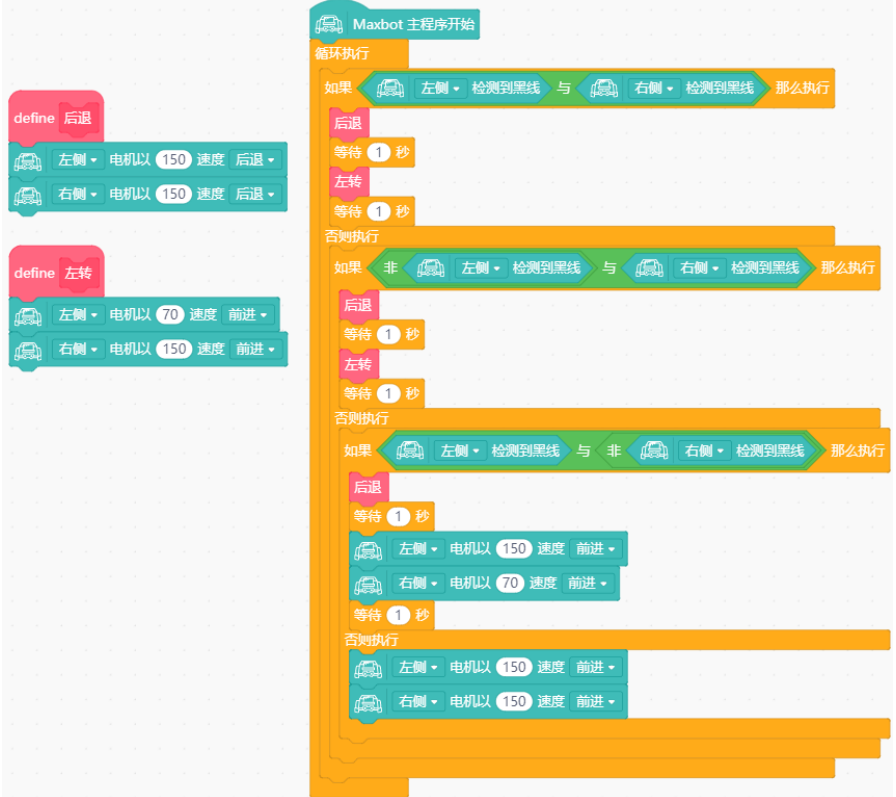

### <span id="page-42-0"></span>探究思考

在生活中的哪些场景中,需要防跌落的功能呢?

随着生活中科技化工具的丰富,扫地机器人逐渐成为居家必备,它可以自主充电,按时对地面进行 清洁,但是为了防止在扫地过程中从楼梯上跌落,所以它需要具备防跌落功能。防跌落功能的实现需要 依靠扫地机器人底部的多个探测器,通常在扫地机器人底部边缘安装一圈的探测器。

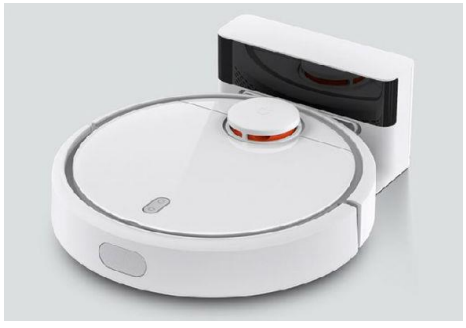

还有哪些场景需要这一功能呢?小朋友们,你想到了吗?

### <span id="page-42-1"></span>5.2 循 "轨"蹈矩

Max:bot 最喜欢按照地图去寻宝啦,不管多么复杂地形,都能够沿着轨迹去探索未知世界。

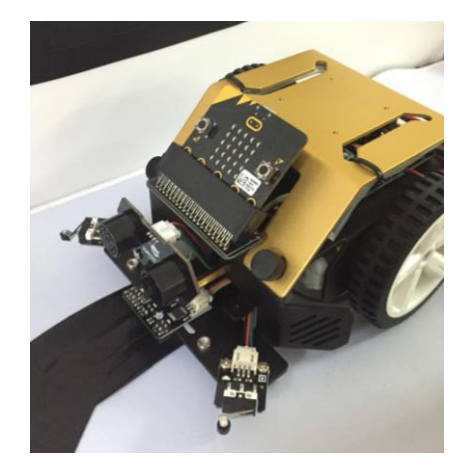

带着 Max:bot 一起去玩寻宝游戏吧。

### <span id="page-43-0"></span>知识要点

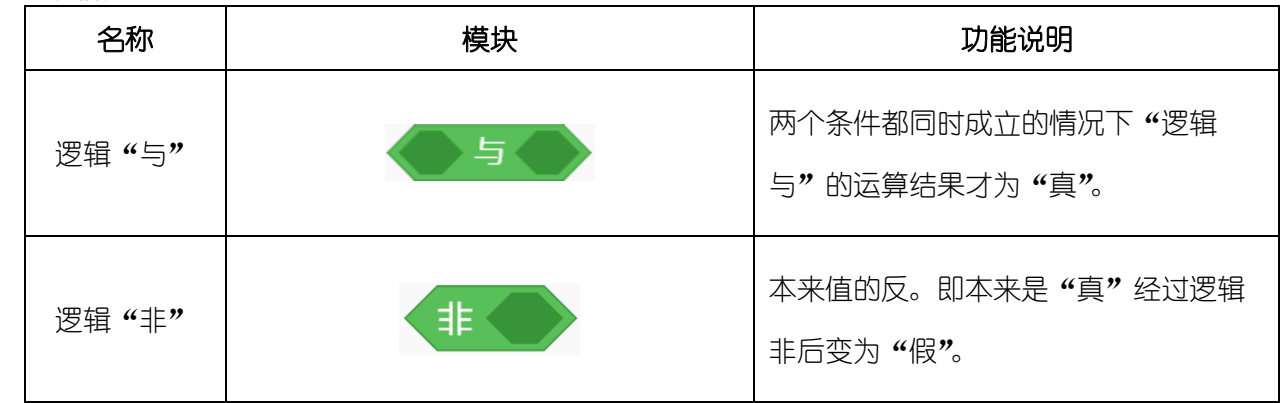

### <span id="page-43-1"></span>动手实践

小贴士

- (1) 打开 Mind+软件,新建项目。
- (2) 在本项目中,需要让 Max:bot 沿着黑色的轨迹行走,可以绘制黑色轨迹或使用黑色胶带。

Max:bot 的左右两个巡线传感器(P14、P15)需要同时保持在黑色轨迹上, 我们图纸上的黑线的 宽度可以保证左右两个探测器同时放在黑线上。

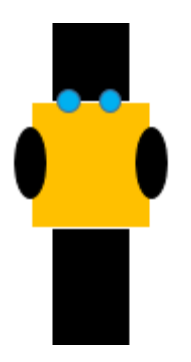

(3) Max:bot 沿着直线轨迹行进的过程中会遇到以下情况:

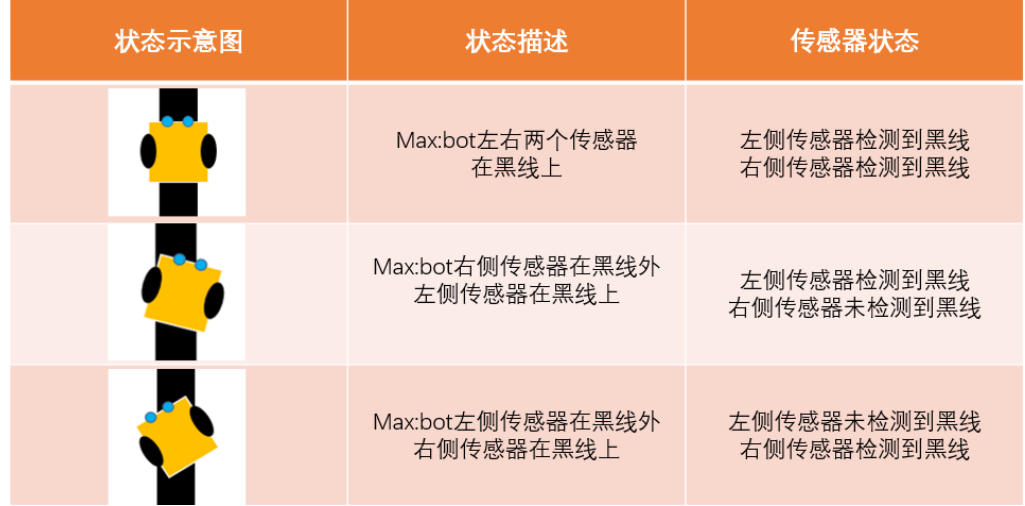

(4) 根据上述分析 Max:bot 可能遇到的情况制作流程图。

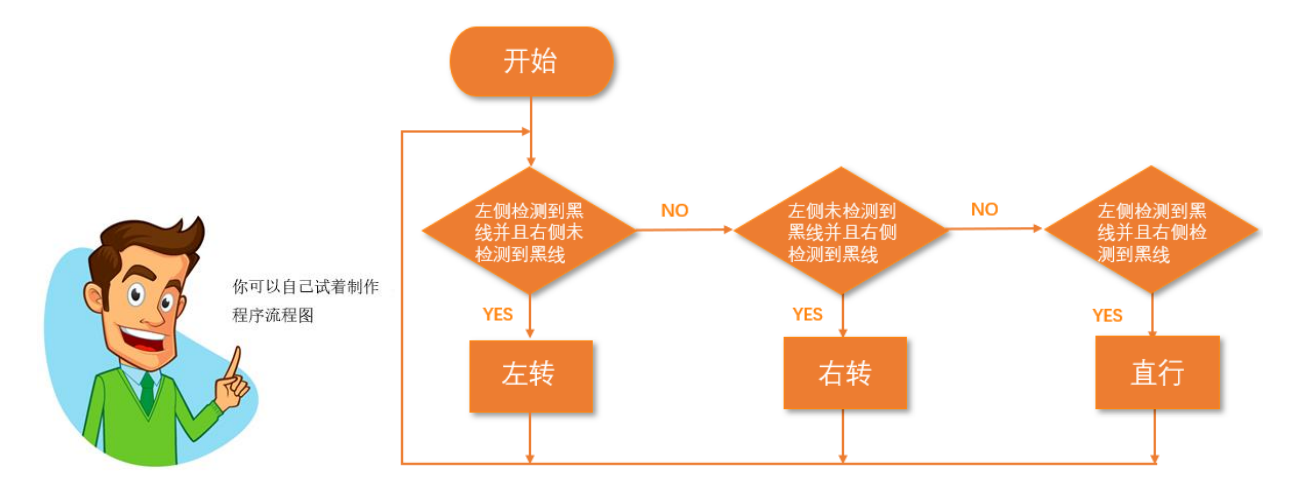

(5) 根据流程图完善程序,保存项目,命名为"循轨蹈矩",将程序下载到 Max:bot 小车,小车就 可以沿着轨迹行驶啦!

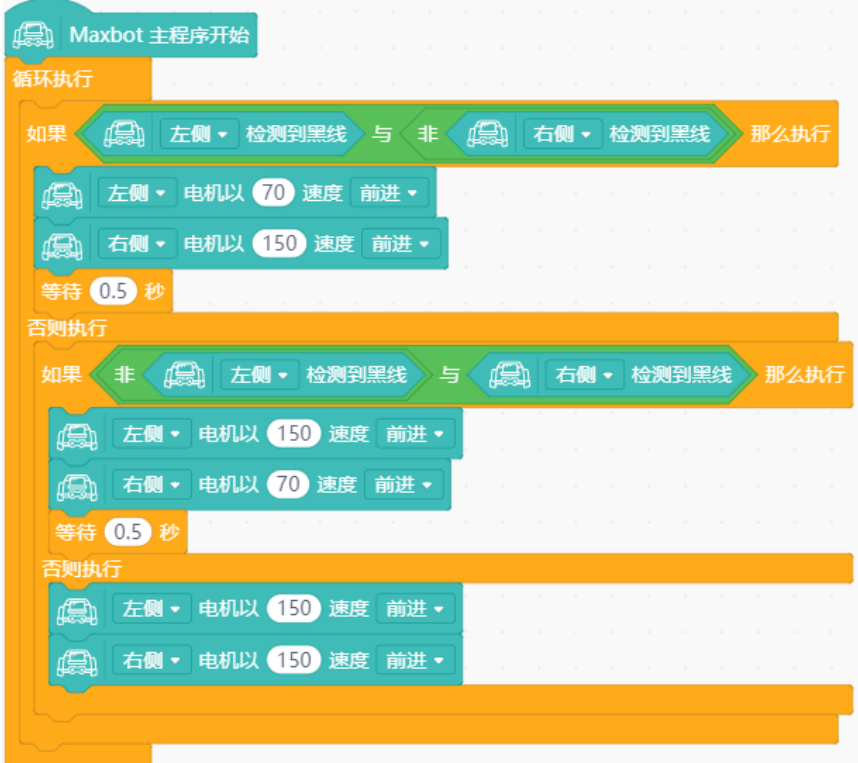

### <span id="page-45-0"></span>探究思考

Max:bot 可以沿着直线探索世界啦,给 Max:bot 出个难题吧。

下面的路线 Max:bot 可以巡线吗?你遇到了哪些问题呢?记录下来和其他小伙伴交流一下吧。

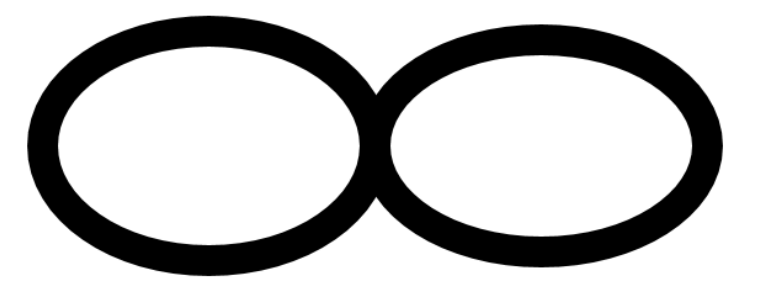

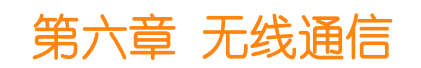

<span id="page-45-1"></span>如果拥有了两个 Max:bot 会发生什么样的效果呢?

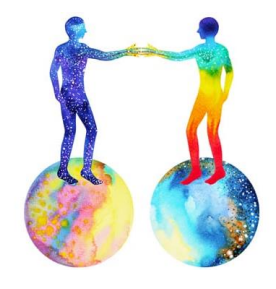

Max:bot 的大脑 Micro:bit 具有无线通信功能,可以实现更多的远程控制啦!

### <span id="page-46-0"></span>学习目标

- 1. 学习无线通信的基本用法
- 2. 学习加速度传感器的使用

### <span id="page-46-1"></span>电子模块

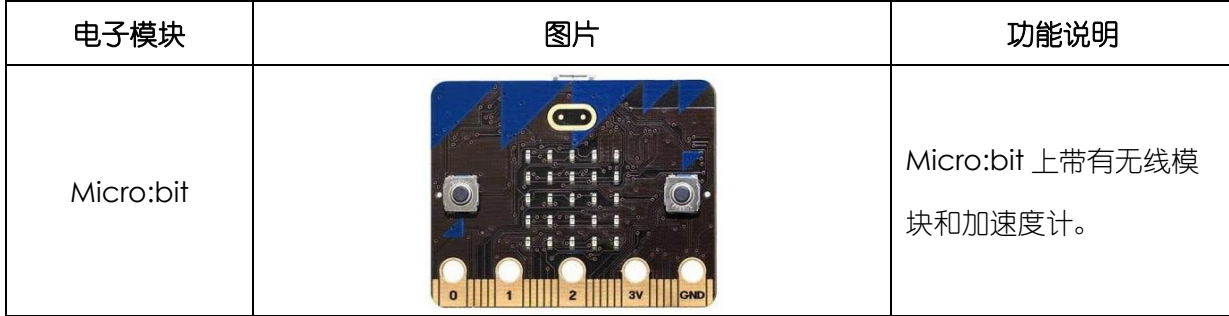

### <span id="page-46-2"></span>**6.1 Say Hi**

当 Max:bot 遇到了另外一个 Max:bot 小伙伴, 先来打个招呼吧!

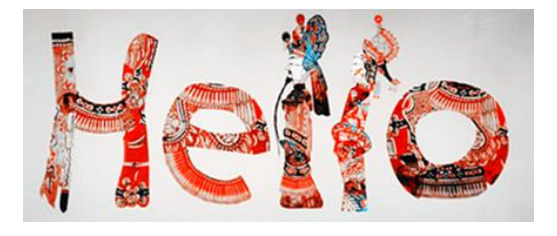

当一个 Max:bot 通过 Micro:bit 发出一个信号时,另外一个 Max:bot 能够接收到信号,并做出反 应,这里用到的就是 Micro:bit 的无线通信功能。

### 什么是无线通信功能?

在无线通信功能中,需要两个 Micro:bit, 发出信号的叫做"发射端",接收信号的叫做"接收 端"。

### <span id="page-46-3"></span>知识要点

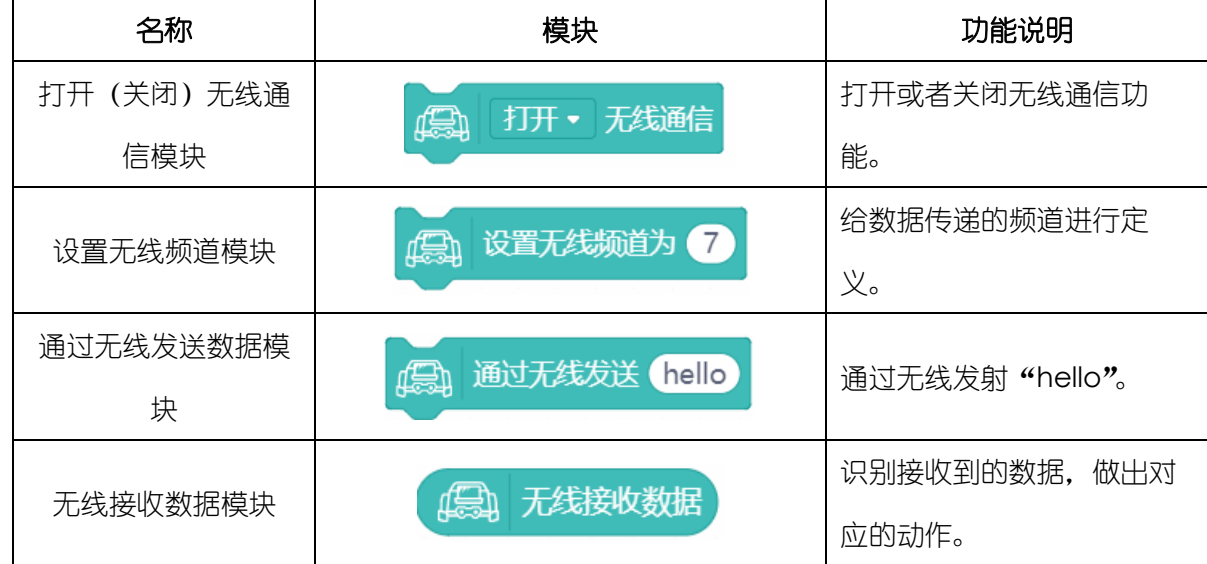

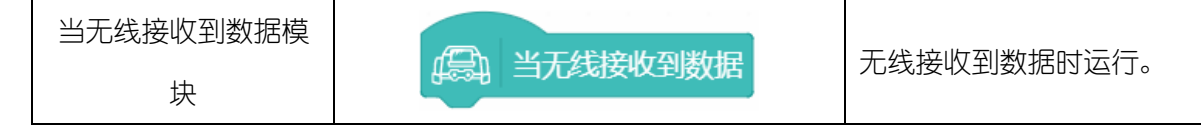

<span id="page-47-0"></span>动手实践

- 1、发射端
- (1) 打开 Mind+软件,新建项目。
- (2) 打开无线通信功能,设置无线频道为 1。

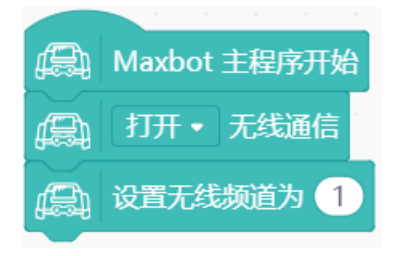

(3) 设置需要发射的内容

先来打个招呼吧!

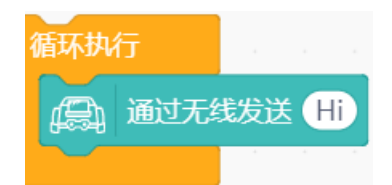

(4) 保存项目,命名为"打招呼发射端",将程序下载到发射端。

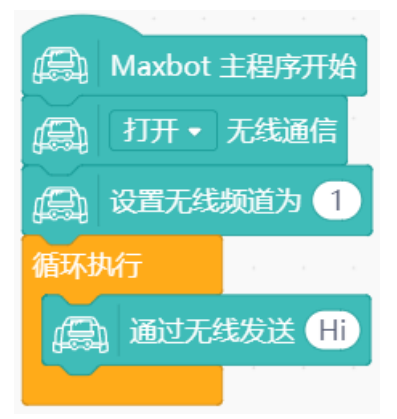

### 2、接收端

- (1) 打开 Mind+软件,新建项目。
- (2) 打开无线通信功能并设置与发射端相同的频道。

(3) 判断是否是接收到正确的数据, 当收到"Hi", 那么就会露出笑脸。

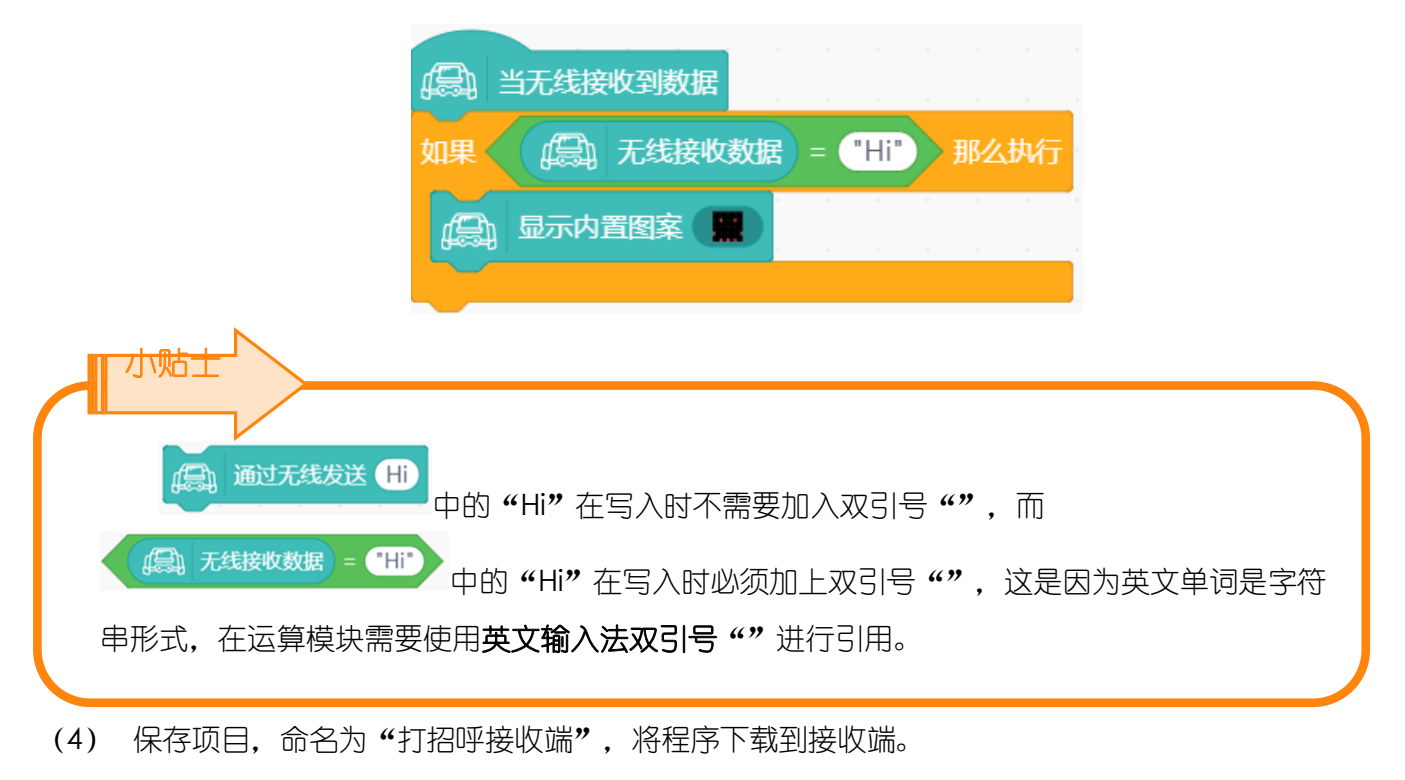

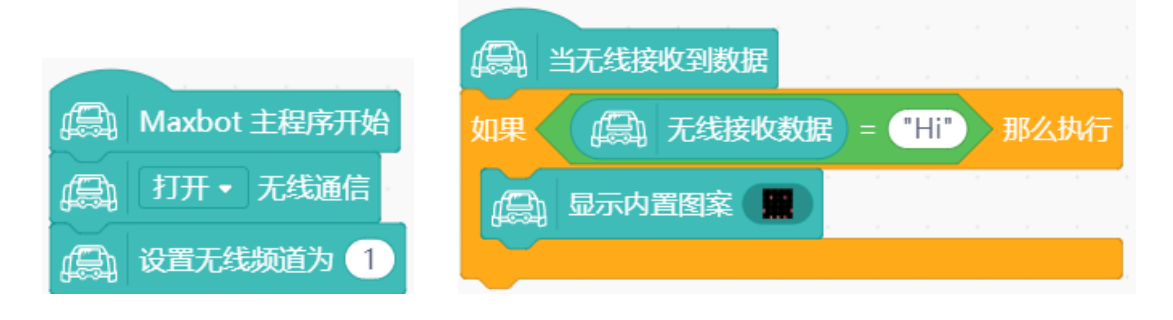

将接收端和发射端的开关都打开,接收端"露出"笑脸了吗?

### <span id="page-48-0"></span>探究思考

在一些神秘的场合中,需要发射一些数字暗号,来帮助双方来识别对方的身份,也就是在谍战剧中 需要一些代码暗号。试着和小伙伴来一场谍战游戏吧。

请发送一串暗号,例如:1231;让你的小伙伴来说出(显示)对应的暗号,1321。

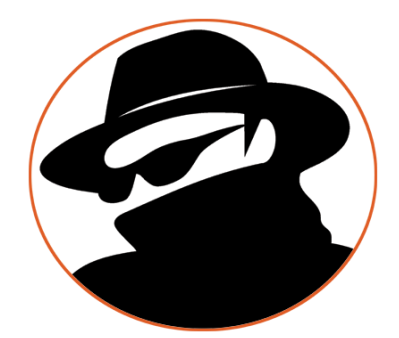

# <span id="page-49-0"></span>**6.2** 体感赛车

你有玩过体感赛车游戏吗?通过不停的变化遥控器的方向,来控制屏幕上的赛车急速奔跑和转弯, 好刺激呀!

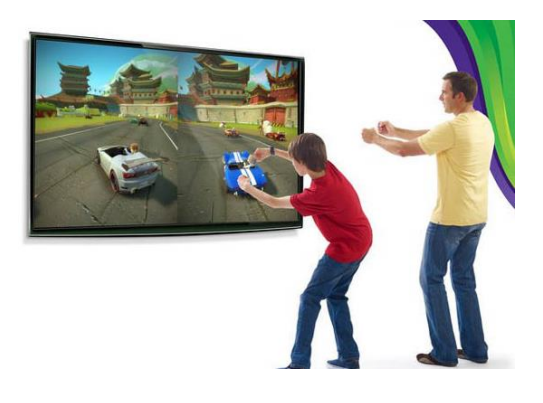

那么 Micro:bit 可以实现体感控制吗?Micro:bit 上面集成了加速度传感器。

什么是加速度传感器?

加速度传感器可以感受到物体的速度变化情况。Micro:bit 上具有加速度传感器,能判断 Micro:bit 的运动方向、角度、手势等场景。

手机上也有加速度传感器,可以玩一些体感互动游戏;手环上的加速度传感器,可以判读运动情 况,进行计步。

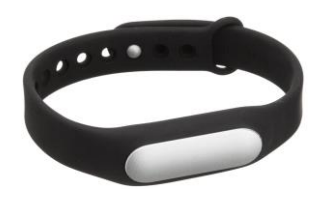

<span id="page-49-1"></span>知识要点

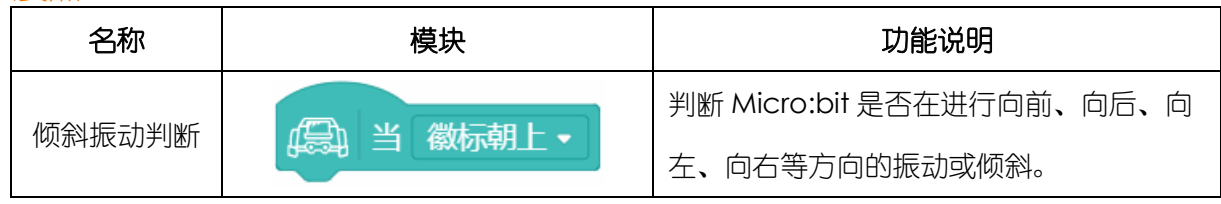

### <span id="page-50-0"></span>动手实践

- 1、发射端
- (1) 打开 Mind+软件,新建项目。
- (2) 打开无线通信功能,设置无线频道为 1。

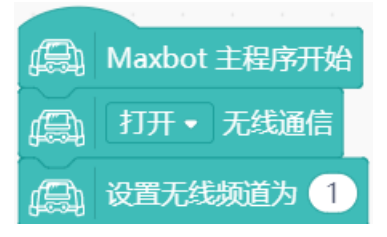

(3) 当你转动 Micro:bit,使得徽标朝下时,对应控制 Max:bot 前进。

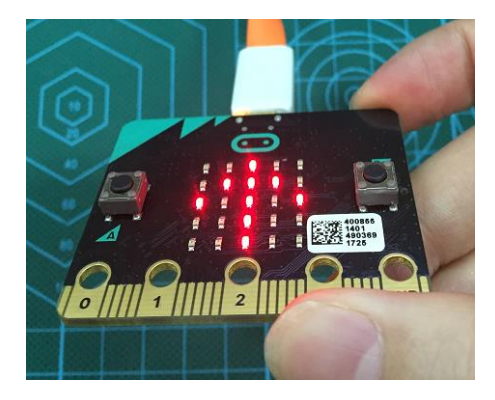

当检测到 Micro:bit 的徽标朝下时, 用"向上箭头"显示出来当前的状态, 发出控制另外一个 Max:bot 向前的指令。

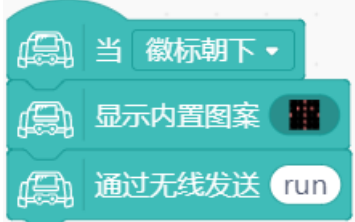

(4) 分别编辑其他三个控制状态。

停止:

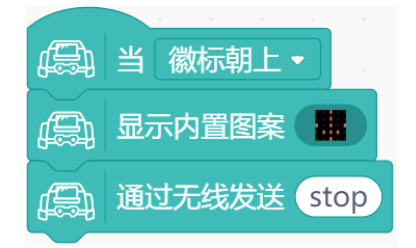

向左转:

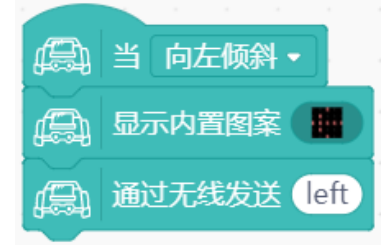

向右转:

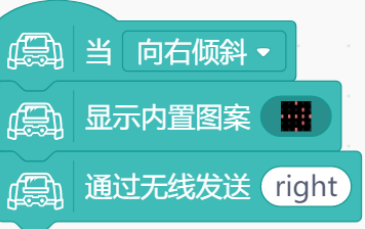

(5) 保存项目,命名为"体感赛车发送端",将程序下载到发送端。

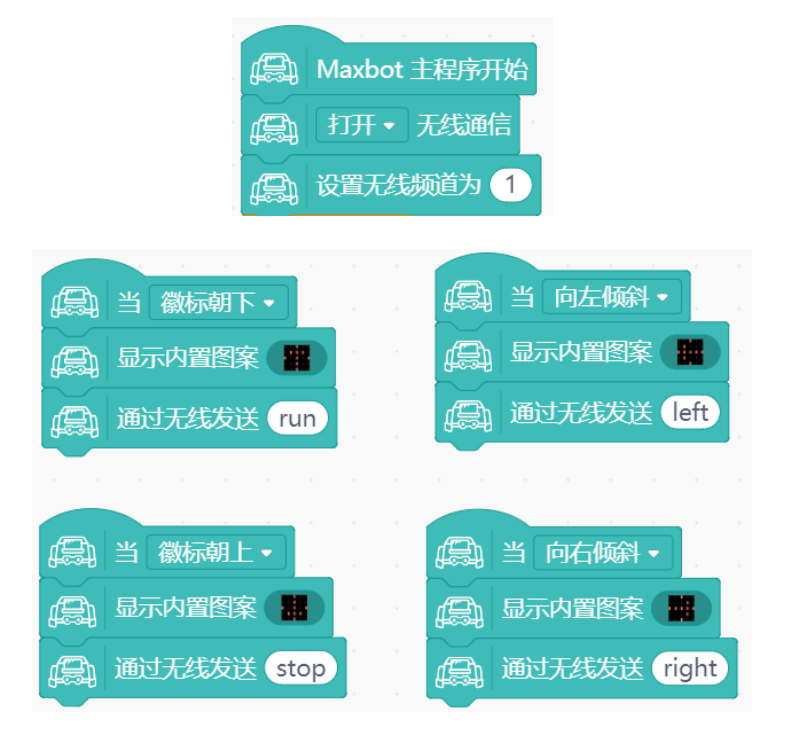

### 2、接收端

- (1) 打开 Mind+软件,新建项目。
- (2) 需要根据接收的信号指令,控制 Max:bot 动作。

请根据以下流程图,进行编程:

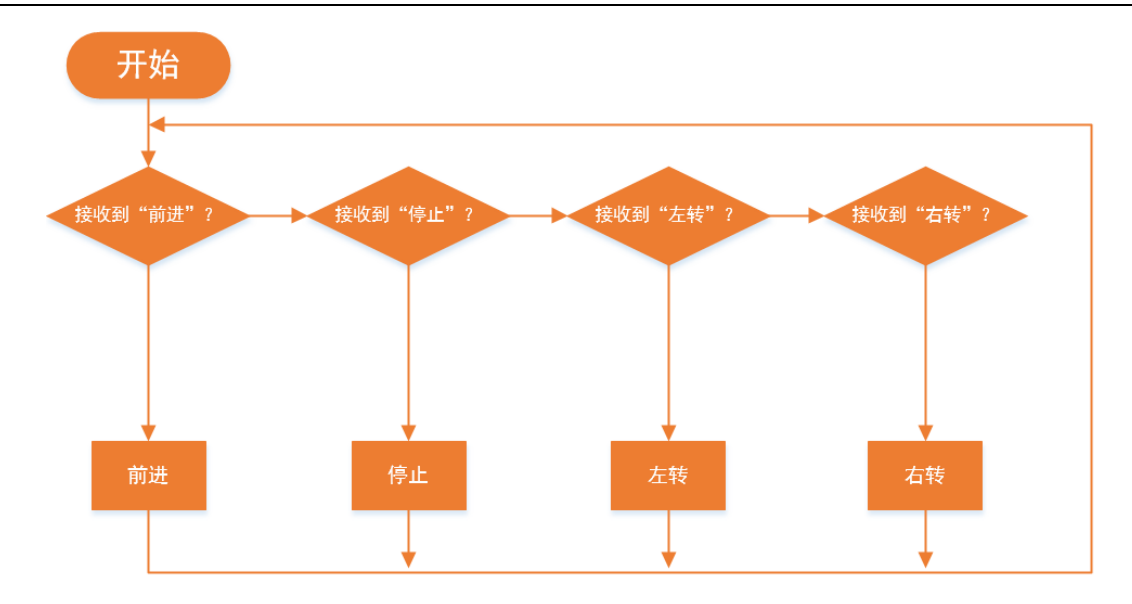

(3) 保存项目, 命名为"体感赛车接收端", 将程序下载到接收端。来玩个赛车游戏吧!

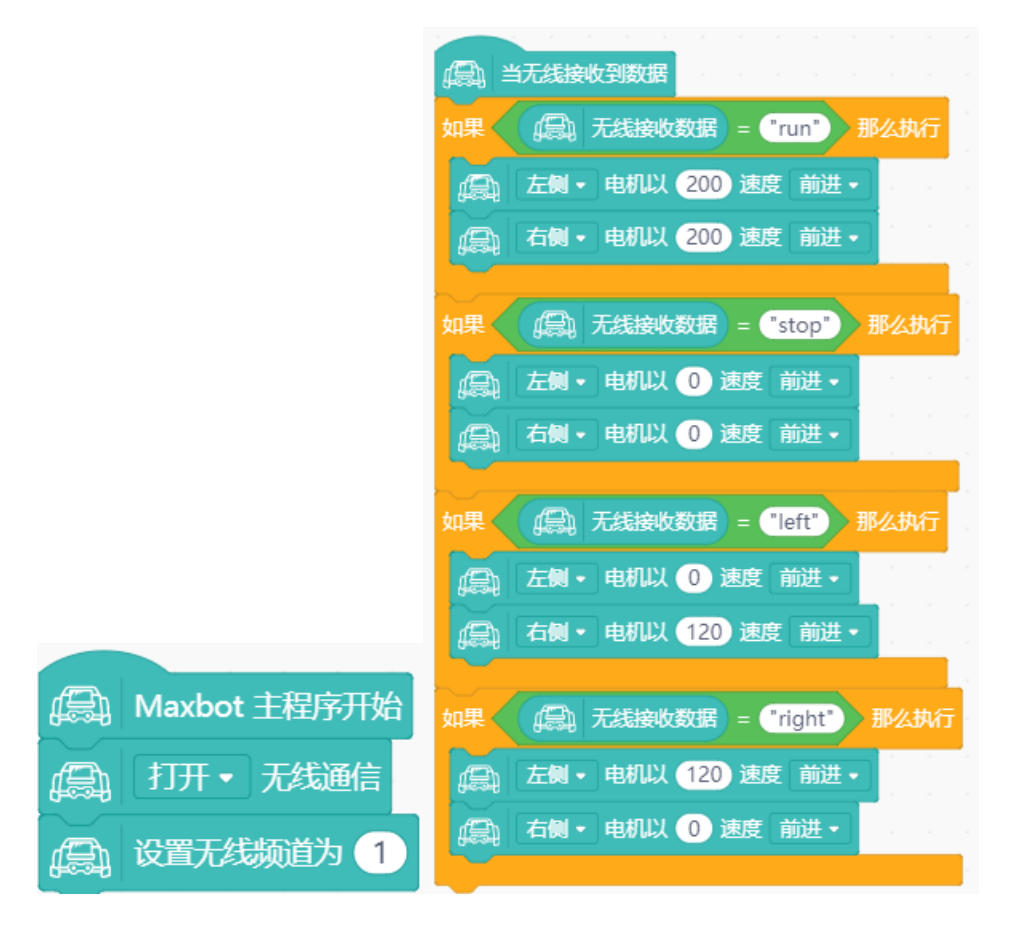

### <span id="page-52-0"></span>探究思考

在体感游戏中,如果你控制端的摆动的角度越大,赛车会转向的角度越大,我们的体感赛车 Max:bot 该怎样实现呢?

# 第七章 声光互动

<span id="page-53-0"></span>Max:bot 完成了好多任务了, 在迷宫中完成探索, 可以帮你赢得了体感赛车游戏。

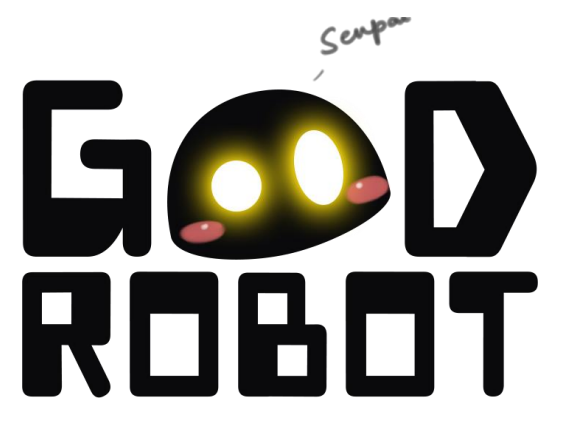

那么 Max:bot 的外观上可以有哪些变化呢?它可以发出声音吗?

### <span id="page-53-1"></span>学习目标

- 1. 学习灯带模块的使用
- 2. 学习喇叭模块的使用
- 3. 可自由编辑音乐
- <span id="page-53-2"></span>4. 制作流水灯效果

### 电子模块

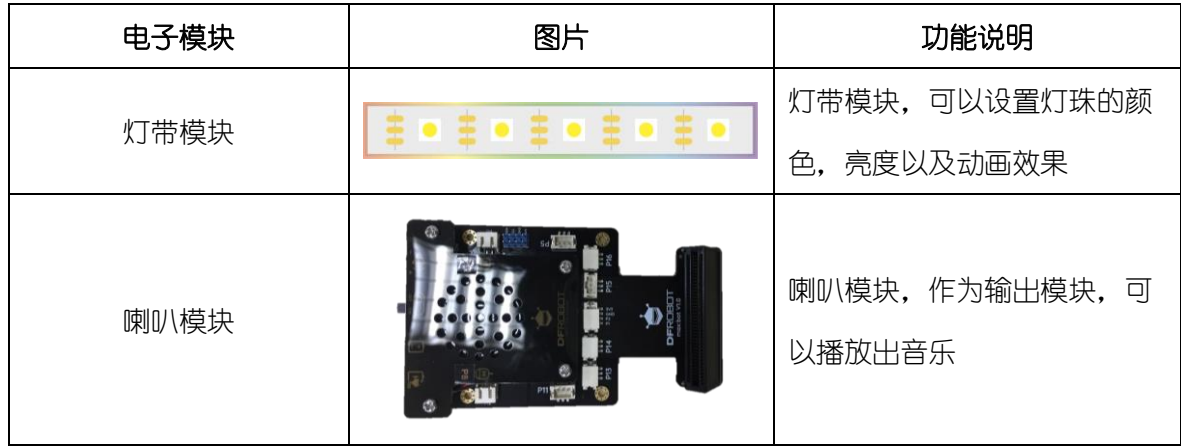

# <span id="page-53-3"></span>**7.1** 炫彩灯带

在节日的时候,都会有好多漂亮的彩灯来装扮。

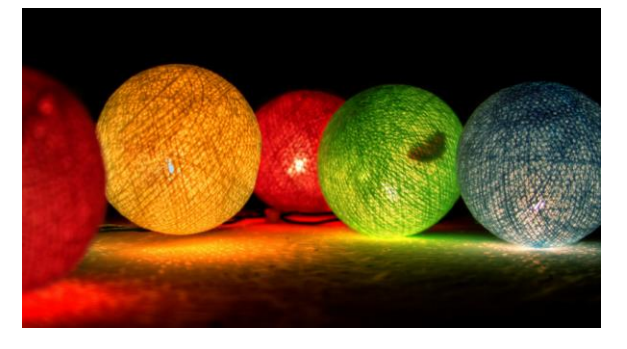

运用灯带,将 Max:bot 装扮起来吧!

### <span id="page-54-0"></span>知识要点

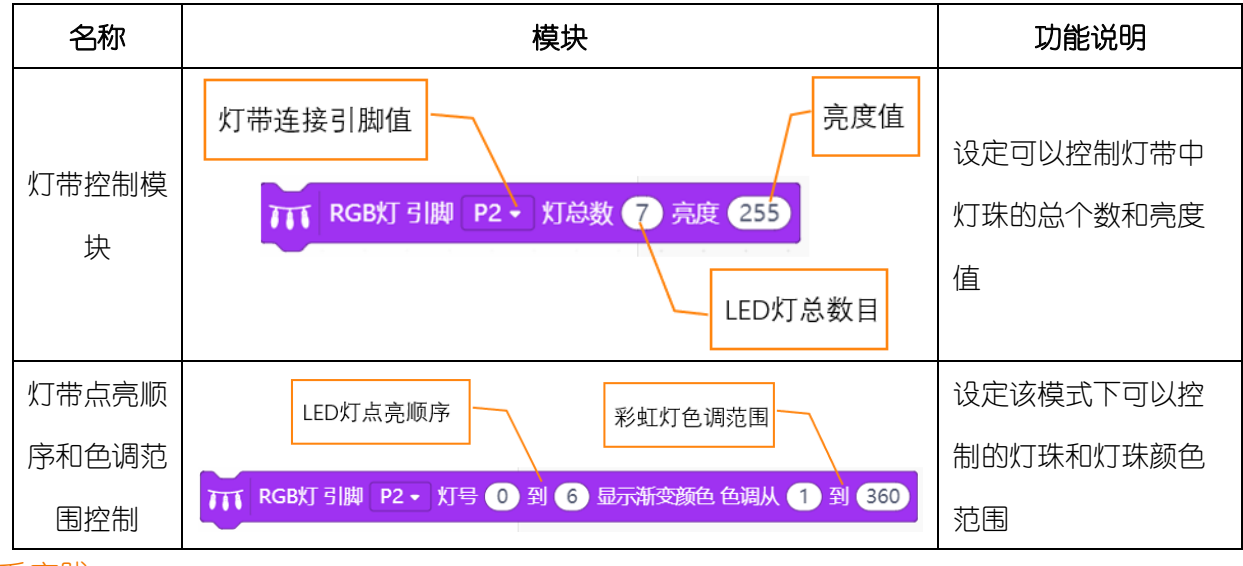

<span id="page-54-1"></span>动手实践

- (1) 打开 Mind+软件,新建项目。
- (2) 添加灯带编程需要的模块

单击"扩展",在"显示器"中选择"Ws2812 RGB 灯"。

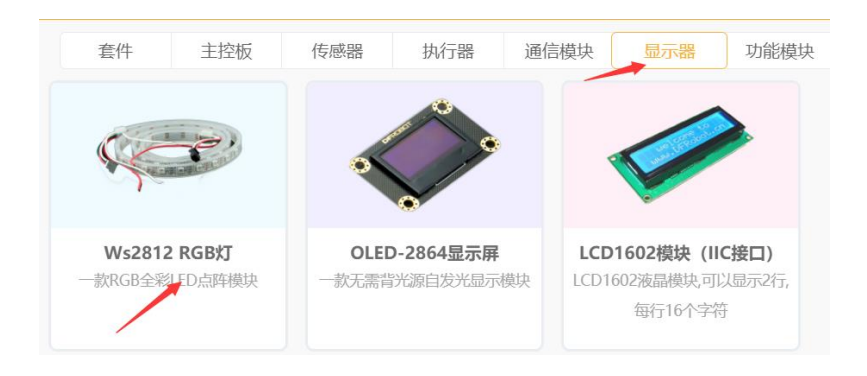

指令区出现显示器模块。

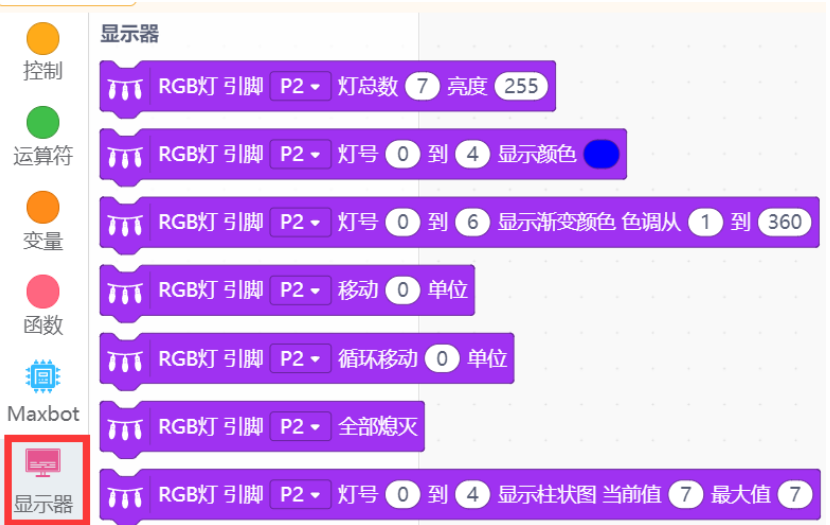

### (3) 设置彩虹灯亮度

灯带连接引脚为 P5(左侧灯带)和 P11(右侧灯带), 各包含 7 个 LED 小灯, 设置彩虹灯亮度 为 255.

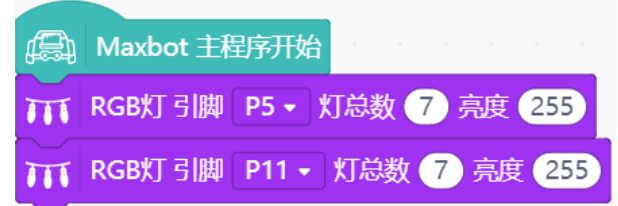

### (4) 设置彩虹灯效果

设置彩虹灯效的色彩范围 1-360 (红色--绿色--蓝色-红色), 彩灯呈现七彩效果。 "0 到 6"表 示灯带上的 7 个灯珠。

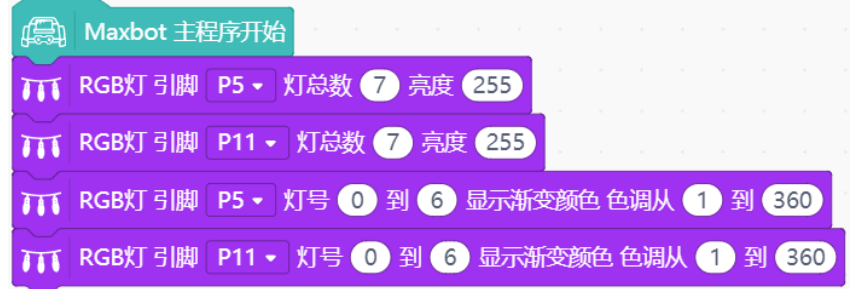

(5) 保存项目,命名为"炫彩灯带",将程序下载到 Max:bot。

OK,灯带被点亮了,能够实现七彩灯带的效果啦!

# <span id="page-55-0"></span>探究思考

可不可以让灯带根据我们的喜好显示出不同的颜色呢?大家动手试一试吧!

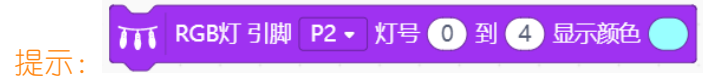

# <span id="page-56-0"></span>**7.2** 演奏美妙音乐

悦耳的音乐能够让人心情愉悦,如果在小游戏中加点音效进去,比如在胜利的时候有庆祝的音乐, Max:bot 会变得很有趣。

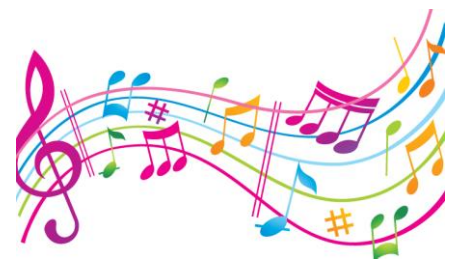

<span id="page-56-1"></span>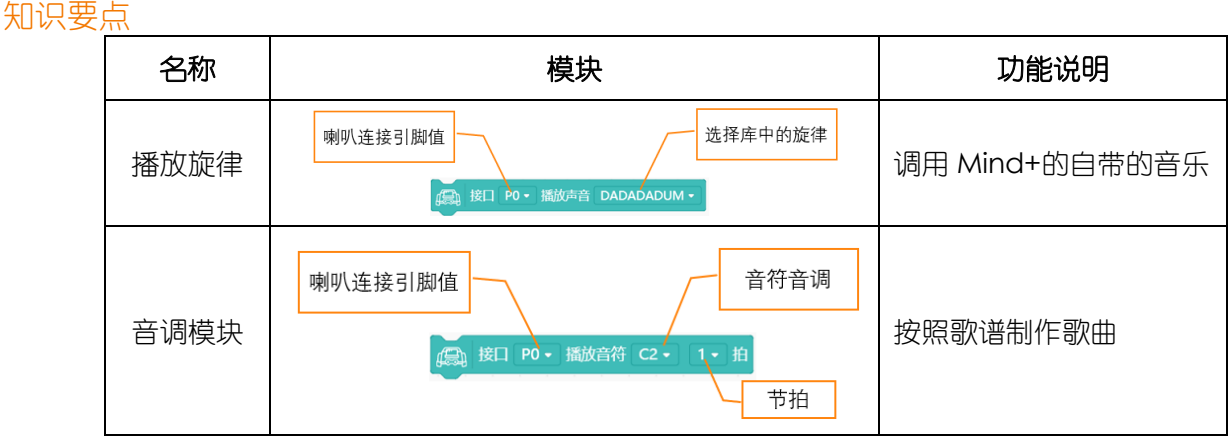

### <span id="page-56-2"></span>动手实践

- (1) 打开 Mind+软件,新建项目。
- (2) 播放旋律模块中已经有内置的很多旋律可供选择,我们在这里选择的是第一段旋律 "dadadum"。

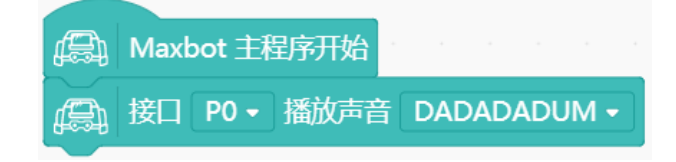

(3) 保存项目, 命名为"演奏美妙音乐", 将程序下载到 Max:bot。

能够听到播放旋律"dadadum"。

### <span id="page-56-3"></span>探究思考

你想不想自己制作美妙的旋律呢? Max:bot 也能帮你实现哦。

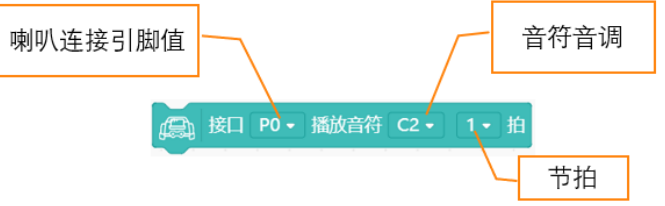

"C"是音符 do(即音符 1),字母后面的数字是音符的音高, 即 "2"表示低音, 那么 "C2"就表 示低音 do; "1"是节拍, 节拍关系到曲子的快慢和节奏。音调与简谱的对应关系如下图:

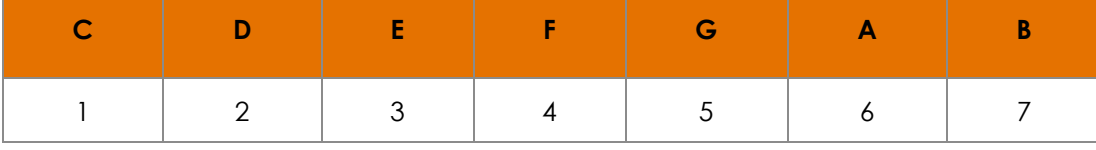

利用音调模块,制作一首简单的歌曲吧!

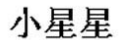

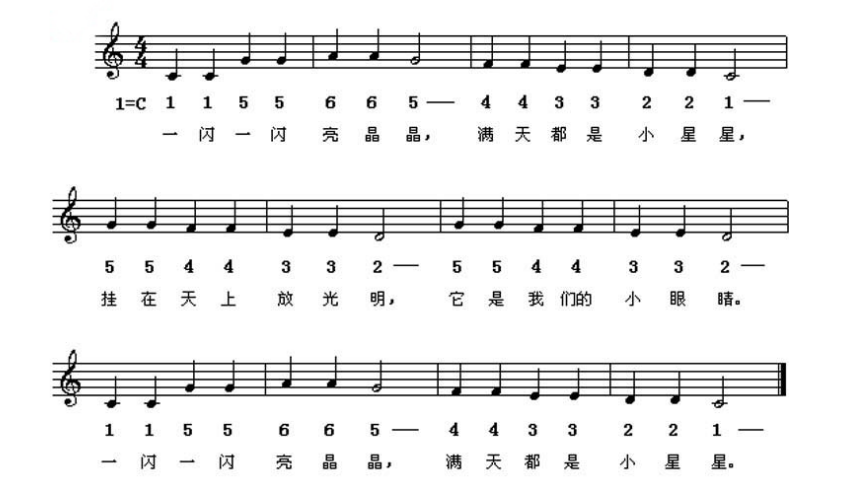

# <span id="page-57-0"></span>**7.3** 圣诞机器人

每个圣诞来临的时候,能够看到很多漂亮的圣诞树。

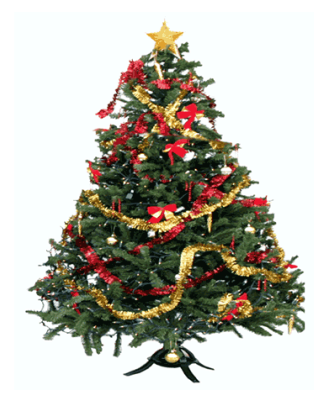

下面我们和 Max:bot 一起来制作一个圣诞机器人吧,它可以一边闪耀着灯光, 一边播放着圣诞歌 曲哦!

<span id="page-57-1"></span>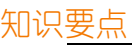

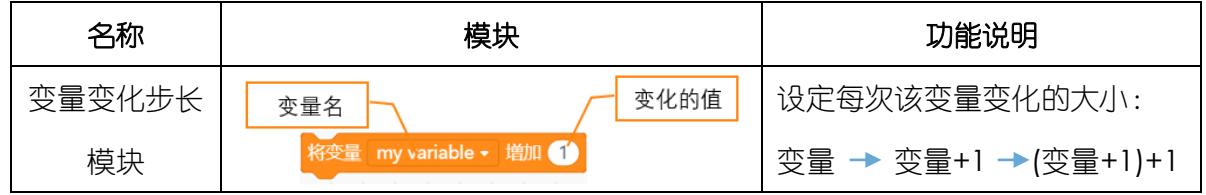

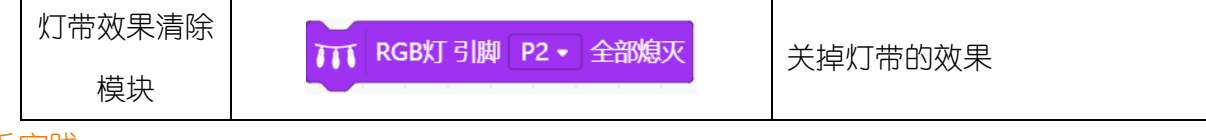

- <span id="page-58-0"></span>动手实践
- (1) 打开 Mind+软件,新建项目。
- (2) 编辑一段圣诞的音乐"Jingle Bell",运用音调模块。

```
1 3 3 3 - 1 3 3 3 - 1 3 5 1 2 1 3 - - - 1
                         Jingle all the
Jingle bells
           Jingle bells
                                       way
```
看到简谱上,前面两个短句是相同的音调和节拍。那么可以使用重复执行模块。

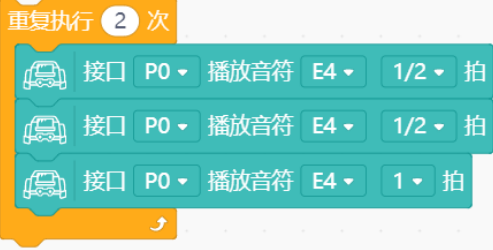

完整的音乐程序部分如下。

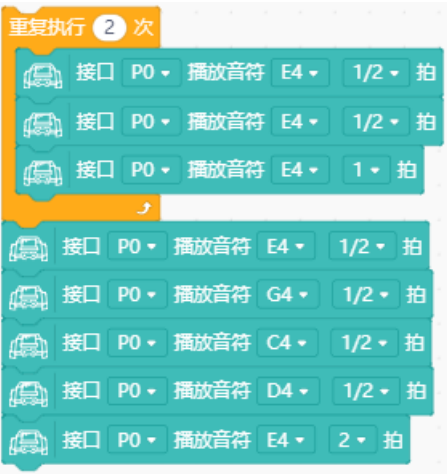

(3) 编辑灯带的效果

下面来学习怎么把两条灯带做成"流水灯"的效果。

首先, "流水灯"的效果是每次增加一颗灯亮起。

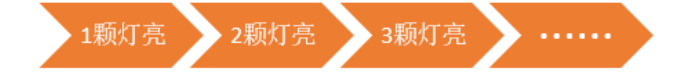

所以两侧灯带灯亮起的个数,是个变化的量,需要用到变量来控制。 将已有变量名称更改为 "左灯珠个数",再新建一个变量 "右灯珠个数。

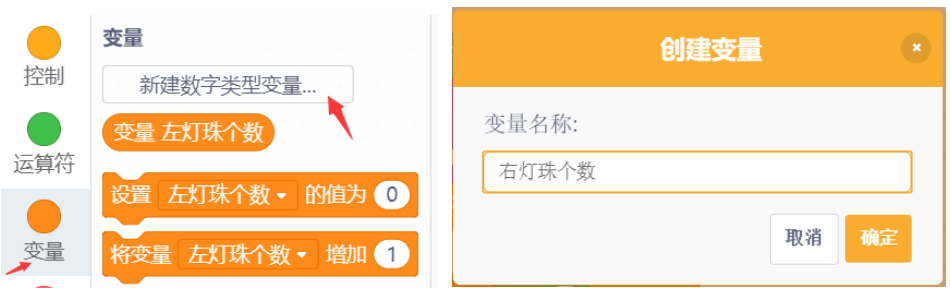

左侧灯带(P5)的灯珠的个数的变化,就需要控制变量"左灯珠个数"来控制了;右侧灯带 (P11) 的灯珠的个数的变化, 就需要控制变量 "右灯珠个数"来控制了。

因为我们的灯带只有 7 颗灯珠, 需要限制变量 "左灯珠个数"和 "右灯珠个数"分别同时小于 7,并且初始值为 0。

每次灯珠改变颜色亮起后, 对变量 "左灯珠个数"和 "右灯珠个数"增加 1, 使下一个灯珠亮起 变色。

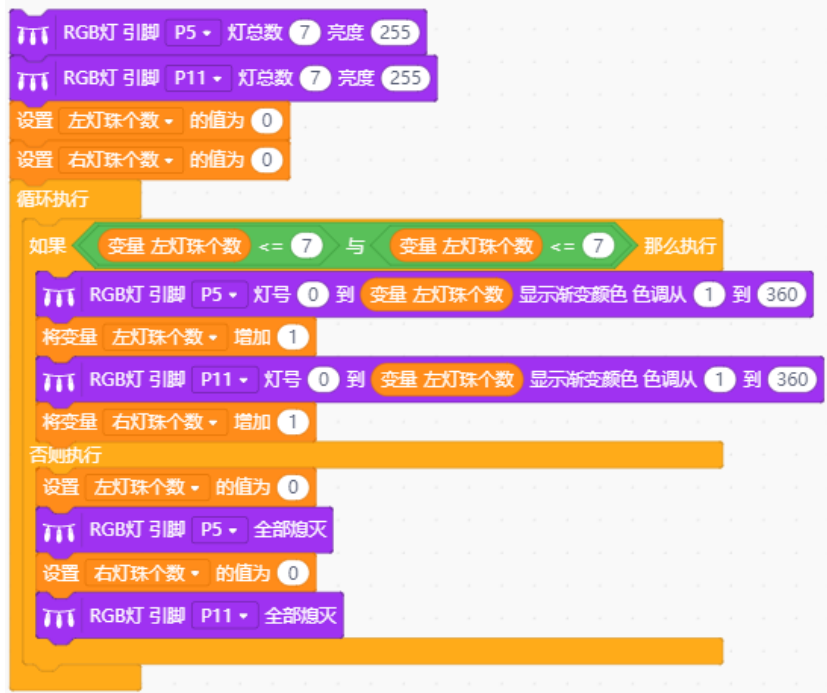

(4) 保存项目, 命名为"圣诞机器人", 将程序下载到 Max:bot。

一个会唱歌会闪烁的圣诞机器人就完成啦!

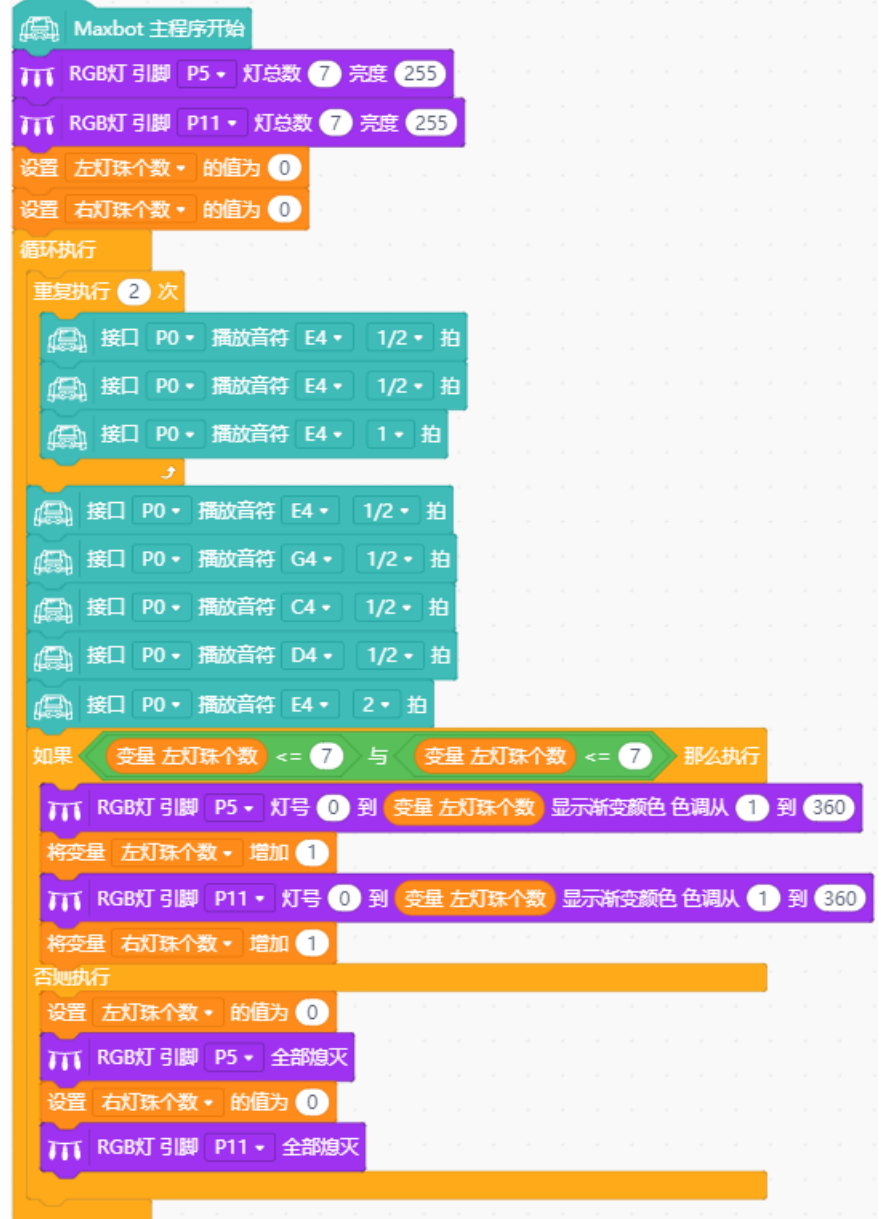

### <span id="page-60-0"></span>探究思考

试着和体感赛车结合,让你的圣诞机器人动起来,帮你去派发礼物吧。

希望你的机器人探索兴趣一直延续,用你的奇思妙想,玩出更多新颖有创意的作品。如果你 愿意与我们分享的话,也可以直接登陆我们的论坛,让我们的社区论坛记录下你的点点滴滴!

欢迎登陆 DFRobot 创客社区!

DFRobot 创客社区: [www.dfrobot.com.cn](http://www.dfrobot.com.cn/)

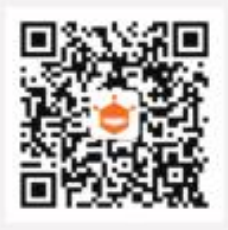

扫描二维码 关注DF创客社区 带你轻松玩转创客项目

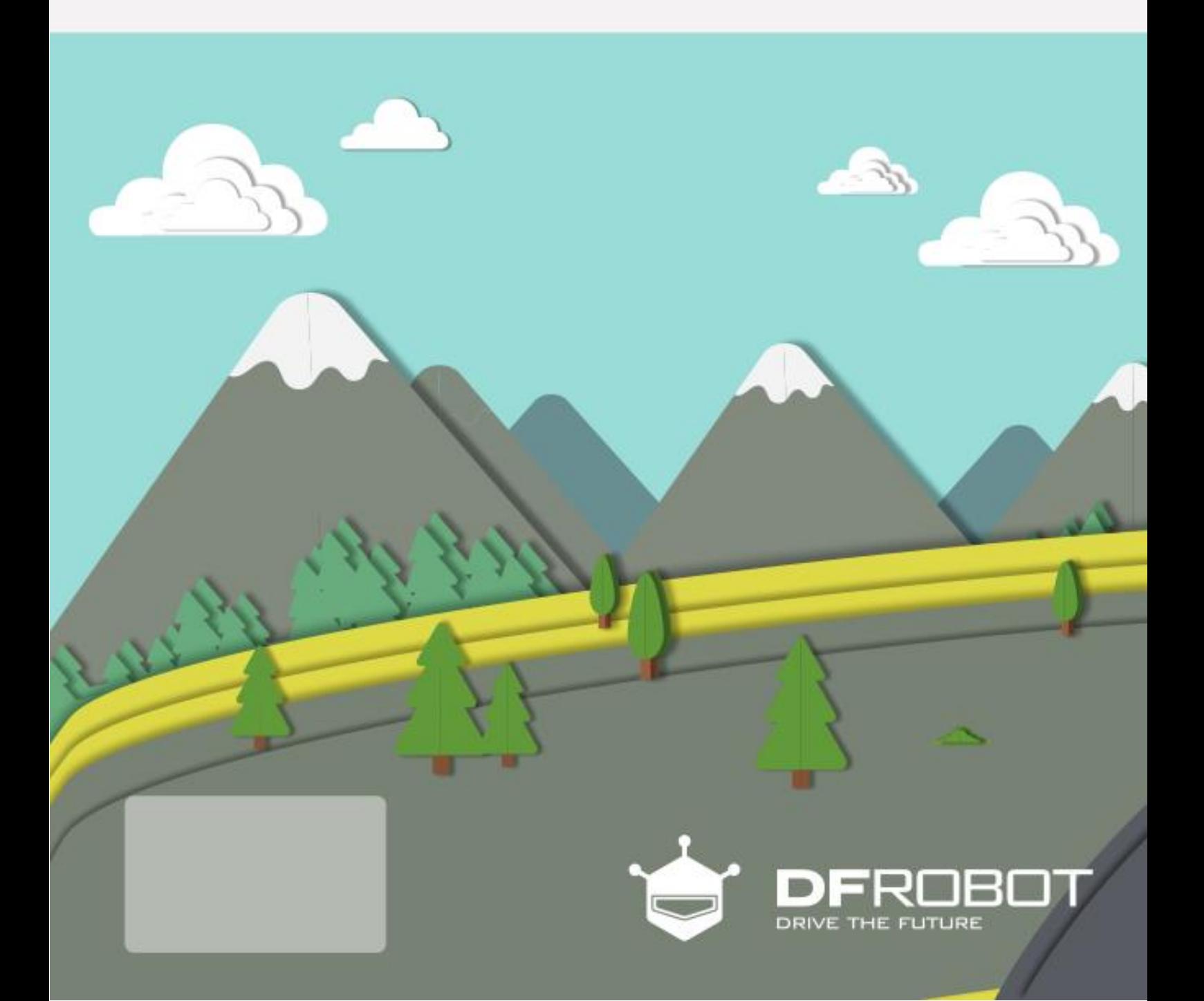